# FutureNet AS-250

# MOBILE ROUTER Series

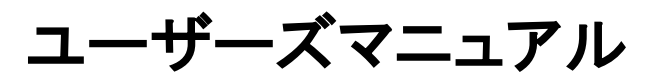

# Version 1.10.0

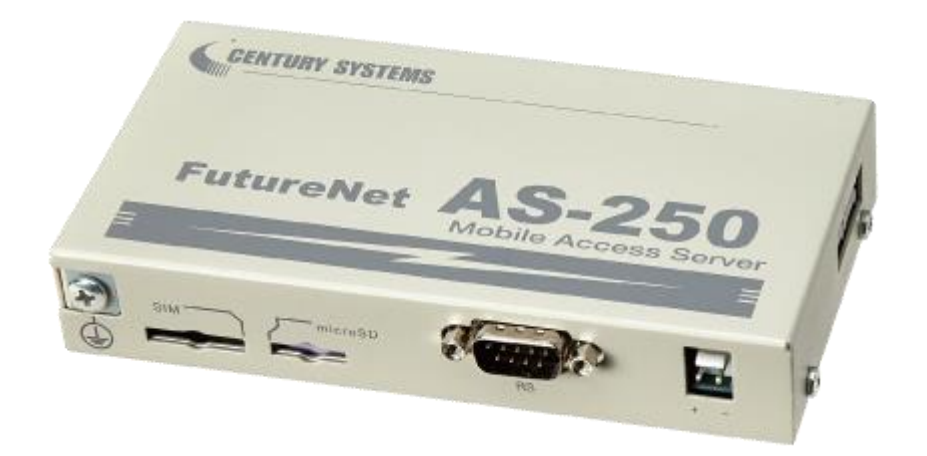

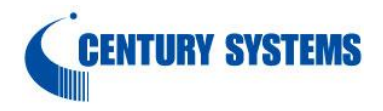

このたびは FutureNet AS-250 をご購入いただきまして、誠にありがとうございます。

本書は FutureNet AS-250/F-SC、AS-250/F-KO、AS-250/S、AS-250/X、AS-250/KL、 AS-250/NL の取り扱い方法について説明しています。

本書には、本装置を安全に使用していただくための重要な情報が記載されています。ご使用の前に本書を よくお読みになり、正しくお使いいただけますようお願い致します。

■関連マニュアルのご案内

本書は以下のマニュアルと併せてご利用ください。

・FutureNet AS-250 シリーズ コマンドリファレンス

AS-250 を設定したり制御するためのコマンドの書式や、その機能詳細を説明したものです。

・FutureNet 製品活用ガイド

AS-250 の設定例を記載しています。

弊社ホームページの以下の URL でご覧いただけます。

http://www.centurysys.co.jp/futurenet-tech-wiki/s\_category/futurenet\_as/

#### ■商標について

FutureNet は、センチュリー・システムズ株式会社の商標です。

下記製品名等は米国 Microsoft Corporation の登録商標です。 Microsoft、Windows、Windows Vista、Windows 7、Microsoft Internet Explorer

その他の商品名、会社名は、各社の商標または登録商標です。

#### ■ご注意

- (1) お取扱いを誤った場合には責任を負いかねますので、ご使用前には必ず本マニュアルをお読み下さ い。
- (2) このマニュアルの作成にあたっては万全を期しておりますが、万一不審な点、記載漏れなどお気づき のことがありましたらお問い合わせ下さい。
- (3) 本製品を使用した事によるお客様の損害、逸失利益、または第三者のいかなる請求につきましても、 上記の項目(2)にかかわらず当社は一切の責任を負いかねますので、あらかじめご了承下さい。
- (4) このマニュアルの著作権および本体ハードウェア、ソフトウェアに関する知的財産権は、センチュリー・ システムズ株式会社に帰属します.
- (5) このマニュアルの内容の全部または一部を無断で転用、複製することはできまん。
- (6) 本マニュアルの内容および仕様、外観は、改良のため将来予告なく変更することがあります。

■本製品の修理について

本製品の修理はセンドバックサービスになっています。故障等の異常が発生した修理対象機器をご返却 いただき、当社にて修理を実施いたします。修理後、お客様が指定する場所に送付いたします。

- ※ 当社への発送料金はお客様ご負担となります。
- ※ お預かりする修理品の状況により、修理のために本製品の設定情報を初期化し、ご購入前の状態 に戻す場合があります。必ず設定情報の控えを取ってから修理品をお送りください。
- ※ 本製品の保証期間は、お買い上げ日より 1 年間です。保証期間を過ぎたもの、保証書に販売店印 のないもの(当社より直接販売したものは除く)、また保証の範囲外の故障については有償修理とな りますのでご了承ください。保証規定については、同梱の保証書をご覧ください。

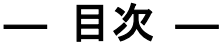

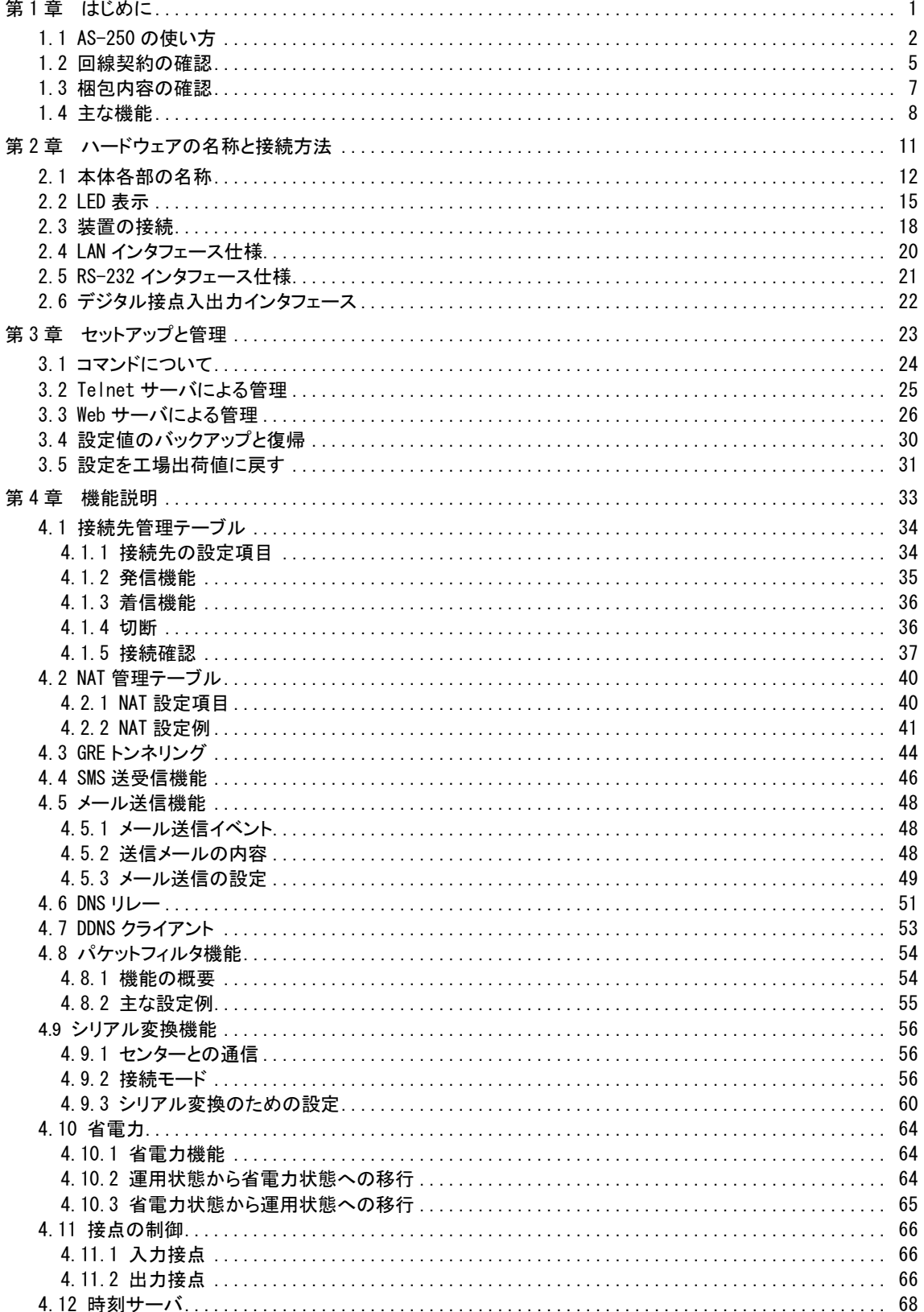

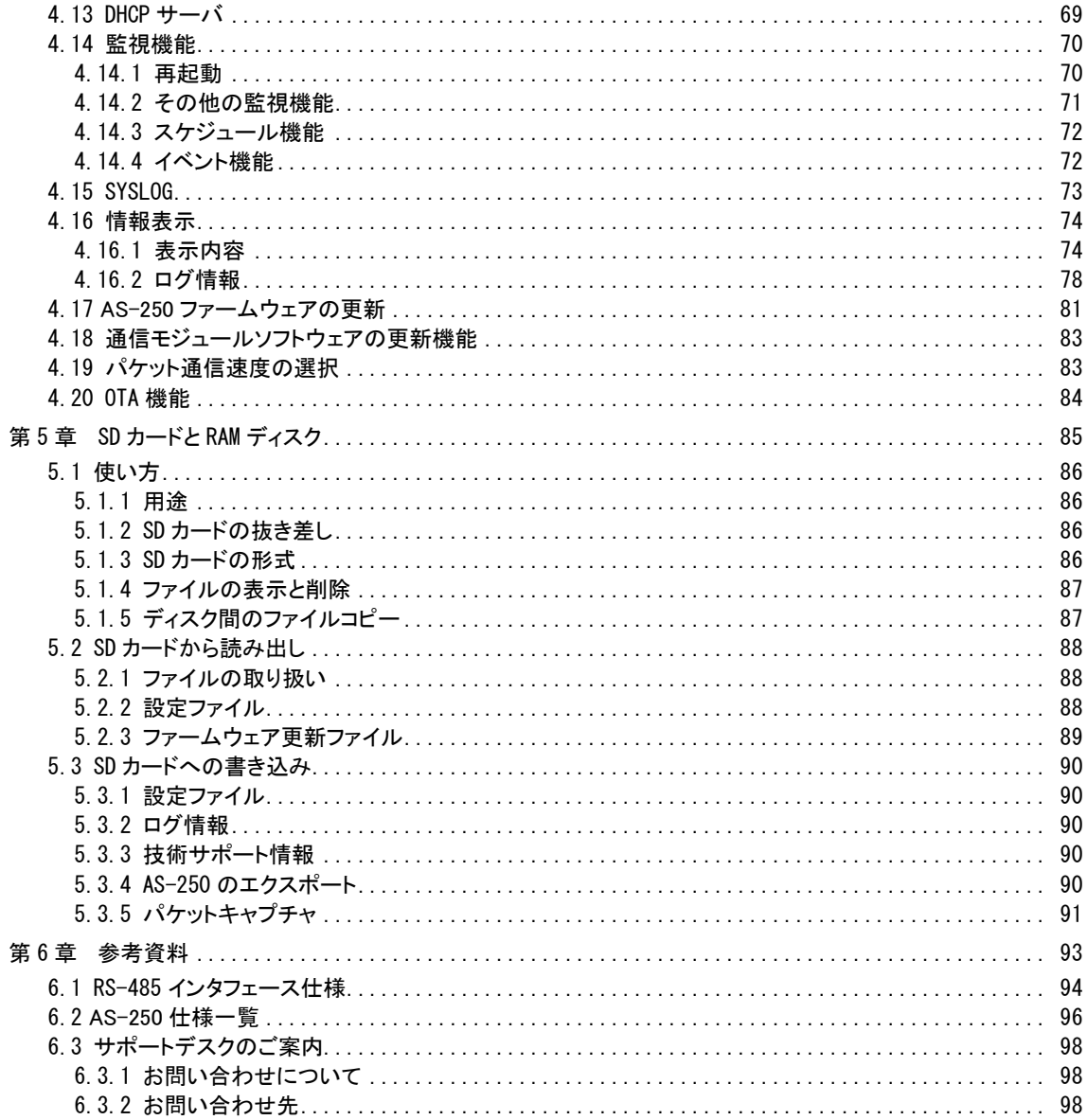

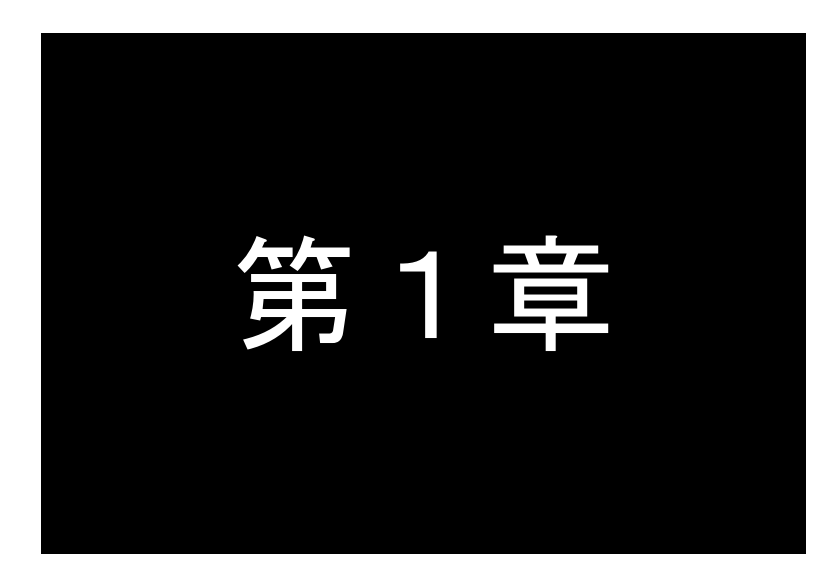

# はじめに

<span id="page-5-0"></span>ここでは FutureNet AS-250 の概要をご紹介します。

#### <span id="page-6-0"></span>1.1 AS-250 の使い方

FutureNet AS-250 シリーズ はモバイル網を利用してワイヤレス WAN を実現する小型通信装置です。WAN 接続用としてモバイル通信モジュールを内蔵します。ローカル側には 4 ポートのスイッチングハブを搭載します。また、 外部装置との接続用として RS-232、デジタル IO のインタフェースを備え、LAN 未対応の装置の情報も直接モバイル データ通信で送受信できます。動作温度範囲も–20℃~60℃と広いため、屋外への設置を含め幅広い用途での利 用が可能です。

本書では以下の 6 製品についての使い方を説明しています。

なお本書で記述するコマンドの詳細については、別冊「コマンドリファレンス」を参照してください。

AS-250/F-SC、AS-250/F-KO、AS-250/S、AS-250/X、AS-250/KL、AS-250/NL いずれも「閉域網サービス」環境、及び「インターネット接続サービス」環境で利用できます。

本書内で AS-250 と呼ぶ場合は上述 6 製品すべてを指し、AS-250/F と呼ぶ場合は AS-250/F-SC、 AS-250/F-KO の 2 製品を指します。下表は本書で記述する各製品の主な違いです。「[6.2](#page-100-0) AS-250 [仕様一覧」](#page-100-0)も 合わせてご覧ください。

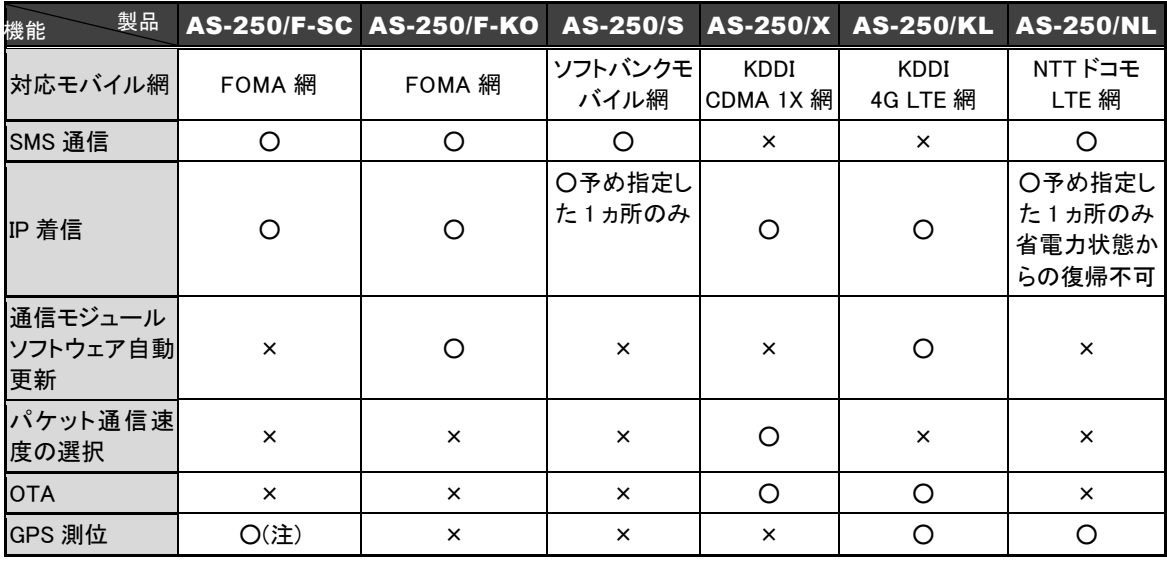

(注)シリアル番号 10230201501 以降で対応

#### ●モバイル通信で LAN 間接続を実現

AS-250 はモバイルネットワークを介して離れた場所にある LAN 同士を繋ぎます。有線のインターネット接続環 境が利用できない場所にある機器も、モバイル通信のエリア内であれば AS-250 を使って簡単に遠隔監視を始め られます。内蔵通信モジュールは運用中に外れる心配がない上、外部アンテナを利用することにより、装置や 設備に組み込んでも良好な通信状態を保ちやすいというメリットがあります。これによりワイヤレスで安定した LAN 間接続を実現できます。

#### ●強力なネットワーク機能

AS-250 は 4 ポートのスイッチングハブを備えています。そのため、小規模な拠点であれば本装置だけでネ ットワークを構成できます。また、AS-250 はルータとしてスタティックルーティングや、1 つの IP アドレスを複数 で共有する NAT/NAPT(Network Address Translation/ Network Address Port Translation)、WAN 側から受信したデ

ータをローカルホストの特定ポートに転送するポートフォワード機能を備えています。また、外部からの攻撃や内部 からの意図しない接続を防止するパケットフィルタ機能も備えています。さらにネットワーク設計を簡単にする GRE(Generic Routing Encapsulation)、AS-250 が持つ時刻情報を LAN 上の機器へ提供する SNTP(Simple Network Time Protocol) サーバ、また DHCP サーバ、DNS リレーサーバなどの機能も搭載しています。

#### ●省電力機能

AS-250 はリアルタイム OS をベースとしています。電源投入時は数秒で起動が完了するため、必要なとき だけ電源を入れて使う用途にも適しています。また、独立電源を利用したシステムへの組み込みに対応できる よう省電力動作モードを備えています。このモードを利用すると待機時の消費電力を抑えて運用できます。通 常の動作時でも省電力 CPU や電源回路の最適化により、低消費電力を実現しています。ファンレスで動作す ると共に高信頼性を確保し、24 時間 365 日の常時稼働が可能です。周囲温度も-20℃~60℃の範囲で利用 できます。

#### ●閉域網サービスの利用

AS-250 は、インターネット接続および下表の閉域網に対応しています。

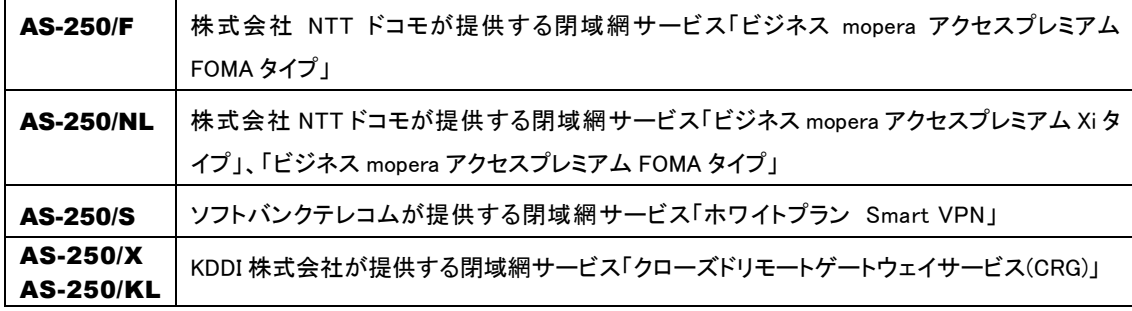

閉域網での IP 着信機能を利用すると、センター側から閉域網内のローカルな IP アドレスを指定して AS-250 を呼び出すことが可能になります。これにより、センターが主体となって AS-250 に接続された機器を遠隔監視、 制御できます。また、RS-232 機器やデジタル出力を持つ装置とも通信できます。回線工事が不要なため、簡 単にネットワーク接続環境を配備したり、移設できます。

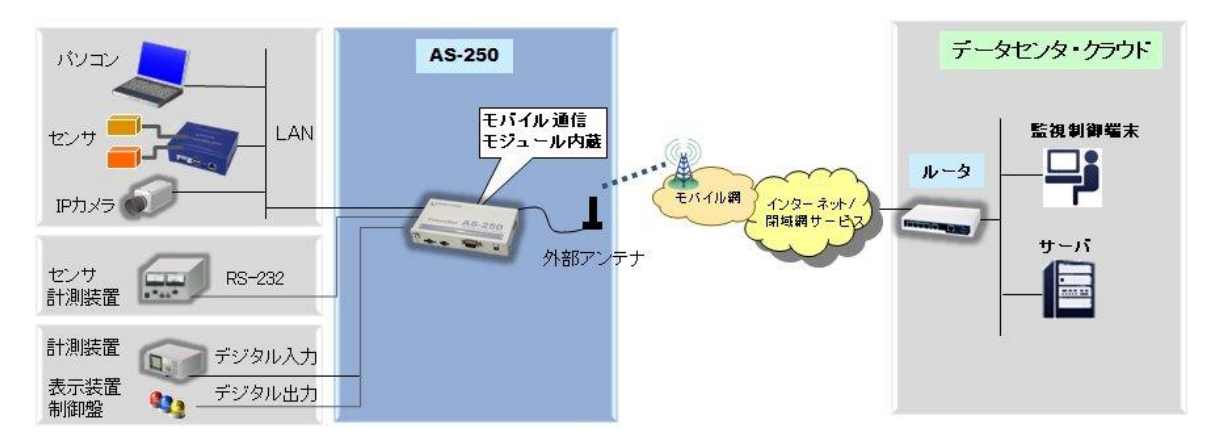

図 1 AS-250 の基本的な通信イメージ

#### ●複数接続先の登録機能

AS-250 には最大 5 つまで接続先情報の登録ができ、前述の「閉域網サービス」と「インターネット接続」のよう に異なるサービス環境が混在しても、パケットの宛先により自動的に振り分けて通信することが可能です。またセ ンター間の通信を NAT または GRE のどちらを使用するかも接続先ごとに設定できます。

#### ●SMS着信をトリガーとしたインターネット接続

AS-250/F、AS-250/S、AS-250/NL は、SMSの着信をトリガーとしてインターネットに接続する「SMS着信ト リガー接続機能」を備えています。この機能を利用するとセンターから拠点(AS-250 側)に接続したいとき、センタ ーの携帯電話等から目的の装置電話番号にショートメッセージを送ります。本装置はあらかじめ登録された電話 番号からのSMS着信であれば、即座にインターネットへの接続を開始します。この方法を使うと閉域網サービス (および専用線接続)を利用するより安価にセンター起動によるネットワークアクセスを実現できます。

#### ●シリアル変換機能

AS-250 を使うことにより、ネットワーク通信機能を持たないシリアル通信装置を、無線通信網を介した遠隔地 のコンピュータや拠点 LAN 上のコンピュータから制御・アクセスすることができます。本装置は、遠隔地のコンピュ ータと IP 接続して、IP 通信手順と RS-232 無手順通信との間でプロトコル変換を行います。これによりシリアル通 信装置は IP プロトコルを意識することなく遠隔地との通信が可能となります。

#### ●接点入出力

AS-250 は無電圧接点入力を 2 点、接点出力を 2 点備えています。接点入力により、本装置を省電力状態か ら復帰させると共に、SMS(AS-250/F/S/NL)で通知したりメール送信のトリガーとして利用できます。使用中の バッテリーの容量低下時に警報を送信したり、充電回復を通知するなどの用途に利用できます。また、たとえば ネットワークカメラの接点と連動させて画像アップロードを通知するといった構成が可能です。接点出力は外部に 省電力状態への移行を通知したり、また SMS(AS-250/F/S/NL)により外部から制御することも可能です。

#### ●マイクロ SD カードのサポート

マイクロ SD カードへのステータス情報の保存、ログ情報の記録、パケットダンプ(PPP 側/LAN 側)の保存ができ ます。これらの機能は万一システムの運用に問題があった場合の診断に役立ちます。また、設定情報を保存す ることもできるため、システムの設置時にマイクロ SD カードを挿すだけで設置作業を完了させることが可能です。

#### <span id="page-9-0"></span>1.2 回線契約の確認

■ AS-250 でモバイル通信を行うためには、通信事業者との契約が必要です。

- > AS-250/F、AS-250/S、AS-250/NL は、お使いの SIM カードでインターネット接続サービスもしくは、 閉域網接続サービスを利用するための契約、もしくは手続きが完了している必要があります。 事業者によっては回線契約とプロバイダ契約がひとつになっている場合があります。その場合はあらた めてプロバイダと契約する必要はありません。
- > AS-250/F、AS-250/S、AS-250/NL は、SMS は標準で提供される場合もありますが、回線サービ スによってはオプションとして別途申し込みが必要な場合や、サービスの提供そのものがない場合もあ ります。SMS サービスをご利用になる場合は、あらかじめ SIM カードを発行する回線サービス事業者に SMS が利用できることを確認して下さい。
- > AS-250/X、AS-250/KL は、OTA 機能により回線利用開始手続きを行う必要があります。
- > AS-250 の設定に際しては以下の情報が必要です。これらの情報は回線事業者またはプロバイダとの 契約により提供されますので契約内容をご確認ください。

・接続先 APN (AS-250/X ではドメイン名) ・ユーザ名 ・パスワード ・PDP タイプ(AS-250/X、AS-250/KL では不要です)

■ AS-250 の各製品には以下の通信モジュールを搭載しています。

 $\triangleright$  AS-250/S

本製品には、電気通信事業法第56 条第2項の規定に基づく端末機器の設計につ いて認定を受けた以下の設備が組み込まれています。 ・機器名称:SIM5320JE、認証番号:A12-0184005

本製品には、特定無線設備の技術基準適合証明等に関する規則第 2 条第 1 項第

11 号の 3 及び 7 に規定される以下の設備が組み込まれています。

・機器名称:SIM5320JE、工事設計認証番号:005-100225

#### $\triangleright$  AS-250/KL

本製品は、電波法に基づく技術基準適合証明および電気通信事業法に基づく技 術基準適合認定を受けた通信機器を内蔵しております。

 $\triangleright$  AS-250/F-SC

本製品には、電気通信事業法第56 条第2項の規定に基づく端末機器の設計につ いて認定を受けた以下の設備が組み込まれています。 ・機器名称:SIM5320J、認証番号:AD13-0018005

本製品には、特定無線設備の技術基準適合証明等に関する規則第 2 条第 1 項第 11 号の 3 及び 7 に規定される以下の設備が組み込まれています。 ・機器名称:SIM5320J、工事設計認証番号:005-100330

#### $>$  AS-250/F-KO

本製品には、電気通信事業法第56 条第2項の規定に基づく端末機器の設計につ いて認定を受けた以下の設備が組み込まれています。 ・機器名称:FOMA UM03-KO、認証番号:AD12-0227001

本製品には、特定無線設備の技術基準適合証明等に関する規則第 2 条第 1 項第 11 号の 3 及び 7 に規定される以下の設備が組み込まれています。 ・機器名称:FOMA UM03-KO、工事設計認証番号:001-A00248

 $\triangleright$  AS-250/NL

本製品には、電気通信事業法第56 条第2項の規定に基づく端末機器の設計につ いて認定を受けた以下の設備が組み込まれています。 ・機器名称:AMP520、認証番号:D140192003

本製品には、特定無線設備の技術基準適合証明等に関する規則第 2 条第 1 項第 11 号の 3 及び 7 に規定される以下の設備が組み込まれています。 ・機器名称:AMP520、工事設計認証番号:003-140259

# <span id="page-11-0"></span>1.3 梱包内容の確認

製品パッケージに含まれる内容は別紙の「パッキングリスト」に記載されています。「パッキングリスト」に含まれるも のがそろっているか確認して下さい。万一、不足しているものがありましたら、お手数ですが「FutureNet サポートデス ク」までご連絡下さい。

下記 URL にマニュアル最新版、ファームウェア・バージョンアップのためのユーティリティソフトが含まれています。 必要に応じてダウンロードしてご利用下さい。

#### AS-250/F-SC

http://www.centurysys.co.jp/downloads/industrial/as250fsc/index.html

#### AS-250/S

http://www.centurysys.co.jp/downloads/industrial/as250s/index.html

#### AS-250/F-KO

http://www.centurysys.co.jp/downloads/industrial/as250fko/index.html

#### AS-250/F-X

http://www.centurysys.co.jp/downloads/industrial/as250x/index.html

#### AS-250/KL

http://www.centurysys.co.jp/downloads/industrial/as250kl/index.html

#### AS-250/NL

http://www.centurysys.co.jp/downloads/industrial/as250nl/index.html

# <span id="page-12-0"></span>1.4 主な機能

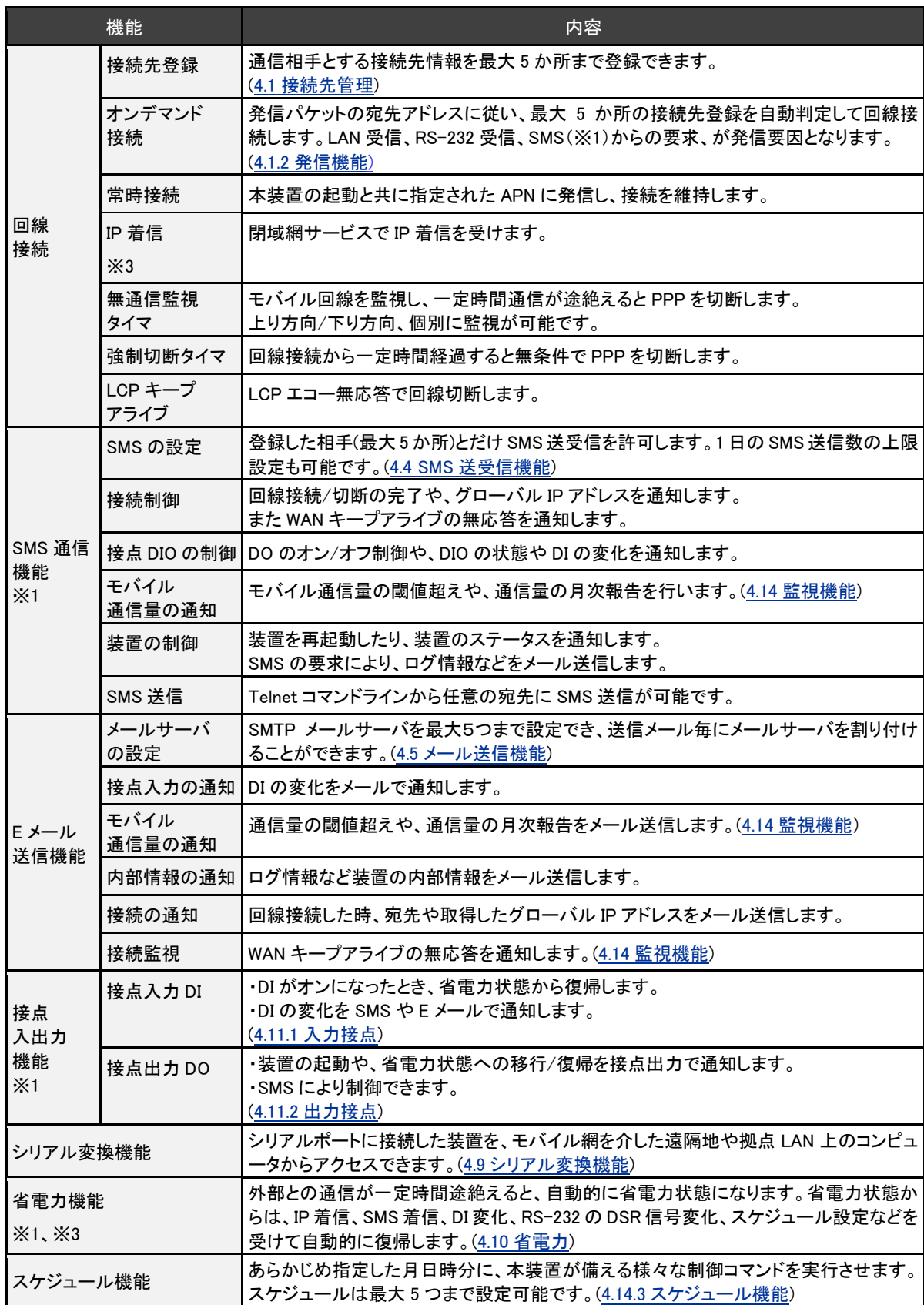

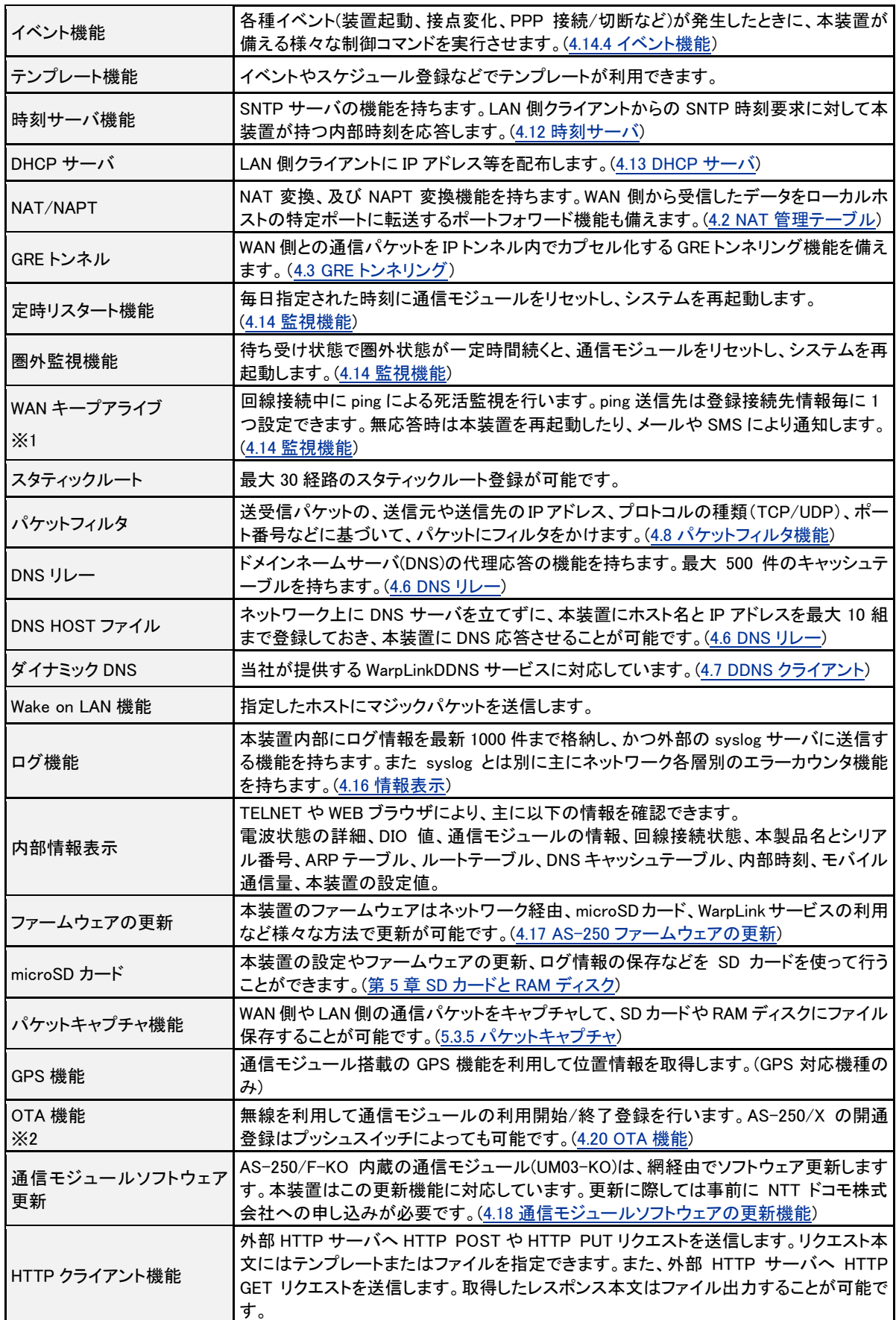

- ※1) SMS 通信機能は AS-250/X、AS-250/KL では使用できません。
- ※2) OTA 機能は、AS-250/X、AS-250/KL でのみ使用する機能です。
- ※3) IP 着信による省電力動作モードからの復帰は AS-250/NL では行えません。

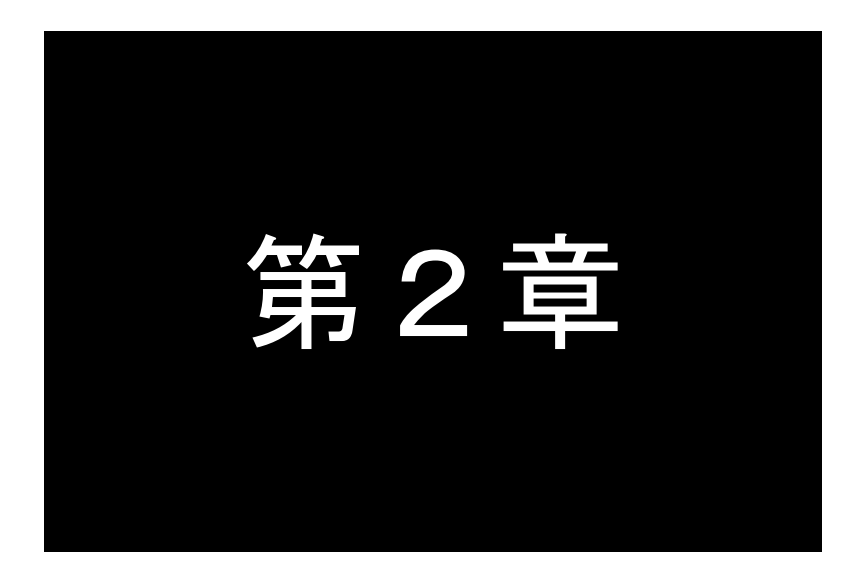

# <span id="page-15-0"></span>ハードウェアの名称と接続方法

ここでは FutureNet AS-250 の本体各部の名称と接続についてご説明します。

### <span id="page-16-0"></span>2.1 本体各部の名称

AS-250 の本体各部の名称と働きは以下のとおりです。

#### ●前面図

[AS-250/S、AS-250/KL、AS-250/F、AS-250/NL]

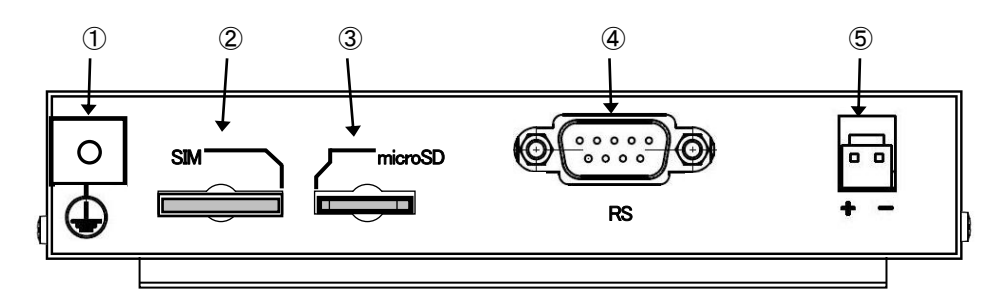

[AS-250/X]

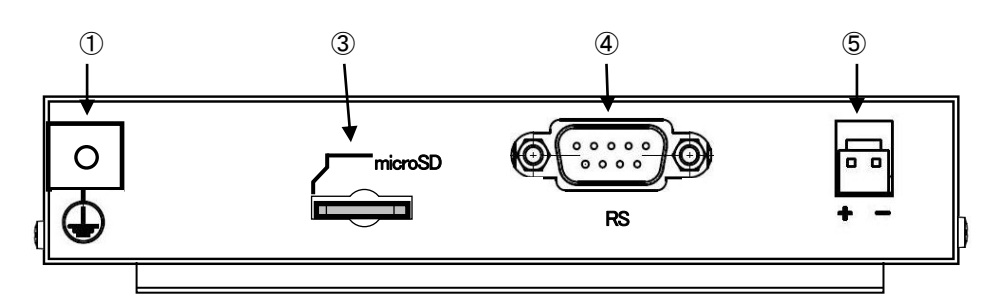

#### 【名称と働き】

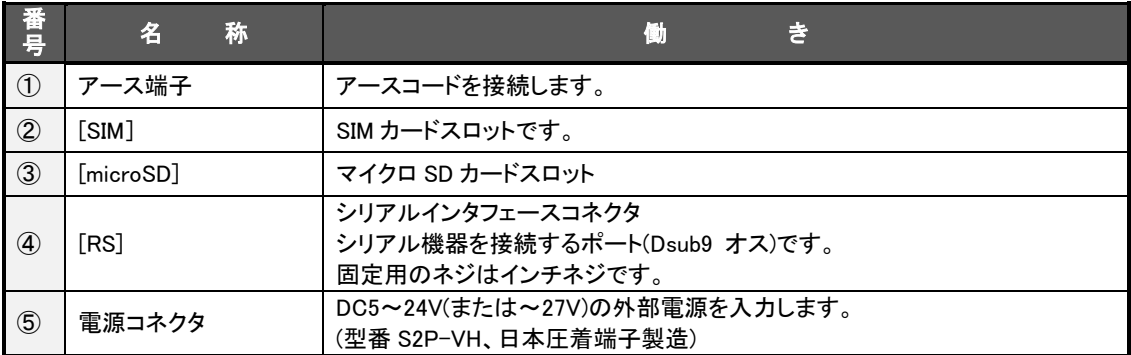

#### ●背面図

[AS-250/S、AS-250/F-KO、及び AS-250/F-SC(シリアル No.10230201500 未満)]

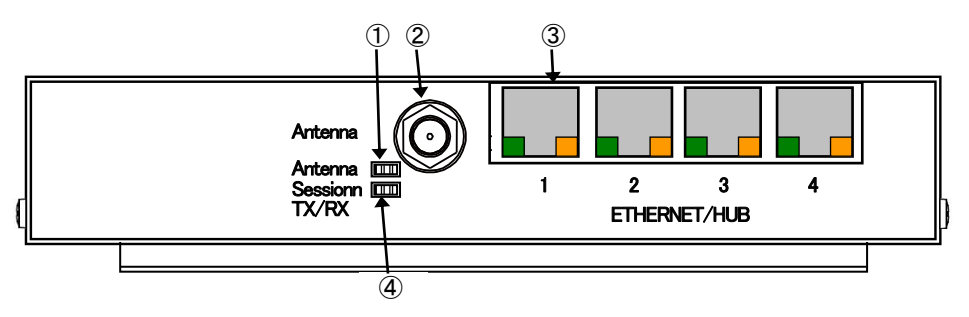

[AS-250/X]

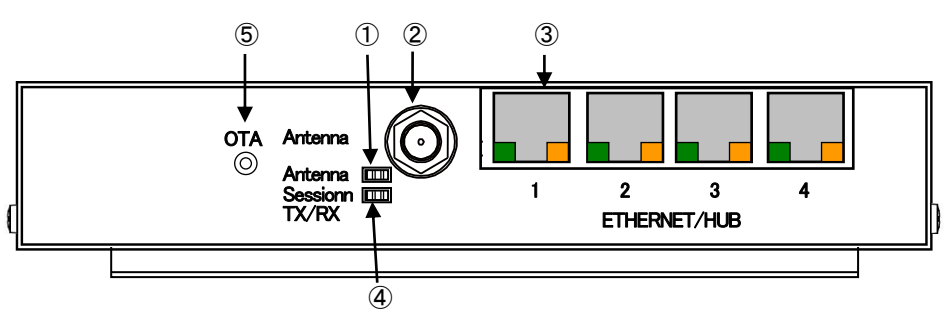

[AS-250/KL、及び AS-250/F-SC(シリアル No.10230201501 以降)]

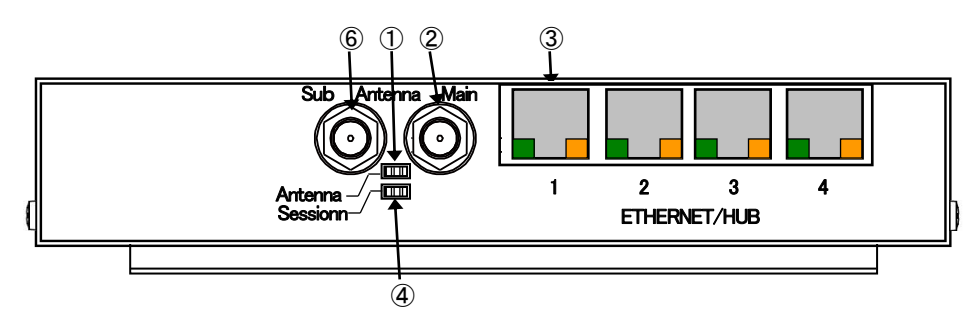

[AS-250/NL]

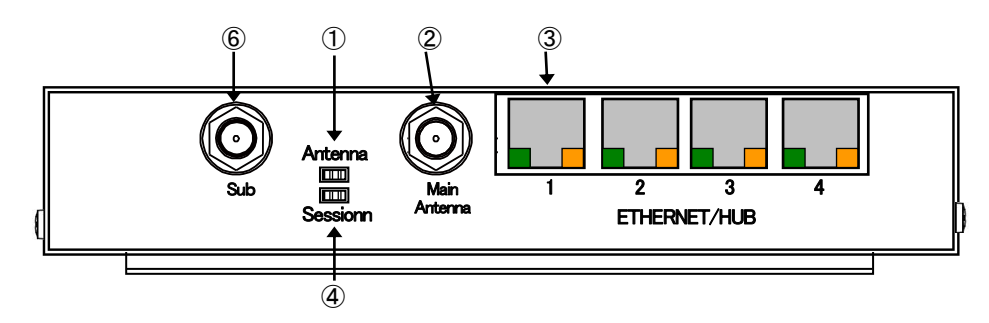

#### 【名称と働き】

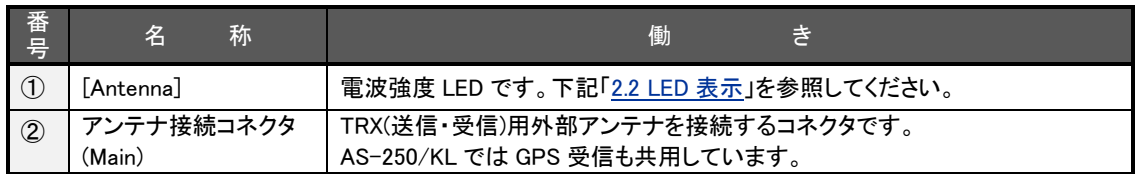

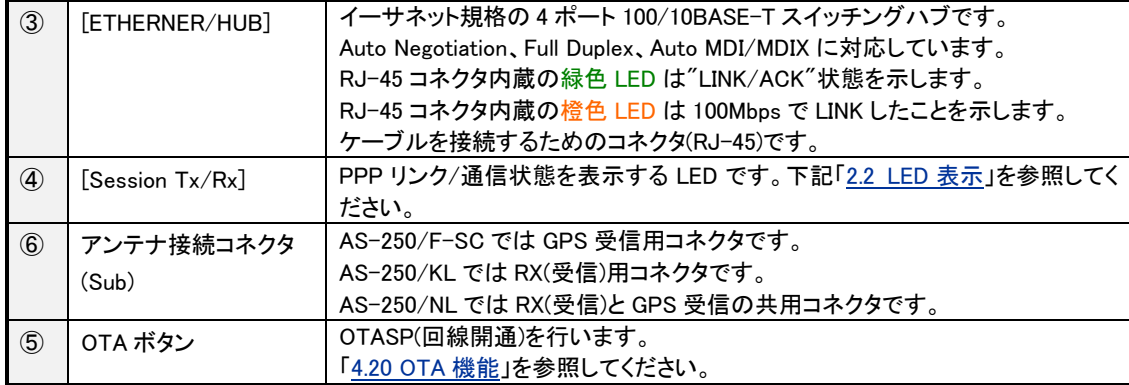

#### ●側面図(右)

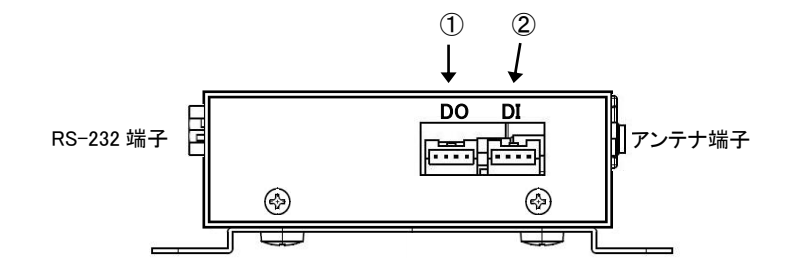

#### 【名称と働き】

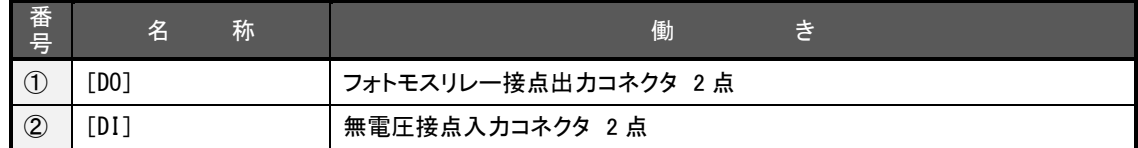

#### ● 側面図(左)

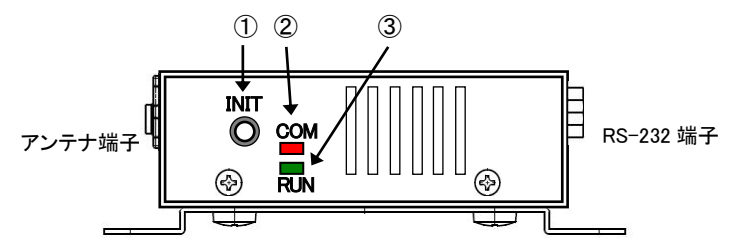

#### 【名称と働き】

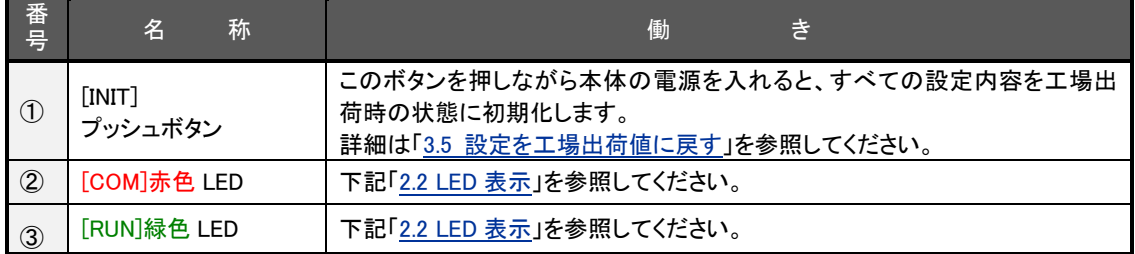

#### <span id="page-19-1"></span><span id="page-19-0"></span>2.2 LED 表示

省電力状態中は[Session Tx/Rx]LED だけを緑点灯、他の LED は消灯します。 ここでは運用状態での LED 表示を説明します。

[運用時の LED 表示]

(1)RUN(緑)と COM(赤)

[COM]、[RUN]の 2 個の LED により、動作状態を表示します。 以下にそれぞれの状態を説明します。

- **正常動作時の LED 表示** 
	- ① 起動準備中

電源投入(または再起動)した後の起動準備中は[COM]点灯し、動作レディで消灯します。

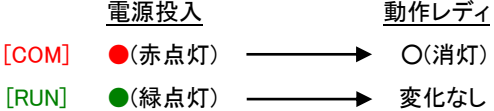

②ファームウェアのバージョンアップ

バージョンアップ完了で[COM]と[RUN]が点灯します。

バージョンアップ完了後本装置は再起動します。(「[4.17](#page-85-1) AS-250 [ファームウェアの更新」](#page-85-1)参照)

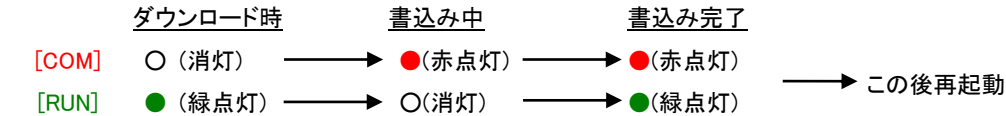

③工場出荷値設定

INIT ボタンを押したまま電源投入すると数秒で初期化が行われ、完了と共に[COM]が点灯します。 電源を入れなおすと工場出荷状態で立ち上がります。(「[3.5](#page-35-0) [設定を工場出荷値に戻す」](#page-35-0)参照)

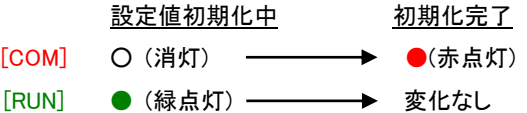

④シリアルポートの通信状態

RS-232 に対してデータ送受信を行っているとき[COM]が点滅します。

⑤通信モジュールのリセット表示

[RUN]は点灯したまま、[COM]が 1 秒ごとの消灯/点灯を繰り返します。この表示は通信モジュールのリセッ ト処理中を意味します。この間本装置は機能を停止し、その後再起動して運用状態に戻ります。 リセット表示時間は機種によって異なります。(「[4.14.1](#page-74-1) [再起動](#page-74-1)」参照)

- エラー発生時の LED 表示と動作 (点滅は約 0.5 秒間隔)
	- ① Ethernet ハードウェアエラー

[COM]は 3 回点滅と 1 秒消灯を繰り返し、[RUN]は連続点滅します。60 秒で再起動します。

[COM] → ★★★★★ 1秒消灯 ★★★★ 1秒消灯 ★★★★★ 1秒消灯 [RUN] ~

② 不揮発メモリ読み書きエラー

[COM]は 4 回点滅と 1 秒消灯を繰り返し、[RUN]は連続点滅します。60 秒で再起動します。

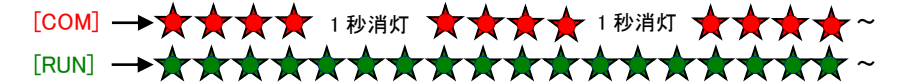

③ H/W システム情報読み出しエラー

[COM]は 5 回点滅と 1 秒消灯を繰り返し、[RUN]は連続点滅します。60 秒で再起動します。

[COM] [RUN] 1 秒消灯 1 秒消灯 ~ ~

④ システムエラー

[COM]と[RUN]は両方とも連続点滅し、動作を停止します。その後 WatchDog 監視により再起動されます。

[COM] [RUN] ~ ~

#### (2)Antenna(緑/赤 2 色)

アンテナ LED

- 電波の受信レベル表示
	- 緑点灯 : 普通
	- 緑点滅 : やや弱い
	- 赤点滅 : 弱い
	- 赤点灯 : 非常に弱いか圏外
		- ただし、AS-250/F-KO に限り、SIM カード未挿入時は常に赤点灯。
- 通信モジュールソフトウェア更新の表示(AS-250/F-KO のみ) セッション LED と同期して赤点滅
- OTA の表示(AS-250/KL でセッション LED と同期表示) OTASP 実行中、赤点滅。 再起動中、消灯 処理完了まで、赤点滅。
	- 処理完了後、通常表示(電波の受信レベル表示)。

#### (3) Session Tx/Rx(緑/赤 2色)

セッション LED

- PPP の状態表示(省電力状態は常時緑点灯)
	- PPP リンク確立時 緑点灯。PPP リンク解消時 消灯。 PPP リンクの状態にかかわらず、データ送受信時緑点滅。
- 通信モジュールソフトウェア更新の表示(AS-250/F-KO のみ)

アンテナ LED と同期して赤点滅

● OTA の表示(AS-250/X) OTASP 実行中、データ送受信の都度緑点滅。 OTASP(回線の開通)が成功した場合、約 5 秒間 緑点灯。 失敗した場合、約 5 秒間 赤点灯。

- OTA の表示(AS-250/KL でアンテナ LED と同期表示) OTASP 実行中、赤点滅。 再起動中、消灯 処理完了まで、赤点滅。 処理完了後、通常表示(PPP接続状態を表示)。
- (4)4ポートイーサネット各コネクタ両側の・リンク(緑)/速度(橙)LED
	- リンク(緑)LED

イーサネットリンク確立で緑点灯。データ送受信で点滅。

● 速度(<u>橙)</u>LED

10Mbps で消灯、100Mbps で橙点灯。

#### <span id="page-22-0"></span>2.3 装置の接続

次のように各機器を接続して下さい。

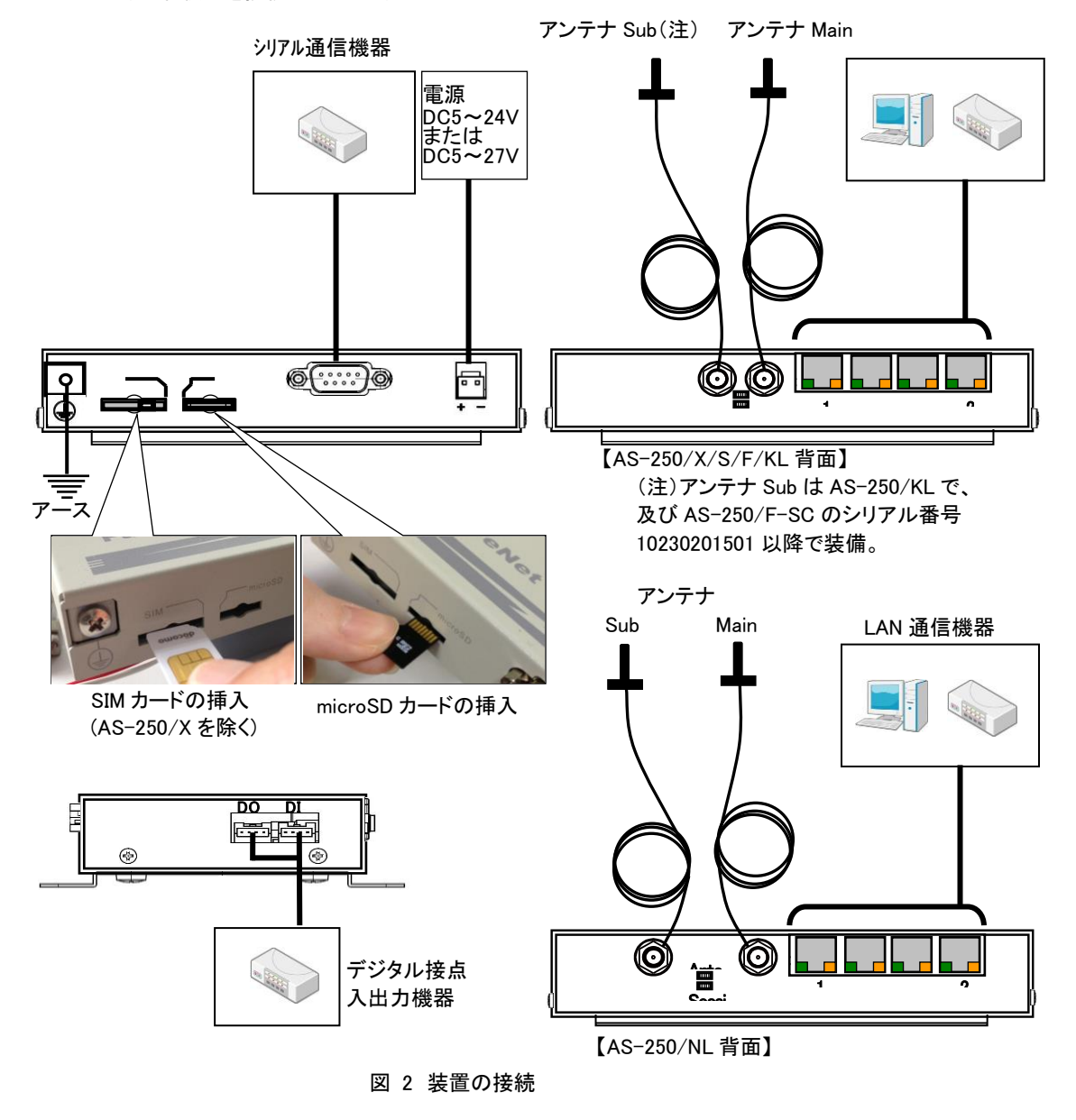

<span id="page-22-1"></span>> 取り付け金具の使用

AS-250 を固定設置する場合は、付属の取付金具を取付金具用ネジでねじ止めし設置してください。

> 接続可能なアンテナ

AS-250 に接続できる外部アンテナ(別売)は用途に応じて各社の製品が選択できます。 AS-250/KL、AS-250/NL の場合は必ず Main、Sub 両方のコネクタにアンテナを接続してください。 AS-250/F-SC での Sub アンテナ・コネクタは GPS 受信時に接続します。 使用可能なアンテナにつきましては弊社ホームページをご覧ください。詳細につきましては弊社営業部までお 問い合わせください。

LAN ケーブルの接続

本装置を LAN に接続するにはイーサネットケーブルを使って本装置の 100/10Base-T ポートをハブに接続し ます。イーサネットケーブルのクロス/ストレートは自動判定です。ケーブル・コネクタは、カチッと音がするまで しっかりと接続して下さい。

**> RS-232 ケーブルの接続** 

RS-232 ケーブルのコネクタを本装置の D-SUB コネクタにねじ止めしてください。RS-232 ポートの詳細は「[2.5](#page-25-1) RS-232 [インタフェース仕様」](#page-25-1)を参照してください。

> SIM カードの挿入

AS-250 側面にある"SIM"(以後 SIM カードソケットと呼ぶ)へ SIM カードを挿入してください。カチッとロックされ て止まるまで差し入れてください。

AS-250/KL では、モジュール内蔵 SIM および外部 SIM(SIM カードスロット)のいずれかを選択できます。 SIM カードスロットに SIM カードを挿入すると外部 SIM が利用され、カードを挿入しないと内蔵 SIM が利用され ます。

> microSD カードの挿入

側面にある"microSD"(以後 microSD カードソケットと呼ぶ)へ microSD カードを挿入してください。図 2 [装置](#page-22-1) [の接続の](#page-22-1)ように端子接触面を上にして挿入します。用途については[「第](#page-89-0) 5 章 SD カードと RAM [ディスク」](#page-89-0)を参照 してください。

▶ 接点入出力機器の接続

AS-250 側の接続端子は S04B-PASK-2(日本圧着端子製造株式会社)です。適合する相手側コネクタの標準 は下記型番です。

メーカー : 日本圧着端子製造 ハウジング型番 : PAP-04V-S コンタクト型番 : SPHD-001T-P0.5 または SPHD-002T-P0.5

▶ 電源の供給

AS-250 側の電源入力コネクタは S2P-VH(日本圧着端子製造株式会社)です。適合する相手側コネクタは

下記型番です。

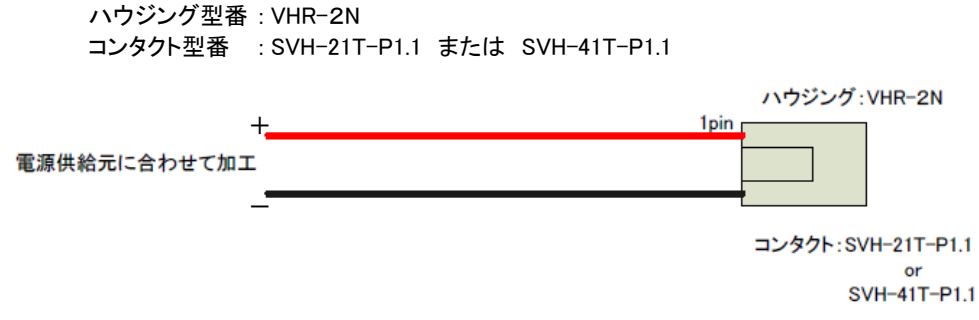

すべての接続が完了したら、AS-250 と各接続機器の電源を投入してください。

メーカー : 日本圧着端子製造

### <span id="page-24-0"></span>2.4 LAN インタフェース仕様

本装置は以下のイーサネットインタフェースを備えています。

Fast Ethernet × 4 ポート 100BASE-TX/10BASE-T (RJ-45)、Auto MDI/MDI-X

本装置の MAC アドレスの上位 3 バイトは"00806D"です。MAC アドレスは本体の裏面のシールに印刷されています。 また、Telnet コマンドラインから"show product"を入力するか、Web 管理画面の[装置情報]でも表示されます。

通信速度および通信モードのオートネゴシエーション機能を持っていますので、電源投入時、通信相手と互いにや りとりを行い通信速度と全二重/半二重モードを自動的に決定します。

### <span id="page-25-1"></span><span id="page-25-0"></span>2.5 RS-232 インタフェース仕様

AS-250 のシリアルインタフェースは RS-232 に準拠しています。

RS-232 インタフェースの仕様は以下のとおりです。

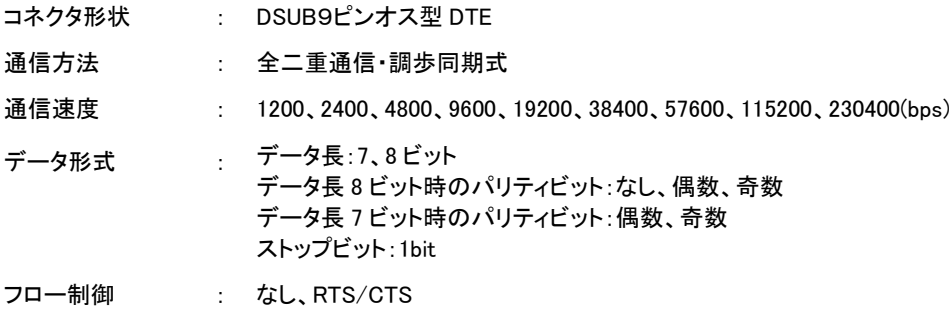

■AS-250 本体側の D-SUB 9 ピンコネクタのピン配置と用途は次のようになっています。

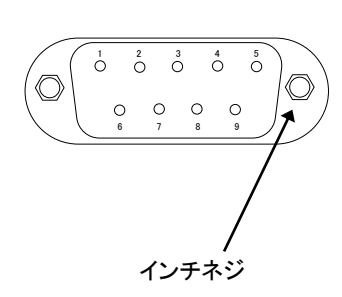

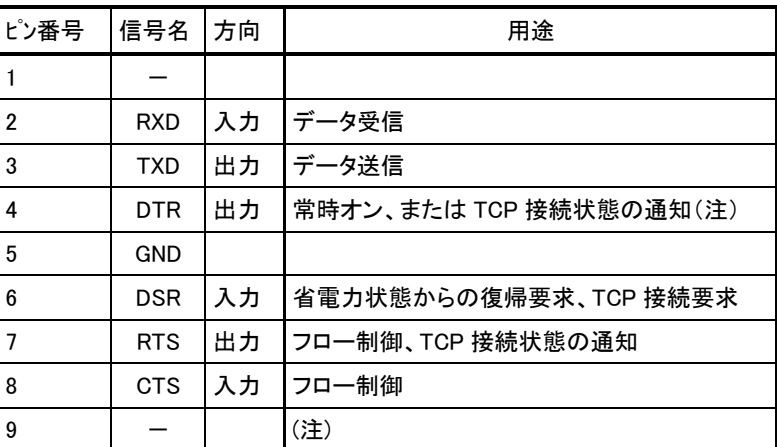

(注)AS-250/X 及び AS-250/KL において、緊急地震速報電文を RS-232 ポ ートへ送信する際、中継機能実行中を示す信号表示として 9 ピンを使用 します。その他の場合9ピンは使用しません。コマンド設定により9ピンを 4 ピン(DTR 信号)に変更できます。別冊コマンドリファレンスの「3.34 緊急 地震速報の中継機能」を参照してください。

### <span id="page-26-0"></span>2.6 デジタル接点入出力インタフェース

AS-250 は無電圧入力接点とフォトモスリレー出力接点を備えます。

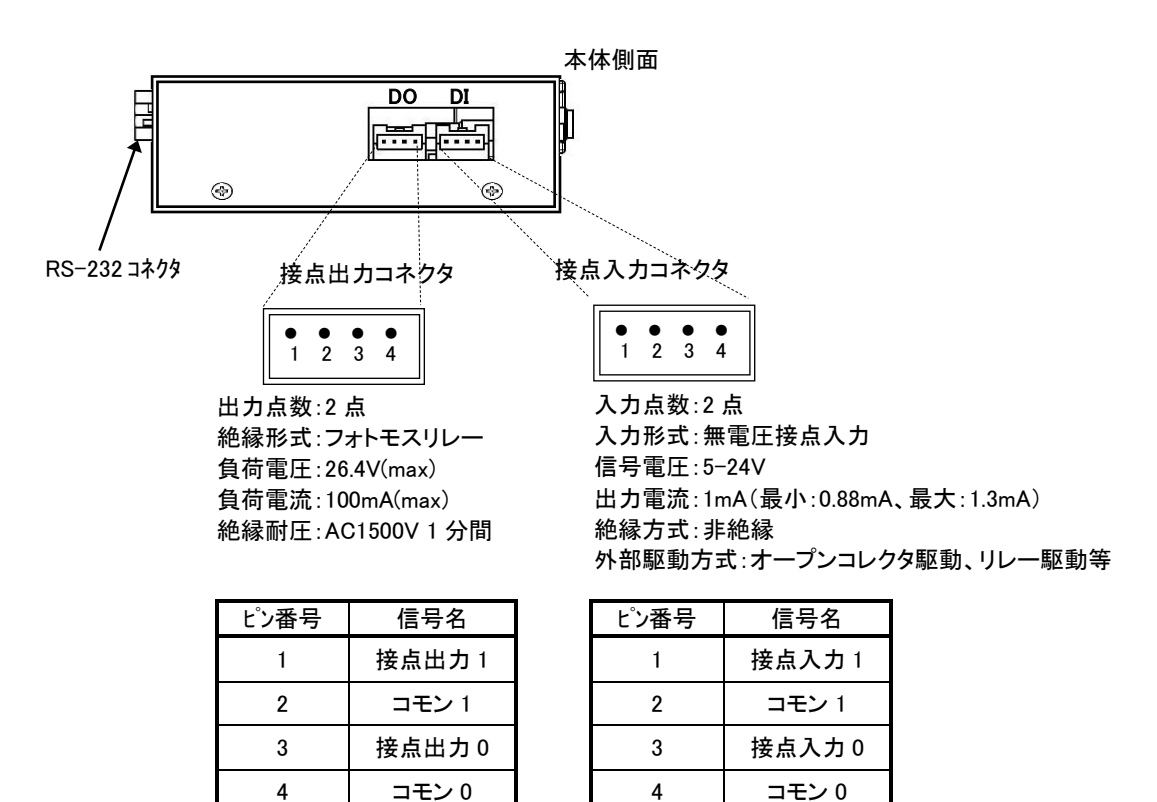

\*接点入力のコモン 0,1 は内部で接続

\*コネクタ型番:S04B-PASK-2(日本圧着端子製造株式会社)

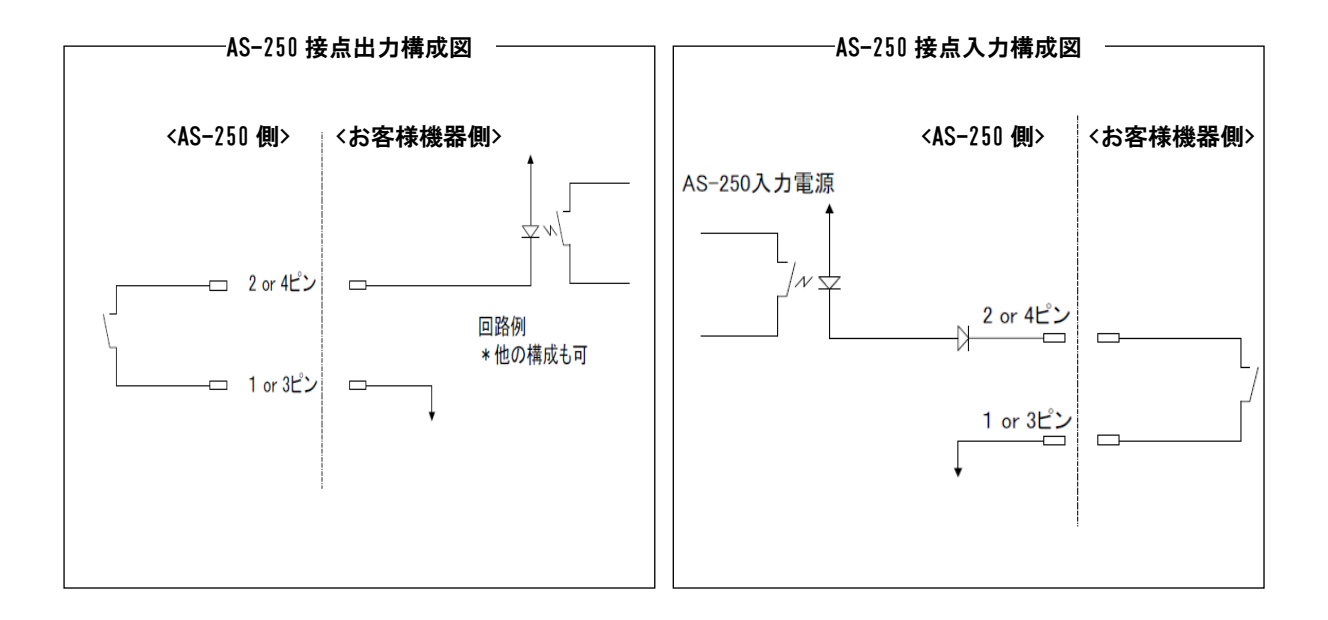

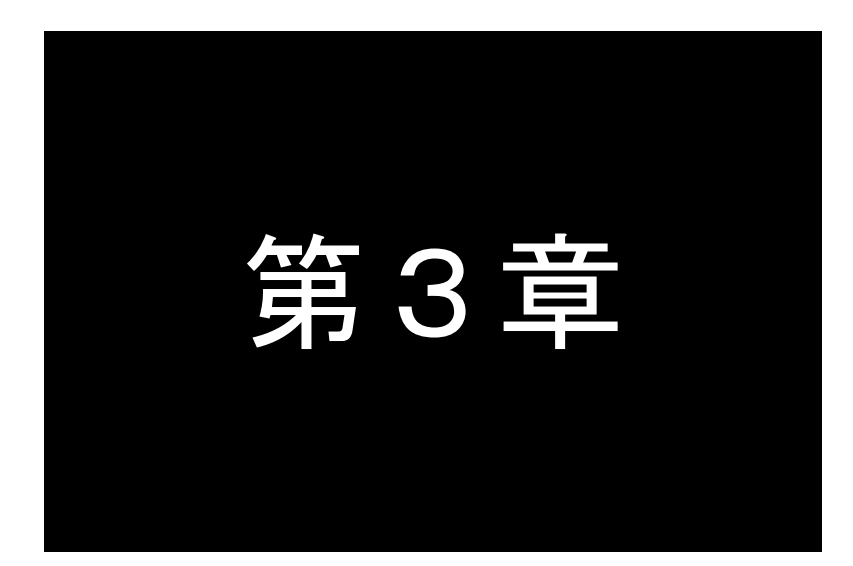

# 第3章 セットアップと管理

<span id="page-27-0"></span>ここでは Telnet または Web ブラウザによる FutureNet AS-250 の設定・管理方法につ いてご説明します。

#### <span id="page-28-0"></span>3.1 コマンドについて

AS-250 で使用するコマンドには、設定コマンド、制御コマンド、表示コマンドの 3 種類があります。

Telnet を使う場合は 3 種類すべてのコマンドを利用して設定管理を行います。一方 Web サーバで設定管理する場 合、利用するのは設定コマンドだけです。

コマンド詳細については別冊の「コマンドリファレンス」を参照してください。

コマンド種別の内容は以下の通りです。

(1)設定コマンド

装置の運用動作を定義するコマンドです。

Telnet サーバ、Web サーバのどちらからでも入力や表示ができます。

Web サーバの場合は[設定・運用管理]の[設定編集(コマンドライン形式)]から入力します。

(2)制御コマンド

特定の動作を直ちに実行させるコマンドです。

Telnetサーバのコマンドラインからだけ使用できるコマンドですが、スケジュール機能(「[4.14.3](#page-76-0)[スケジュール機能」](#page-76-0)参 照)や、イベント機能(「[4.14.4](#page-76-1)[イベント機能」](#page-76-1)参照)を組み合わせて、運用動作中に実行させることも可能です。

(3)表示コマンド

装置の各種情報を表示させるコマンドです。

Telnet サーバのコマンドラインからだけ入力できるコマンドです。"show"に続くパラメータで表示内容を指定します。 Web サーバでは[情報表示]の[技術サポート情報]で各情報がまとめて表示されます。

#### <span id="page-29-0"></span>3.2 Telnet サーバによる管理

AS-250 と Telnet クライアントとして使うパソコンを LAN 接続し、パソコンから AS-250 に Telnet 接続します。

パソコンの Telnet クライアントとしては、フリーのターミナルソフトを利用したり、DOS のコマンドプロンプトから Telnet コマンド を入力する方法があります。

パスワード(工場出荷値は"system")を入力してログインに成功すると、AS-250 の製品名、ファームウェアバージョン が表示され、以下のように Telnet コマンドラインのプロンプト ">" が表示されます。

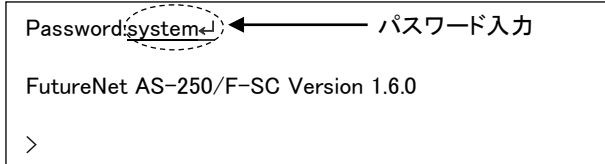

Telnet コマンドラインからはすべてのコマンドが入力できます。コマンド詳細は別冊の「コマンドリファレンス」に記述し ています。

上記ログインパスワードは、Telnet コマンドラインから設定コマンド"main password"で変更できます。

コマンド入力は 1 行 1 コマンドで行っていください。設定コマンドは最後の行に制御コマンド"restart"を入力することに よって設定の保存と再起動が行われ、装置は新しい設定で立ち上がります。

コマンドライン 1 行に入力できる文字は 511 文字までとし、日本語も使用できます。文字コードは UTF-8 です。

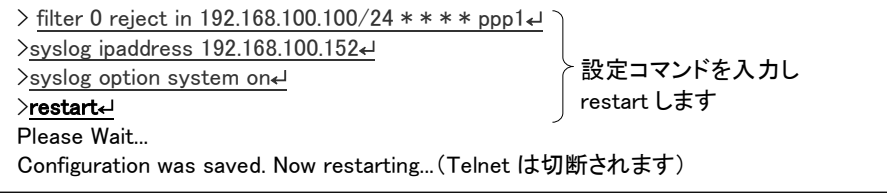

設定保存せずに Telnet を終了させる場合は、制御コマンド"quit"を入力します。

なお Telnet コマンドラインは、過去に実行したコマンド行を 32 個まで記憶しており、矢印キーにより再表示させて実行 できます。この入力履歴はログアウトしても消失しませんが、再起動すると消えます。

【Telnet 無通信切断機能について】

本装置の Telnet サーバはシングルセッションのため、同時に複数のユーザからの接続は受け付けません。 Telnet 接続したまま無操作で放置された場合、工場出荷値約 5 分で Telnet を切断します。この切断までの時間 は、設定コマンド"flag menutimeout"で変更できます。

x <del>T</del>

# <span id="page-30-0"></span>3.3 Web サーバによる管理

AS-250 とお手持ちの(Web ブラウザを使う)コンピュータを LAN 接続し、本装置の Web サーバに Web ブラウザで接 続します。

装置が工場出荷値であれば、接続先アドレス(URL)は以下のように 192.168.254.254 となります。

接続が確立されると、ブラウザには下記の認証用画面が表示されますので、ユーザ名とパスワードを入力し、[ログ イン]ボタンを押して下さい。

ユーザ名は小文字で"admin"です。パスワードの工場出荷値は小文字の"system"です。パスワードを変更し ている場合は、そのパスワードを入力して下さい。

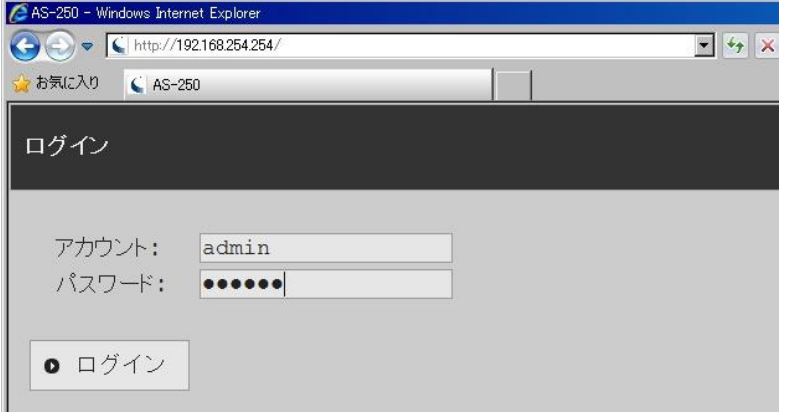

#### 認証が完了すると、[ホーム]画面が Web 管理画面に表示されます。

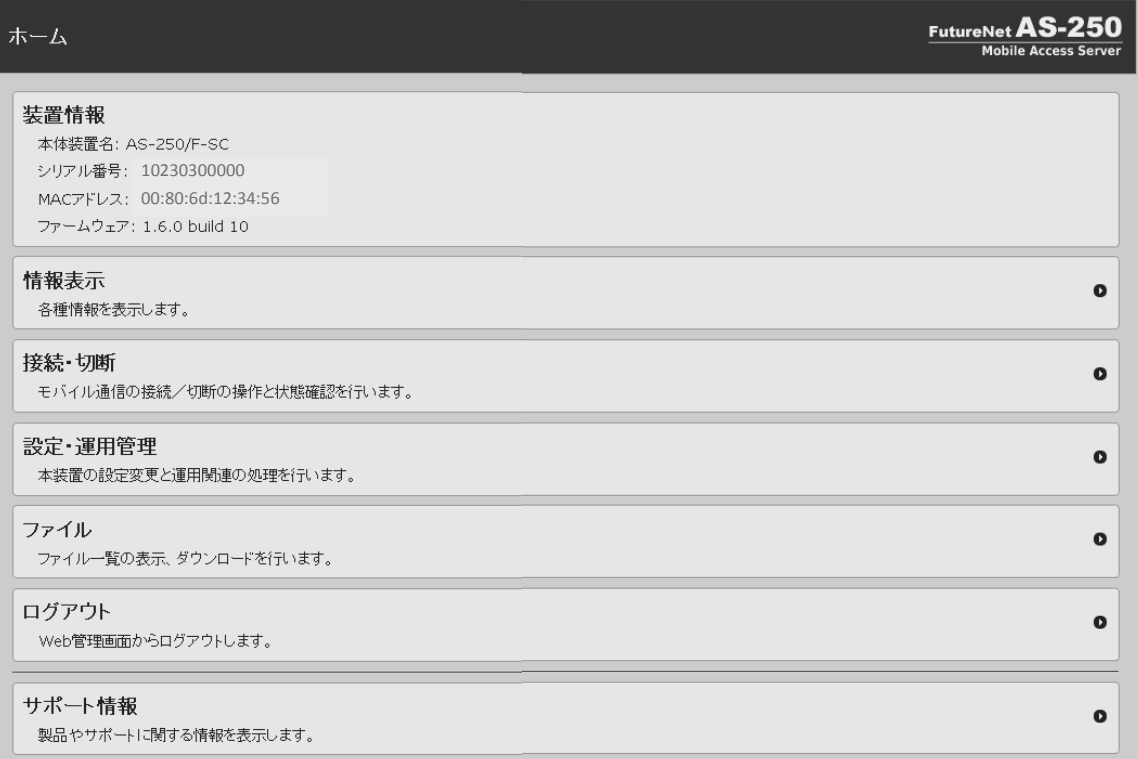

Web 管理画面のメニューは以下のサブメニューから構成されます。

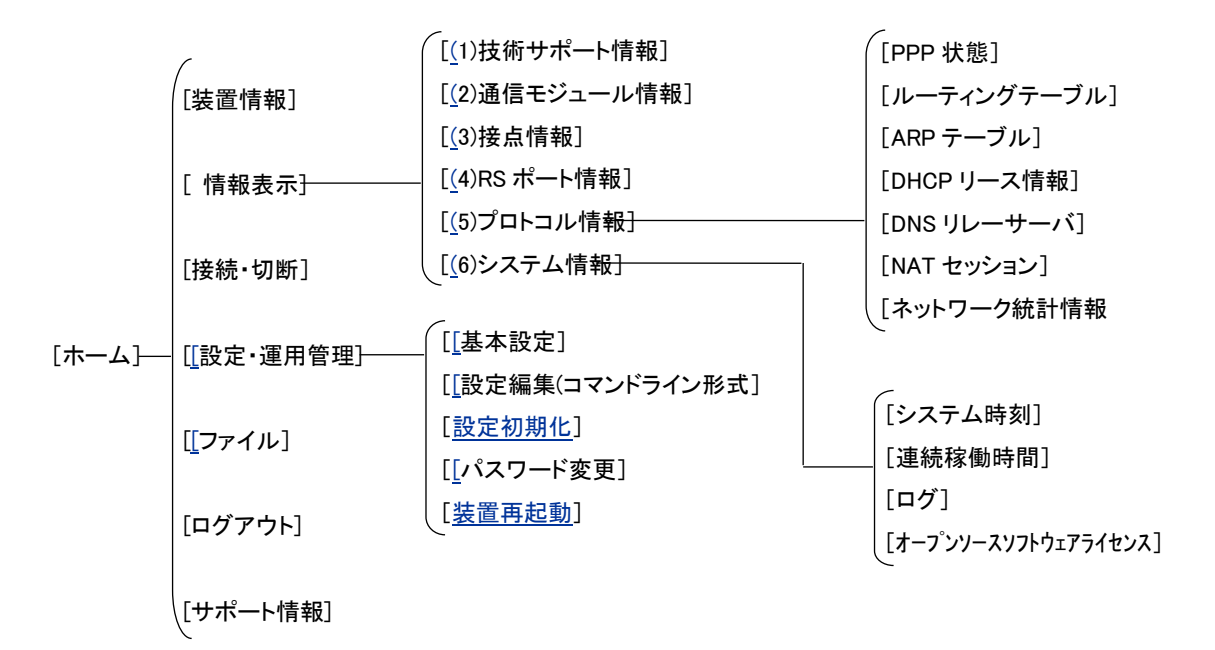

[ホーム]画面に表示される以下の各項目を説明します。

[装置情報]

装置名称、シリアル番号、MAC アドレス、ファームウェアバージョンを表示します。

[情報表示]

装置の状態やログ情報などをカテゴリ毎に表示します。

AS-250 の動作解析時に参考とする全ての情報("show all")を表示する[技術サポート情報]などを含みま す。詳細は「[4.16](#page-78-2) [情報表示」](#page-78-2)を参照してください。

[接続・切断]

現在の PPP 接続状態表示、及び接続/切断の操作を行います。

5 つの接続先中、登録されている接続先の APN を表示し、切断状態であれば[未接続]、接続状態であれ ば[接続中]、かつ WAN 側 IP アドレスを表示します。

[未接続]の接続先をクリックすると、直ちに接続動作を行います。接続成功すると[接続中]に変わりま す。

一番下の[切断]をクリックすると現在の PPP 接続を直ちに切断します。

以上の操作については「[4.1.5](#page-41-0) [接続確認」](#page-41-0)を参照してください。

#### <span id="page-32-0"></span>[設定・運用管理]

装置の設定、設定値の初期化、ログインパスワードの変更等を行います。

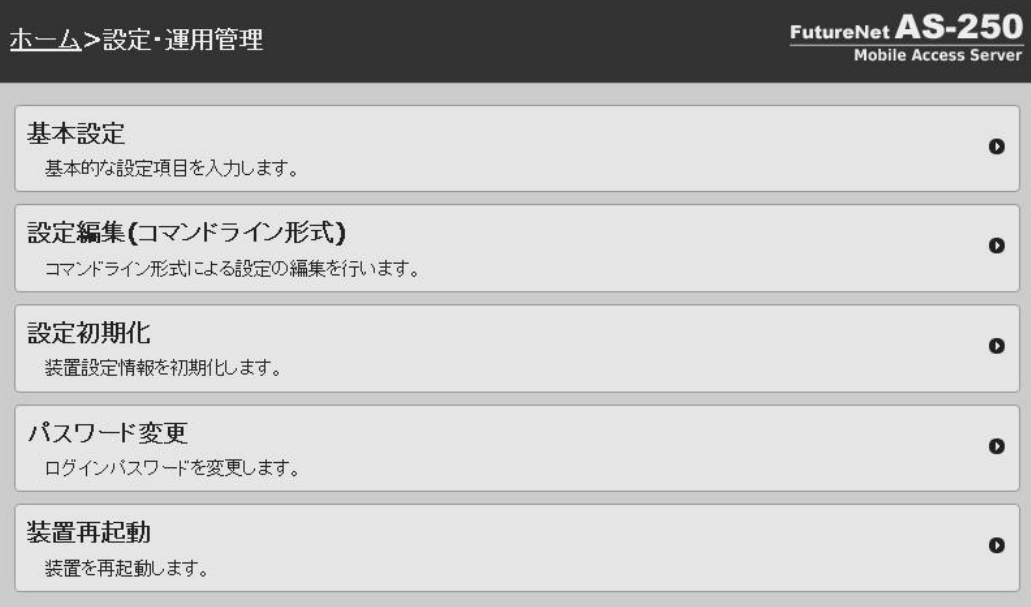

#### <span id="page-32-1"></span>[基本設定]

AS-250 の主な設定をこの画面から行うことができます。以下の項目です。

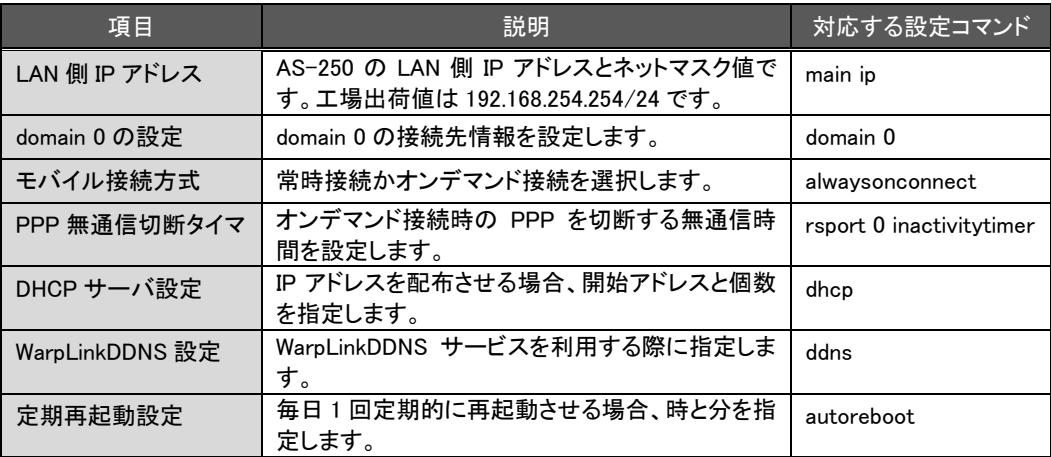

上表の項目以外に、[基本設定]を行うと DNS リレー、NAPT、LCP キープアライブの設定が自動的に 追加されます。

必要に応じて[設定編集(コマンドライン形式)]から設定コマンドの編集や追加を行ってください。

[基本設定]で自動的に追加される設定コマンド

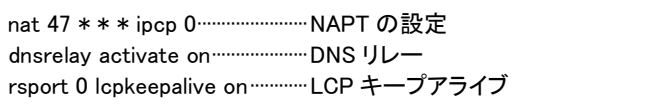

<span id="page-33-1"></span>>[設定編集(コマンドライン形式)]

入力できるのは設定コマンドのみです。"restart"などの制御コマンド、表示コマンド("show")は入力で きませんのでご注意ください。

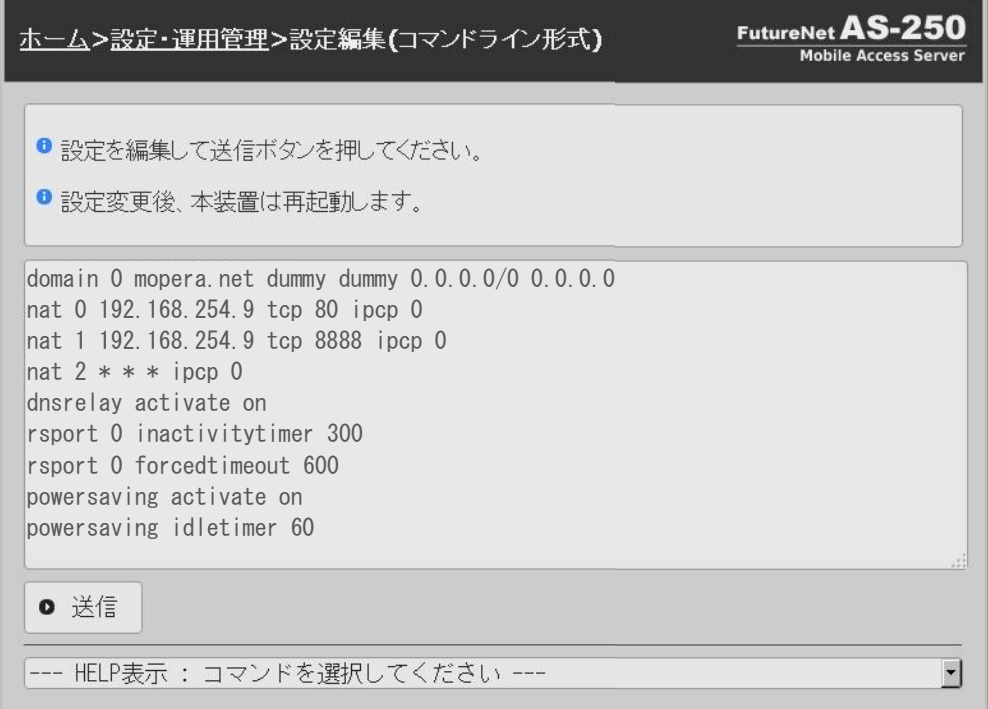

各設定コマンド書式は画面下段の[HELP 表示]で確認できます。まずここからコマンドの原型をコピー &ペーストで設定画面に挿入しておき、必要な値に変更すればコマンド入力が容易になります。 編集した内容は最後に[送信]をクリックすることにより保存され、装置は再起動して新しい設定値で 立ち上がります。しばらく待ってからページの再読み込み(更新)を行ってください。

- <span id="page-33-2"></span> [設定初期化] すべての設定値を工場出荷値に戻します。
- <span id="page-33-3"></span>> [パスワード変更] Web 及び Telnet 共通のログインパスワードを設定します。
- [装置再起動]

AS-250 の再起動を行います。

<span id="page-33-0"></span>[ファイル]

マイクロ SD カードのマウント/アンマウントや、マイクロ SD カード、RAM ディスクに作成されたファイルの一 覧表示、及びファイルのダウンロードを行うことができます。

# <span id="page-34-0"></span>3.4 設定値のバックアップと復帰

本装置に設定した値は不揮発メモリに格納されます。従って本装置の電源を落としても消失することはありません。 以下は設定値をパソコンなどにバックアップする方法と、バックアップした設定値を再度 AS-250 に書き込む例で す。

(1)設定値のバックアップ

① Web コマンドラインから、[設定・運用管理]>[設定編集(コマンドライン形式)]を選択して現在の設定値をコ マンド表示させます。Telnet コマンドラインの場合は、表示コマンド"show config"を使って現在の設定値 (工場出荷値から変更された項目)を表示させます。

ただし、ログイン用のパスワードはコマンドラインには表示されません。パスワードのバックアップは別途 行ってください。

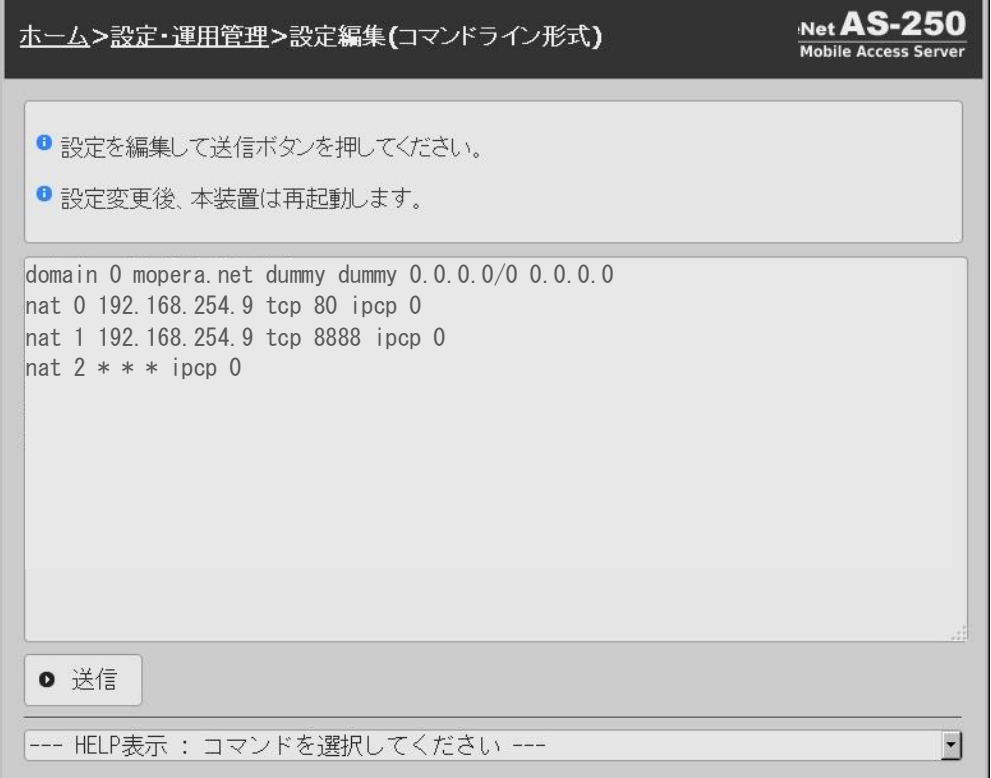

② 表示された設定コマンド列を選択、コピーしてメモ帳、ワードパッド、などに貼り付けて保存します。

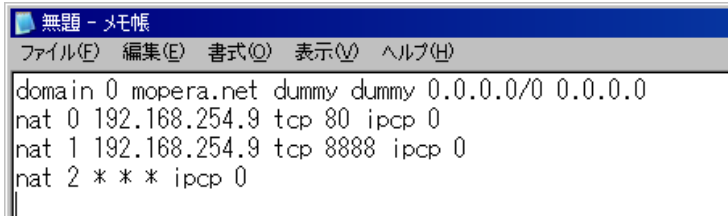

(2)設定値の復帰

- ① 上記で保存していた設定を AS-250 に書き込む場合は、Telnet または Web ブラウザで対象とする AS-250 にログインし、コマンドラインを表示させます。
- ② メモ帳などに保存していたコマンドをコピーしてコマンドラインに貼り付けます。

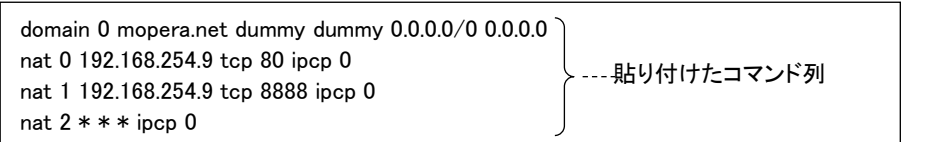

(注意)Telnet コマンドラインの場合は、制御コマンド"clr"で AS-250 を工場出荷値に戻してから貼り付けを 行ってください。

③ Web コマンドラインの場合は[送信]ボタンをクリックします。 Telnet コマンドラインの場合は、制御コマンド"restart"により設定の書き込みを行います。

#### <span id="page-35-1"></span><span id="page-35-0"></span>3.5 設定を工場出荷値に戻す

本装置のすべての設定を工場出荷時の状態に戻します。これは設定がわからなくなったり、使用場所を変える場 合など、現在の設定内容をすべて破棄して、最初から設定をやり直す場合におこなって下さい。 工場出荷値に戻す場合は、以下の手順で操作して下さい。

- (1) 接続している回線があれば通信を切断します。
- (2) いったん電源を切ります。
- (3) 本体背面の[INIT]ボタンを押したまま電源を入れます。電源投入時赤色 LED[COM]が一瞬点灯し、 その後消灯から点灯に変わるまでの数秒間[INIT]ボタンを押しつづけてください。赤色 LED[COM]が 点灯に変われば初期化完了です。[INIT]ボタンを離して下さい。
- (4) 本装置は停止状態です。電源を入れなおすと工場出荷状態で起動します。

本装置のすべての設定は工場出荷状態に戻っています。モバイル通信量カウンタも初期化されます。

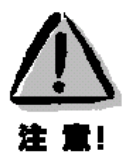

【工場出荷値に戻す】

本装置の設定を工場出荷値に戻すと、それまで設定した内容はすべて失われます。復帰させる場合は、 「[3.4](#page-34-0) [設定値のバックアップと復帰」](#page-34-0)に記述のように、前もって設定値を控えておいてください。
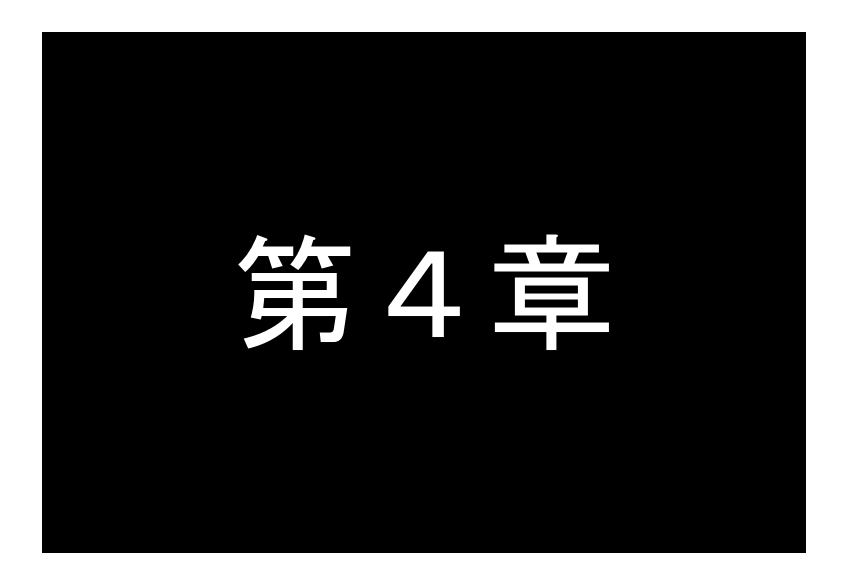

# 第4章 機能説明

ここでは、モバイルネットワーク網を経由して、センターと通信する上で必要な機能 や設定内容についてご説明します。

## 4.1 接続先管理テーブル

## <span id="page-38-0"></span>4.1.1 接続先の設定項目

接続先情報の登録は最大 5 か所(0~4)まで可能です。 接続先情報の登録項目です。

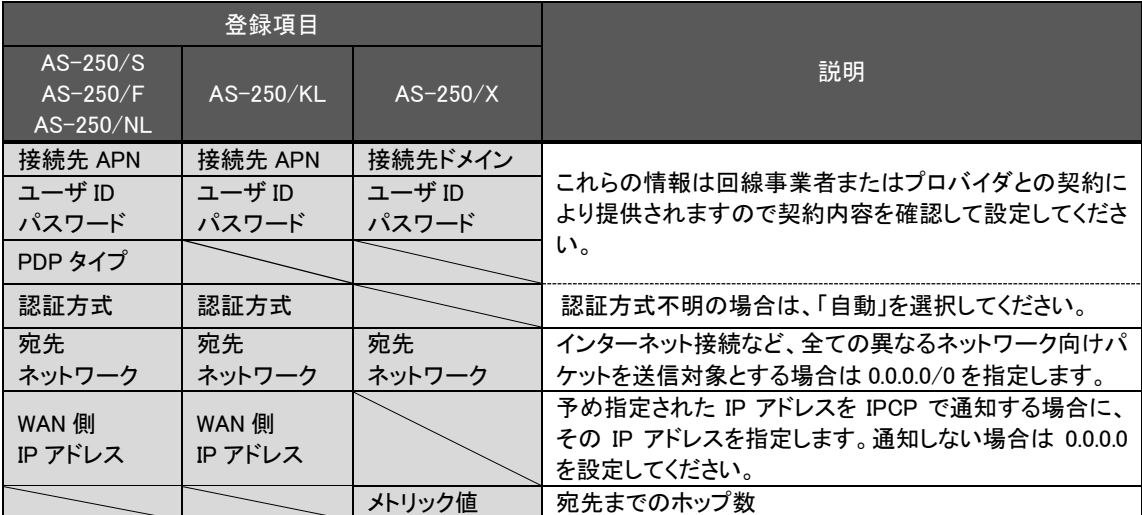

接続先情報の登録は設定コマンド"domain"を使用して行いますが、"domain 0"の設定に関しては Web 管理画面 の[基本設定]からも行えます。

下画面は AS-250/F-SC の[基本設定]画面です。[モバイル接続先情報]が domain 0 の設定に該当します。

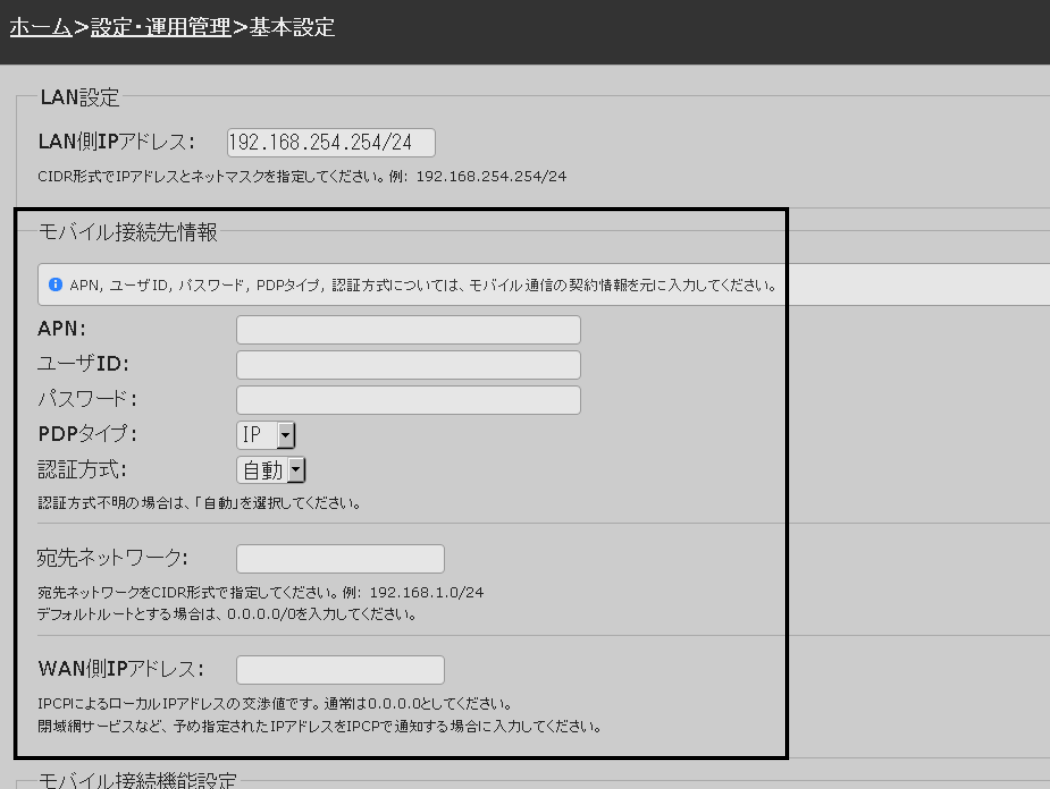

<span id="page-39-0"></span>4.1.2 発信機能

WAN 側の IP アドレスは、固定割り当ての場合はあらかじめ設定されたものを使い、動的割り当ての場合は IPCP で取得します。

PPP 切断後の発信は設定コマンド"ppp interval"で指定された時間(工場出荷値 10 秒)待ってから行います。10 回 連続して回線接続できない場合、通信モジュールをリセットし再起動を行います。

(1) オンデマンド接続

待ち受け状態時に以下の要因で発信し PPP 接続を行います。

- ①LAN 側(もしくは本装置の自ノード)から IP パケットを受信し、その宛先 IP アドレスが接続先情報の宛先 IP グループに含まれる場合
- ②SMS で発信要求(AS-250/S/F/NL のみ)を受けた場合(「[4.4](#page-50-0) SMS [送受信機能」](#page-50-0)参照)
- ③Web 管理画面の[接続・切断]、もしくは Telnet コマンドラインから制御コマンド"connect"を実行された場合 (「[4.1.5](#page-41-0) [接続確認」](#page-41-0)参照)。
- ④スケジュール機能(「[4.14.3](#page-76-0) [スケジュール機能」](#page-76-0)参照)やイベント機能(「[4.14.4](#page-76-1) [イベント機能」](#page-76-1)参照)により "connect"コマンドを実行された場合

インターネット接続などの場合は、宛先 IP アドレスを 0.0.0.0/0 と指定することで、異なるネットワーク向けパケ ット全てが WAN 側への送信対象となります。

発信のトリガとなったパケットを「送信する」か「破棄する」の選択が可能です。「送信する」を選択した場合、ト リガとなったパケット、及び発信動作中に発生した最大 10 パケットを保存しておき、発信成功後にまとめて送信 します。ただしリダイアルの指定回数を越えて PPP 接続に失敗した場合はパケットを廃棄します。

工場出荷値は「破棄する」設定です。変更する場合は設定コマンド"main packetforwarding"を使用してくださ い。

(2) 常時接続

PPP を常時接続するモードです。電源投入時に PPP 接続を行い、以後 PPP が切断されても再接続して接続状 態を保ちます。従って、このモードでは WAN 側からの着信は受け付けません。

常時接続に指定されている場合は、制御コマンド"standby"の実行を除き、省電力状態になることはありません。 "standby"実行されると PPP を切断してから省電力状態に移行します。

初期値はオンデマンド接続です。常時接続にする場合は設定コマンド"alwaysonconnect"で常時接続を有効に し、その接続先 APN 名(AS-250/X ではドメイン名)を指定してください。この時指定する APN 名(AS-250/X で はドメイン名)は"domain"コマンドで登録されている必要があります。

常時接続中に SMS で PPP 強制接続要求(AS-250/S/F/NL のみ)を受けた場合、いったん常時接続を切断し て強制接続要求先に接続します。接続が切れると再び常時接続に戻ります。

### 4.1.3 着信機能

閉域網サービスの利用により、接続先情報として登録したセンターからの IP 着信を受けることが可能です。

ただし、AS-250/NL と AS-250/S の場合、IP 着信を受け付けるのは、あらかじめ設定コマンド"domain"と "ipdialin"で指定した 1 つの APN に限ります。

AS-250 が待ち受け状態時、IP 着信を受けて PPP 接続を行います。WAN 側の IP アドレスは IPCP で取得します。 PPP 認証時は登録されたユーザ名、パスワードを使用します。

#### 4.1.4 切断

本装置側からの PPP 切断(網側からの切断は除く)は以下で行われます。

(1) PPP 無通信切断タイマによる切断

PPP 通信パケットをタイマ監視し、無通信時間が指定値を越えた時、PPP リンクを解消し回線を切断するもの です。ただし「常時接続」に設定されている場合、このタイマ監視は働きません。 監視対象のパケットとして「上りだけ」、「下りだけ」、「上りと下り両方」を選択可能です。工場出荷値はタイマ

値 30 秒で、上りパケットだけを監視する設定です。変更する場合は、設定コマンド"rsport"を使用してくださ い。

(2) LCP キープアライブによる切断

「LCP エコー要求」パケットを定時的に送信し、応答がないと PPP を切断します。 この機能を使用する場合は、設定コマンド"rsport"により、LCP キープアライブを有効にして、送信間隔とリトラ イ回数を設定してください。

(3) PPP 強制切断タイマによる切断

PPP 接続してからの経過時間を監視し、指定値に達すると無条件で切断します。 この機能を使用する場合は、設定コマンド"rsport 0"コマンドにより、強制切断タイマ値を設定してください。

(4) SMS による切断(AS-250/S/F/NL のみ)

AS-250/S、AS-250/F、AS-250/NL の場合、SMS により、本装置に対して PPP 切断を要求することができま す。

詳細は「[4.4](#page-50-0) SMS [送受信機能」](#page-50-0)を参照してください。

(5) 手動切断

Web 管理画面の[接続・切断]、もしくは Telnet コマンドラインから制御コマンド"disconnect"により随時切断で きます。

(6) スケジュール/イベントによる切断

スケジュール機能(「[4.14.3](#page-76-0) [スケジュール機能」](#page-76-0)参照)やイベント機能(「[4.14.4](#page-76-1) [イベント機能」](#page-76-1)参照)を使えば、日時 やイベントを指定して"disconnect"コマンドを実行できます。

(7) 再起動・省電力移行による切断

本装置の再起動時、及び省電力移行時は PPP を切断します。

## <span id="page-41-0"></span>4.1.5 接続確認

PPP 接続に必要な設定を行った後、本装置の Telnet コマンドライン、もしくは WEB 画面の[接続・切断]から PPP 接続/切断を試すことができます。

### ■Telnet コマンドラインからの接続

制御コマンド"connect"、及び "disconnect"により、接続先情報を登録した番号を指定して PPP 接続/切断を行 う方法を説明します。

(1)設定内容の表示

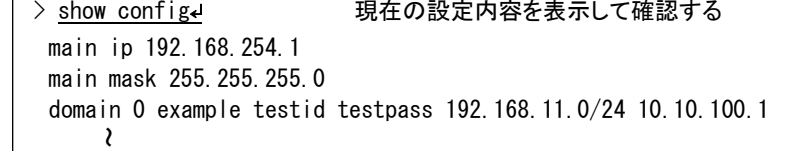

(2)接続と状態表示

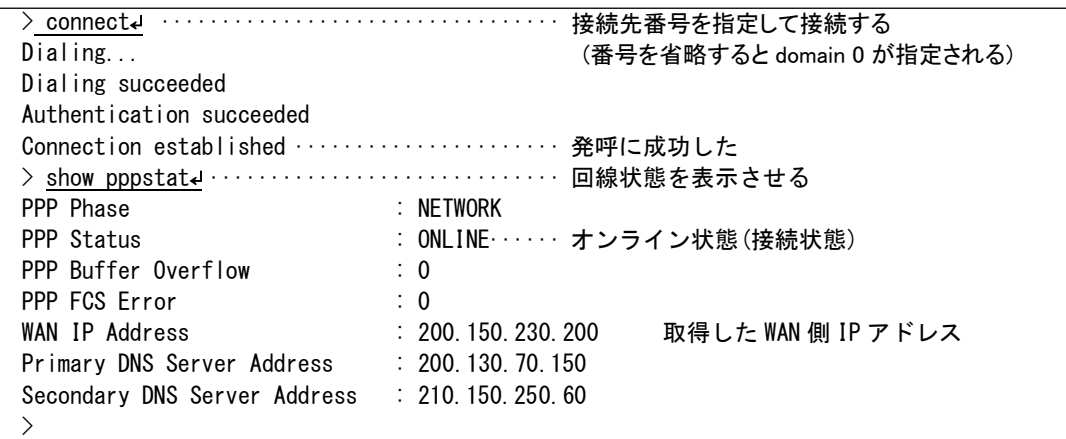

失敗時例

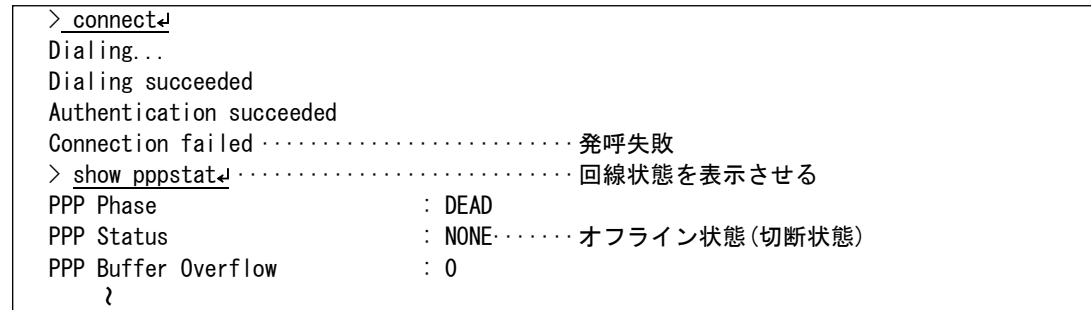

## ■Web ブラウザからの接続

Web ブラウザで AS-250 にログインし、[ホーム]>[接続・切断]の画面を選択します。 以下のように登録済み接続先だけが表示され、未登録の接続先は(未設定)と表示されます。

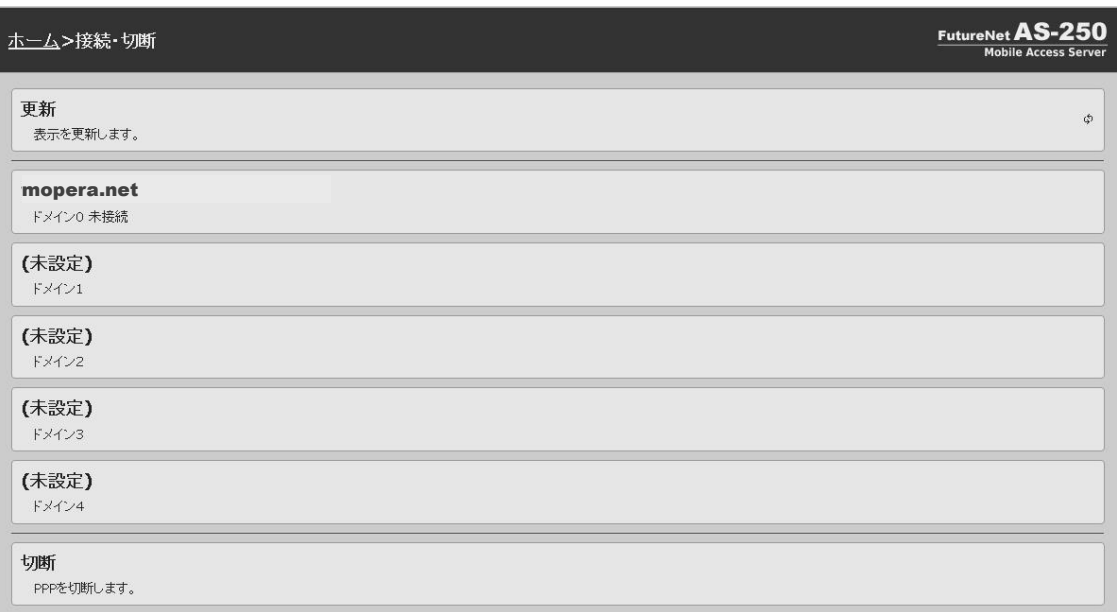

上記の画面は接続先 0("mopera.net")だけが設定済みの場合の例です。

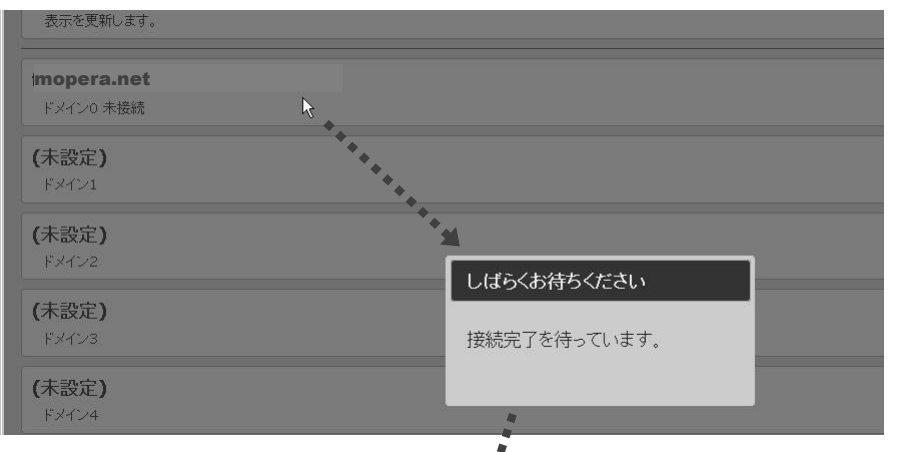

接続先(ここでは"mopera.net")をクリックすることで回線接続が実行されます。

回線接続に成功すると、未接続が接続中に変わり、取得した WAN 側 IP アドレスが表示されます。

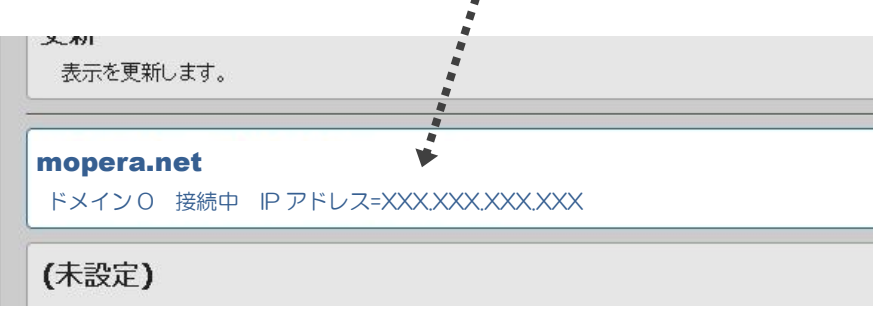

切断する場合は[切断]をクリックしてください。

以下の切断表示の後、最初の未接続状態に戻ります。

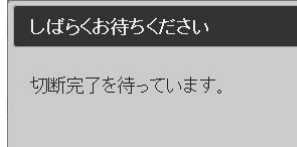

#### ■接続失敗時の確認

PPP 接続できない場合は以下の確認を行ってください。

(1) アンテナ接続状態、電波状態の確認

アンテナが正しく接続されているか、またアンテナ LED やログ表示により電波状態を確認してください。

(2) SIM カードの確認

show antenna コマンドにより網登録状態を確認できます。

> show antenna antenna : 2 network : registered ~

network : registered(登録済み)にならない場合は、モバイル網に認識されていません。SIM が正しく挿入さ れているか、SIM カードの契約状況を確認してください。また、AS-250/NL で 3G 専用の SIM カードを使用 する場合は無線種別の選択で 3G 網を設定してください(module rat 3g)。

(3) 接続先情報の確認

本装置に挿入している SIM に定められている APN(AS-250/X ではドメイン名)、ユーザ名、パスワードが正し く設定されているか、スペル間違いなどないかを確認してください。

AS-250/S/F/X は 3G 端末専用機です。APN(AS-250/X ではドメイン名)は 3G 端末用を指定してください。 また AS-250/S/F/NL の場合、PDP タイプに間違いがないか確認してください。工場出荷値は IP タイプです。 AS-250/X/KL では PDP タイプの設定は不要です。

これらの情報は回線契約時に SIM カードと共に提供されますので、不明な場合は契約内容を確認してくださ い。

(4) 固定 IP アドレス割り当て時の確認

domain コマンドの最後のパラメータで WAN 側 IP アドレスの設定を行いますが、これは IPCP における自 IP アドレスの要求値です。ここには通常"0.0.0.0"を指定し、センター側から IP アドレスが動的に割り当てら れます。

固定 IP アドレス割り当てのサービスを利用する場合、WAN 側 IP アドレスにその IP アドレスを指定する必 要があるかどうかは利用する事業者、サービスによって異なります。

- \* 固定 IP でも動的割り当て手順を行う必要がある場合: "0.0.0.0"を指定します。
- \* 固定 IP を IPCP によってセンターへ示す必要がある場合: 固定 IP を指定します。

固定 IP を設定していて接続ができない場合は正しい IP かどうかを確認してください。あるいは"0.0.0.0" を試してください。逆に"0.0.0.0"を設定していて接続ができない場合は、固定IP を設定してみてください。

## 4.2 NAT 管理テーブル

AS-250 は、NAT に加えて NAPT(Network Address Port Translation、別名:IP masquerade)機能を実装しています。 NAPT 変換は、複数のプライベート IP アドレスを、センター側(認証代行 RADIUS)から払い出された単一のグローバル IP アドレスに対応させる機能です。これによって LAN 上の複数の機器、及び AS-250 自ノードからモバイル網を利用 できるようになります。ただし NAPT の場合、TCP/UDP のポート番号を変換して LAN 上の複数の機器に割り当てるた め、WAN 側から LAN 側に接続を開始するような使い方はできません。

NAT 管理テーブルの設定により、次のような接続形態が実現できます。

- > WAN 側にアクセスできる LAN 側の機器を限定する。
- > WAN 側からアクセスできる LAN 側の機器を指定する。
- **▶ WAN 側から LAN 側にアクセスできないようにする。**

## 4.2.1 NAT 設定項目

NAT 管理テーブルには、最大 48 個まで変換データを登録できます。複数の nat が登録されている場合は、エン トリ番号の小さい順に処理し、NAT 変換や逆変換を行います。

また、NAT を使う設定で、かつ NAT 登録を何も行ってない場合(工場出荷値)、WAN 側から本装置(自ノード)へ のアクセスは可能ですが、WAN⇔LAN 間の通信はできません。

NAT 登録は設定コマンド"nat"を使用して行ってください。1 つのエントリに登録する内容は下表の項目です。

| 項目                | 内容                                                                                                    |
|-------------------|----------------------------------------------------------------------------------------------------|
| プライベート IP<br>アドレス | LAN 側のプライベート IP アドレスを次のいずれかで登録します。                                                                                                    |
|                   | プライベート IP アドレスを1つ指定する(単一指定)<br>プライベート IP アドレスの始点と終点を範囲で指定する<br>すべてのアドレスを対象とする<br>単一指定した場合は、このプライベートIP アドレスに対して WAN 側からアクセスが可能です。<br>範囲指定、またはすべてを指定した場合は、WAN 側からはアクセスできなくなります。                                         |
| プロトコル             | 上記で IP を単一指定した場合、LAN 側プロトコルを次のいずれかで指定します。単一指定で<br>ない場合、この設定は無視されます。                                                                                                    |
|                   | 特定のプロトコル(TCP、UDP、ICMP のいずれか)を指定する<br>上記3つのプロトコル全てを対象とする                                                                                                    |
| ポート               | 上記で IP を単一指定した場合、LAN 側機器の TCP/UDP ポート番号を次のいずれかで指定<br>します。単一設定でない場合、この設定は無視されます。                                                                                                    |
|                   | ポート番号を1つ指定する(単一指定)<br>複数のポート番号を始点、終点の範囲で指定する<br>すべてのポートを対象とする                                                                                                    |
| ポートフォワー<br>ド設定    | WAN 側からの宛先 TCP/UDP ポート番号を変換する場合に指定します。<br>従ってこの設定を行う際は、上記の項目「プライベートIP アドレス」および「ポート」が単一指定<br>であることが必要です。単一指定でない場合は無効です。<br>WAN 側からの宛先 TCP/UDP ポート番号がここで指定したポート番号と一致すると、それを<br>「ポート」で指定されたポート番号に変換します。省略した場合ポート変換はしません。 |
|                   |                                                                                                    |

NAT 管理テーブルは、Web 管理画面の[ホーム]>[情報表示]>[プロトコル情報]>[NAT セッション]画面で全エント リを表示できます。Telnet コマンドラインからは表示コマンド"show natsession"で表示し、制御コマンド

"natsession clear"で全エントリの削除が可能です。

## 4.2.2 NAT 設定例

各設定中の nat コマンドの書式に関しては、設定コマンド"nat"を参照してください。

例1.LAN 側に WWW サーバ 1 台と、複数のクライアントがある例

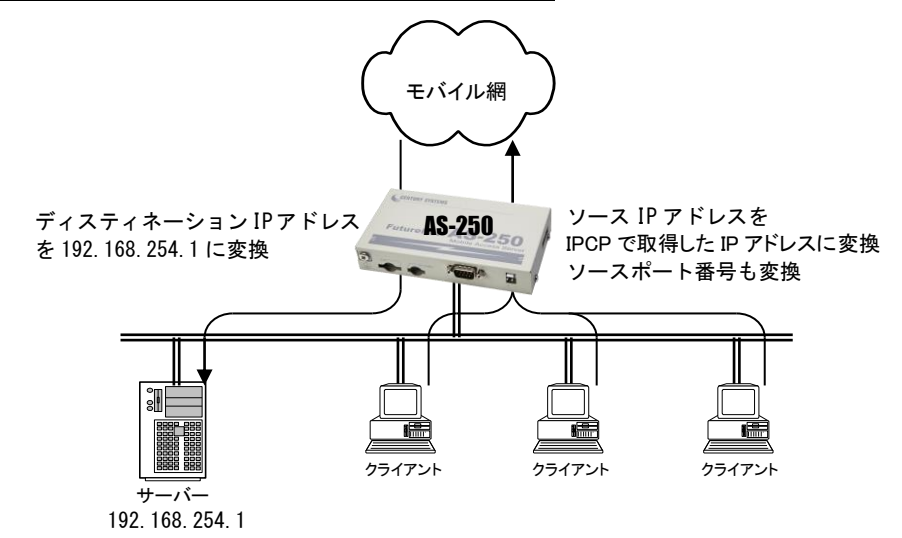

- [ nat 設定 ] nat 0 192.168.254.1 tcp www ipcp nat  $1 * * * * ipcp$
- [説 明] まず nat0 で WWW サーバ(プライベート IP アドレス=192.168.254.1)を、WAN 側からアクセ スできるようにする。 次に nat 1 でその他のクライアント及び自ノードは全て WAN 側への片方向接続にする。

#### 例2.LAN 側のクライアント1台に対し、WAN 側から接続する例

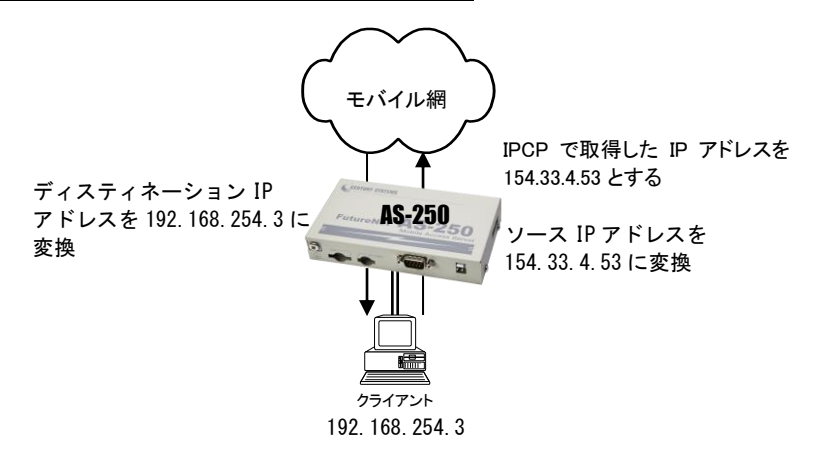

- [ nat 設定 ] nat 0 192.168.254.3 \* \* ipcp
- [ 説 明 ] WAN 側にアクセスするクライアントを 192.168.254.3 のみに限定し、154.33.4.53 に変換して WAN 側に送出する。WAN 側からの 154.33.4.53 へのパケットも、すべて 192.168.254.3 に渡 す。

例3.WAN 側にアクセスできるクライアントを限定する例

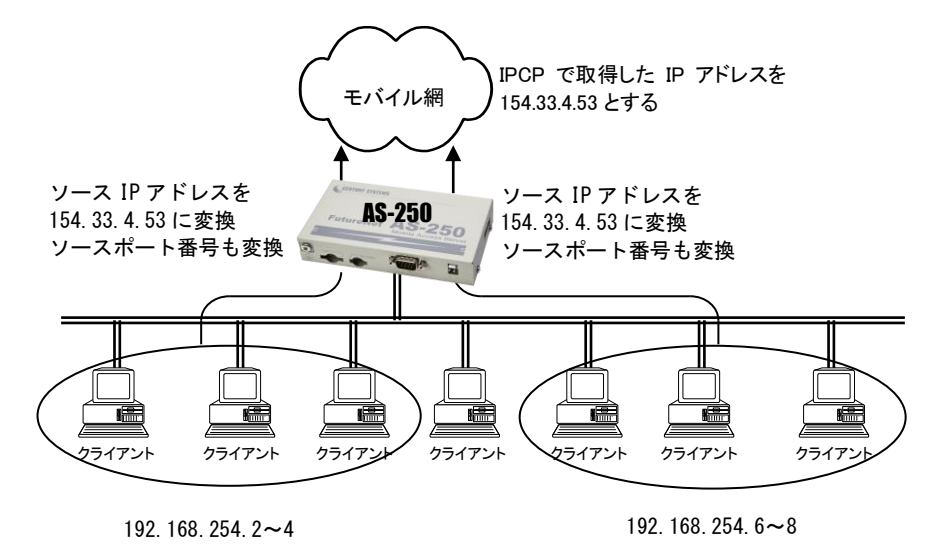

- [ nat 設定 ] nat 0 192.168.254.2:192.168.254.4 \* \* ipcp nat 1 192.168.254.6:192.168.254.8 \* \* ipcp
- [ 説 明 ] WAN 側にアクセスできるクライアントを 192.168.254.2~192.168.254.4 および 192.168.254.6~192.168.254.8 に限定する。 ※WAN 側からアクセスできるパソコンは無い。

例4.宛先ポート番号の変換を伴う、ポートフォワード機能を使う例

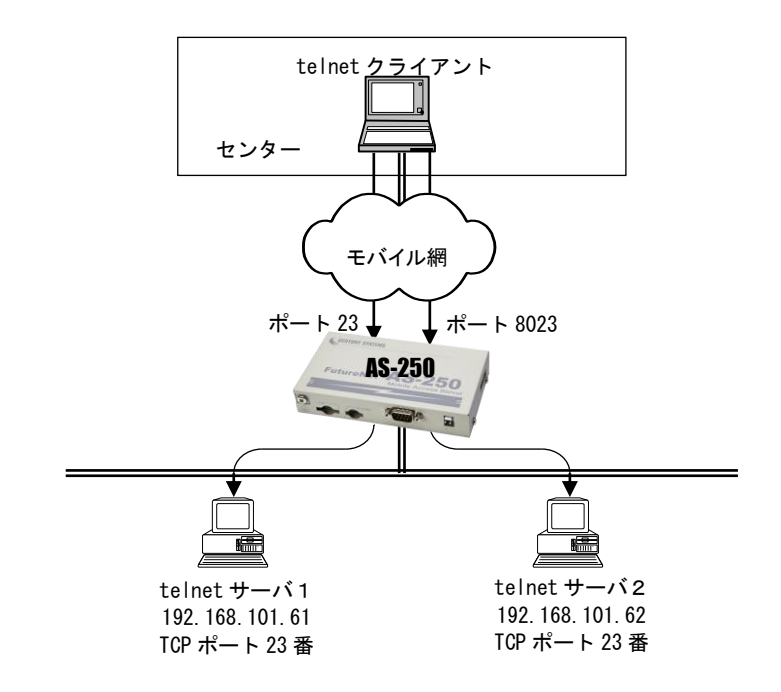

- [ nat 設定 ] nat 0 192.168.101.61 tcp 23 ipcp 23 nat 1 192.168.101.62 tcp 23 ipcp 8023
- [ 説 明 ] LAN 側にある2つの telnet サーバを、WAN 側からアクセスできるようにする。 telnet クライアントから、AS-250 の WAN 側 23 番ポートにアクセスすると、LAN 側の 192.168.101.61:23 につながる。同様に 8023 番ポートにアクセスすると、LAN 側の 192.168.101.62:23 につながる。

#### 例5.センター側から AS-250 自ノードに対するアクセスを行うための NAT 登録例

NAT 設定を行ってない初期状態では、NAT 設定なしにセンターから自ノードに対するアクセスを受付けますので、 以下の設定は不要です。

センターから AS-250 に対して、Ping、Telnet、ファームウェア更新を行う。

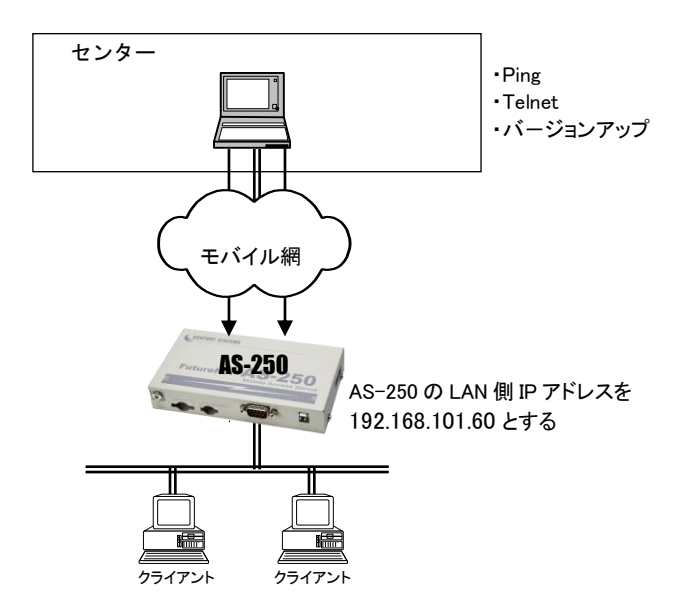

- [ nat 設定 ] nat 0 192.168.101.60 icmp \* ipcp 0 nat 1 192.168.101.60 tcp telnet ipcp 0 nat 2 192.168.101.60 tcp 2222 ipcp 0 nat  $3 * * * * ipcp 0$
- [ 説 明 ] ・センターから AS-250 の WAN 側への Ping を、LAN 側インタフェース(192.168.101.60)へ渡 す。
	- ・同様に WAN 側 23 番ポートへのアクセスは、AS-250 の Telnet サーバ(LAN 側の 192.168.101.60:23)につなぐ。
	- ・同様に WAN 側 2222 番ポートへのアクセスは、AS-250 のバージョンアップポート (192.168.101.60:2222)につなぐ。
	- ・最後に nat 3 で LAN 上のクライアント及び自ノードを全て WAN 側に接続可能の定義をす る。

## 4.3 GRE トンネリング

AS-250 ではモバイル網を介した IP ルータ(\*)との間で、GRE トンネリング機能(RFC1701 GRE 準拠)を使うことができ ます。

(\*) FutureNet XR/NXR シリーズ製品で動作検証済みです。

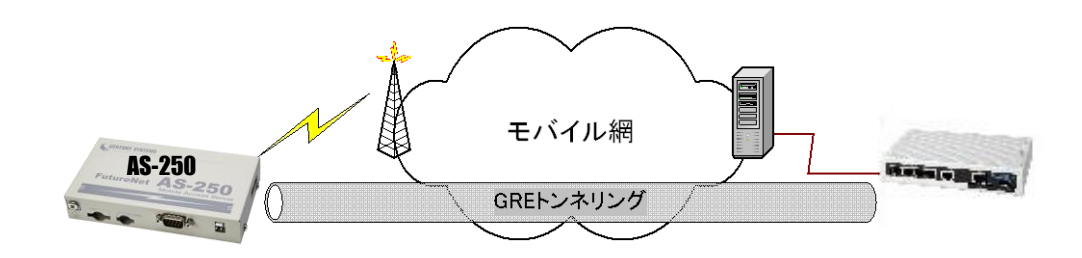

図 3 GRE トンネリングを使う

本装置とルータ間で、GRE を設定してトンネルの用意ができると、両端の装置は次のような通信動作となります。 LAN 側インタフェースから受信したデータの宛先 IP アドレスを参照し、それが対向装置の LAN 側宛だった場合は GRE インタフェースに渡して、GRE ヘッダや WAN 側 IP アドレス等を付与し対向装置に転送します。

一方、GRE のデータを受信した対向装置では GRE ヘッダや WAN 側 IP アドレス等を取り外し、LAN 側インタフェース にデータを渡します。この際 GRE を設定した装置配下から送信されたデータはアドレス変換等は行われません。

工場出荷値は NAT を使用する設定になっていますので、GRE を利用する場合は設定コマンド"interface"により、 GRE トンネリング対向 IP アドレスを指定して、GRE トンネリングの使用に切り替えてください。

(1)GRE カプセリングとデカプセリング機能

イーサネットから送信する(または AS-250 自身が送信する)IP パケットの、送信先 IP アドレスがトンネリング対象 アドレス(接続先管理テーブルの宛先アドレス)であれば、カプセル化してモバイル網に送出します。 またモバイル網から、ディスティネーション IP アドレスが網インタフェースの IP アドレスである GRE パケットを受信 した場合、デカプセリングし、Payload パケットを取り出し、IP ルーティングを行います。

(2)GRE ヘッダ

GRE ヘッダは 4 オクテットで、値は 0x00000800 とします。 0x00000800 の意味は次の通りです。

- ① チェックサムフィールドは存在しない。
- ② ルーティングフィールドは存在しない。
- ③ キーフィールドは存在しない。
- ④ Sequence Number フィールドは存在しない。
- ⑤ Protocol Type は IP(0x0800)。

(3)デリバリ・ヘッダ

デリバリ・ヘッダの送信元 IP アドレスは、IPCP で取得した WAN インタフェースの IP アドレスとします。 送信先 IP アドレスは、対向ルータの IP アドレスとします。TTL は、255 固定です。

(4)GRE の MTU

GRE インタフェースの MTU は、MRU-24(1476 バイト)とします。

(5)GRE トンネリングの終点

本装置から見た GRE トンネリングの終点は対向のルータとなります。 接続先管理テーブルにその IP アドレスを設定してください。(「[4.1.1](#page-38-0) [接続先の設定項目」](#page-38-0)を参照してください)

## <span id="page-50-0"></span>4.4 SMS 送受信機能

SMS 送受信機能は AS-250/F、AS-250/S、AS-250/NL で有効です。AS-250/X、AS-250/KL では使用できませ ん。

この通信機能は、SMS を使って、遠隔から AS-250のPPP接続/切断の制御や、デジタル接点入出力DIOの制御、 状態確認などを行うものです。

ここでは SMS を使用するために必要な設定項目について説明します。 SMS テキストメッセージの書式については、別冊コマンドリファレンスの「11.1 SMS コマンド仕様」をご覧ください。

■ SMS 送信ヘッダ

本装置から送信するすべての SMS 送信メッセージ冒頭に以下のヘッダを付けます。

```
(yy/mm/dd_HH:MM_nnn)
yy: 西暦 2 桁
mm: 月(01~12)
dd: \Box(01 \sim 31)HH: 時(00~23)
MM: 分(00~59)
nnn: 通番(001~999) 日が変わるとリセット
```
ただし、Telnet コマンドラインから制御コマンド"sms send"で任意の文字列を送信する場合、このヘッダは付加 しません。

■ SMS を使用するための設定

SMS 送受信機能を利用するために本装置に以下の設定を行ってください。

- (1) 共通設定項目
	- > SMS 送受信機能の有効/無効(必須)

設定コマンド"sms command"で設定します。

工場出荷時は無効(off)になっています。使用する場合は有効(on)に設定してください。

SMS 送受信する SMS 通信相手と、制御結果通知の登録(必須)

設定コマンド"sms peer"を使用します。

本装置が SMS 送受信する相手電話番号を登録してください。5 箇所まで登録できます。

また各登録相手毎に、制御結果の通知を行うか(on)否か(off)を決めます。

> SMS 送信数の制限

設定コマンド"sms sendlimit"を使用します。

本装置から送信する 1 日の SMS 数に上限を設けることができます。工場出荷値は上限なしです。 必要に応じて設定してください。

SMS を使用する場合、下例のように設定コマンド"sms"を使用して SMS 送受信機能の有効(on)設定と、 SMS 通信相手を登録してください。

#### 【設定例】

```
sms command on ·············· SMS 送受信機能を有効にする
sms peer 0 09012345678 off··· SMS 相手電話番号を登録し、制御結果通知は無効にする
       ~
sms peer 4 09087654321 on···· SMS 相手電話番号を登録し、制御結果通知を有効にする
sms sendlimit 500 ··········· 1 日の SMS 送信数を 500 に制限する
```
(2) DIO 制御及びイベント通知の設定

上記で登録した SMS 通信相手 0~4 毎に、どの事象を通知させるか設定します。 設定コマンド"sms peer"を使用します。

#### DO 出力許可設定

接点出力を許可するかどうかを指定します。工場出荷値は不許可です。

> イベント通知設定

以下のイベント各々について通知を行うかどうか指定します。工場出荷値は不通知です。

- ・入力接点 DI0 がオフからオンに変化
- ・入力接点 DI0 がオンからオフに変化
- ・入力接点 DI1 がオフからオンに変化
- ・入力接点 DI1 がオンからオフに変化
- ・モバイル通信量が閾値を超えた
- ・モバイル通信量の月次報告

・WAN キープアライブに失敗

#### 【設定例】

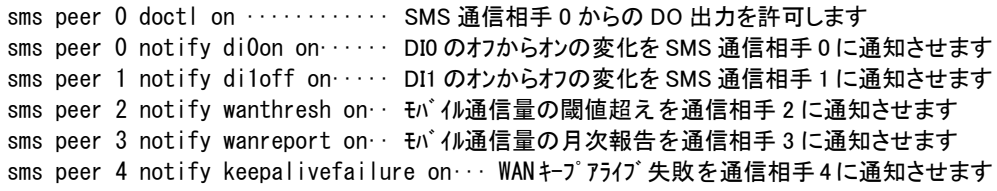

上記「モバイル通信量の閾値超え」のイベント通知は、別途カウンタ閾値の設定が必要です。また「モバイル 通信量の月次報告」のためには、カウンタ初期化日の設定が必要です。これらは設定コマンド"wancounter" で行います。

SMS の設定コマンド詳細に関しては、別冊コマンドリファレンスの「3.18 SMS コマンド設定」をご覧ください。

## <span id="page-52-0"></span>4.5 メール送信機能

#### 4.5.1 メール送信イベント

以下のイベントが発生したとき、外部の SMTP サーバに接続してメール送信する機能を備えます。

- 接点入力が変化したとき(注 1)
- > モバイル通信量があらかじめ設定した閾値をこえたとき
- モバイル通信量カウンタの初期化時(通信量の月次報告)
- > SMS(AS-250/S/F/NL のみ)または制御コマンド"mail show"によりメール送信を指示されたとき
- > WAN キープアライブに失敗したとき
- モバイル回線(PPP)に接続成功したとき
	- (注 1)接点変化のメールに関しては、最小送信間隔を 90 から 120 秒程度とします。この間 DI 変化を検出 してもメールを送信せず、最小送信間隔経過後に、先に通知した状態と異なる場合通知を行います。

## 4.5.2 送信メールの内容

メールの件名と付加メッセージは、どちらも UTF-8 で日本語入力できます。 変更する場合はコマンドラインから設定コマンド"mail event"を使用してください。

(1)メールの件名と本文

送信メールの件名と本文は、下表のように送信のトリガとなったイベント種別で決まります。 下表イベント種別の名称は、設定コマンド"mail peer"のイベント種別です。

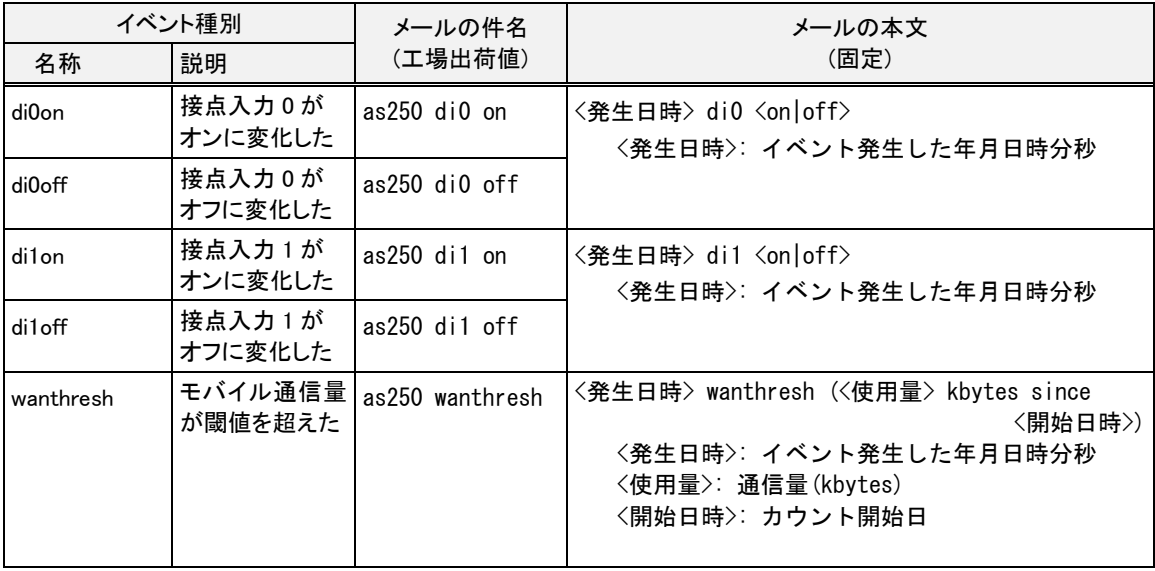

<sup>(</sup>注 2)モバイル通信量のカウント値は実際の通信使用量と異なる場合があります。使用量の目安としてく ださい。

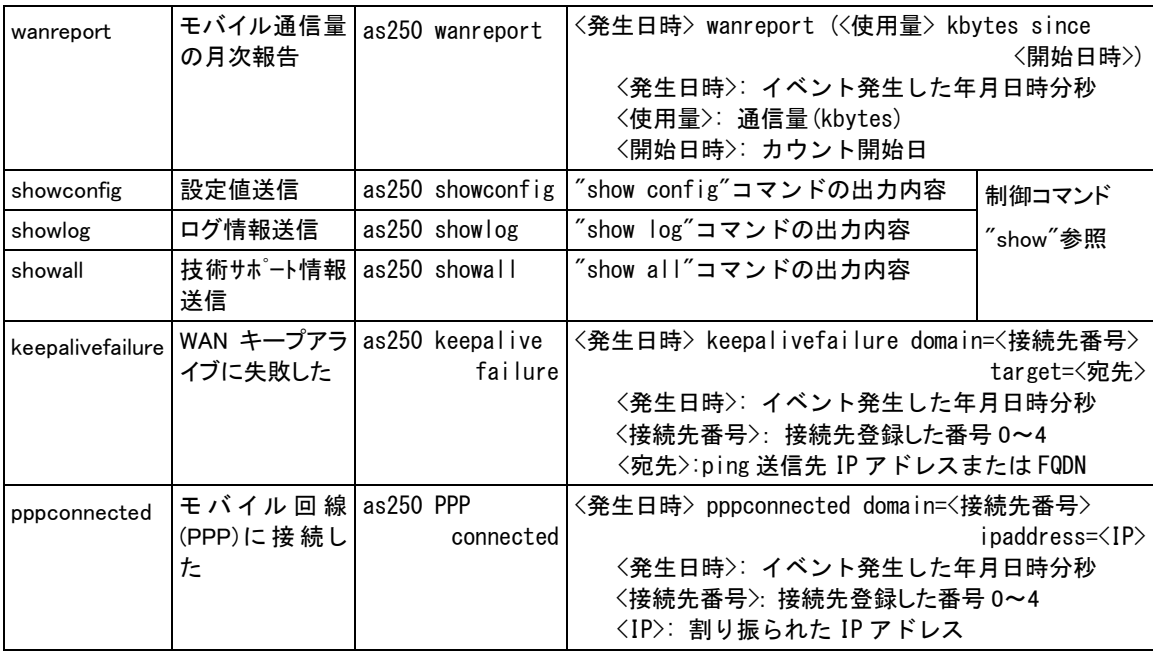

<発生日時>の形式は、"yy/mm/dd hh:mm:ss"です。

上表 showconfig、showlog、showall に関しては、送信要求は SMS または制御コマンド"mail show"により行いま す。制御コマンドは Telnet コマンドラインからだけではなく、スケジュール機能(「[4.14.3](#page-76-0) [スケジュール機能」](#page-76-0)参照) や、イベント機能(「[4.14.4](#page-76-1) [イベント機能」](#page-76-1)参照)を使っても実行できます。

SMS から要求する際のメッセージ書式は、別冊コマンドリファレンスの「11.1 SMS コマンド仕様」を参照してくださ い。(SMS は AS-250/S/F/NL で使用できます)

(2)メール本文の付加メッセージ

メール本文の先頭に任意のメッセージを付加することができます。(1~255 バイト)。すべて全角文字の場合 85 文字までとなります。

#### 4.5.3 メール送信の設定

(1)SMTP メールサーバの登録

SMTP サーバは最大5つまで設定できます。

設定コマンド"mail server"を使用してください。

(2)イベントと宛先の設定

前述のようにメール送信はイベント発生により行います。送信対象とするイベントを有効にし、メールの宛先、及 び前述(1)で登録済み SMTP サーバを指定してください。これによりイベント別に SMTP サーバを選択してメール 送信できます。

メールは宛先登録番号を指定して送信します。1つの宛先登録番号にはカンマで区切って 6 個まで宛先が登録 でき、最大 6 か所までの一斉送信が可能です。

これらの設定は設定コマンド"mail peer"を使用してください。

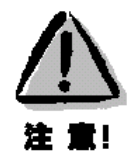

- ●SMTP サーバを指定しなかった場合、送信が成功するまで登録されているすべての SMTP サーバへ 対して番号順に接続を試みます。
- ●すべての SMTP サーバへ接続できなかった場合は、しばらくしてから再試行します。再試行は 4 回ま で行い、すべて失敗した場合は、当該イベントメールは破棄します。
- ●再試行間隔は 40 秒程度とします。
- ●再送待ちのメッセージがあるうちは省電力に移行しません。
- ●再送待ちのメッセージがある状態で、電源を切ったり再起動した場合はメッセージは失われます。

(3)その他の設定

• wanthresh

 $\bullet$  wanreport

モバイル通信量の閾値超えでメールする場合は、あらかじめ閾値の設定が必要です。閾値設定は設定 コマンド"wancounter"を使用してください。

- モバイル通信量の月次報告を行う場合は、あらかじめカウンタ初期化日の設定が必要です。カウンタ初 期化日の設定は、設定コマンド"wancounter"を使用してください。
- showconfig、showlog、showall (AS-250/S/F/NL の場合) SMS 要求コマンド受信により、本装置の内部情報やログ情報をメール送信する場合は、SMS の設定も 必要です。SMS の設定については「[4.4](#page-50-0) SMS [送受信機能」](#page-50-0)を参照してください。
- $\bullet$  keepalivefailure WANキープアライブ失敗の通知は、設定コマンド"domain"による ping の宛先や失敗時の動作指定が必 要です。

メール送信に関するコマンド詳細については、別冊コマンドリファレンスの「5 E メールによるイベント通知」をご覧く ださい。

## 4.6 DNS リレー

AS-250 は、ドメインネームサーバ(DNS)の代理応答の機能を持ちます。

AS-250 自身、あるいは LAN 側機器(パソコン)からのホスト名解決要求パケットをプロバイダの DNS サーバに中継 し、DNS サーバからの応答を要求元に伝える機能です。

本装置の DNS リレーには、DNS 問い合わせによるトラフィック増大を抑えるため、標準問い合わせ(QUERY)に対す る DNS キャッシュ機能を備えます。またネットワーク上に DNS サーバを立てられないような場合に備えて、HOST ファ イルの設定が可能です。

(1) HOST ファイル

① HOST ファイルにはホスト名と IP アドレスを最大 10 組まで登録可能です。

- ② LAN 側クライアントから、QTYPE=A (ホストアドレス) QCLASS=IN(インターネット)の標準問い合わせパケッ トを受信すると、まず HOST ファイルを検索します。ホスト名が存在すれば、対応する IP アドレスを DNS 応 答パケットにセットし、LAN 側クライアントに返信します。
- ③ LAN 側クライアントに返信する TTL は、あらかじめ HOST ファイル配信用生存時間として設定しておきます。
- (2) DNS キャッシュ
	- ① DNS キャッシュは、過去に問い合わせのあったホスト名を最大 500 件までキャッシュ情報として一定時間保 持するためのテーブルです。
	- ② LAN 側クライアントから受信した DNS 問い合わせパケットが、標準問い合わせ(QUERY)で、かつ HOST ファ イルに存在しなければ、DNS キャッシュからの応答を試みます。キャッシュになければ WAN 側 DNS サーバ に問い合わせ、DNS 応答を要求元クライアントに返すと共に DNS キャッシュの空きエントリにも登録します。 空きエントリが無い場合、残り生存時間が最小のエントリを削除し、そこに上書きします。
	- ③ LAN 側クライアントに返信する TTL、及びキャッシュ TTL として、DNS サーバからの応答部の TTL をそのま ま使用するだけでなく、TTL 手動設定を有効にすることによって最大値と最小値の手動設定が可能です。 TTL 手動設定を有効にして最小生存時間(MIN TTL)と最大生存時間(MAX TTL)を設定した場合、TTL 値 (LAN 側のクライアントに返信する TTL 及びキャッシュ TTL)は下記のように決定します。

i) (DNSサーバからの応答部のTTL) < MIN\_TTL の場合 ⇒ TTL 値 = MIN\_TTL

ii) MIN TTL ≦ (DNS サーバの応答部の TTL) ≦ MAX TTL の場合

⇒ TTL 値 = DNS サーバの応答部の TTL iii) MAX\_TTL < (DNS サーバの応答部の TTL) ⇒ TTL 値 = MAX\_TTL

(3) 設定手順

DNS リレ-に関する設定は、設定コマンド"dnsrelay"を使用してください。以下の手順で行います。

- ① 自ノード及びパソコンから WAN 側への接続を許します。
- ② 接続先管理テーブルに登録されている宛先の中で、DNS サーバにアクセス可能な APN を指定します。指定 してない場合は、登録されているネットワーク"0.0.0.0/0"の接続先となります。
- ③ DNS サーバのプライマリ DNS、セカンダリ DNS として、AS-250 が PPP 接続時に IPCP で取得したアドレス を採用するか、もしくは AS-250 に設定するアドレスを採用するかを指定します。後者の場合はプライマリ DNS、及びセカンダリ DNS の IP アドレスを設定します。
- ④ 必要に応じて DNS キャッシュの TTL 値や HOST ファイルを設定します。
- ⑤ DNS リレー機能を有効(Activate)に設定します。
- ⑥ クライアントとなる LAN 側機器(パソコン)に、デフォルトゲートウェイおよび DNS サーバとして、AS-250 のイ ーサネットインタフェースの IP アドレスを設定します。(AS-250 の DHCP サーバ機能を使えば、この設定は 不要になります)
- (4) 接続の例

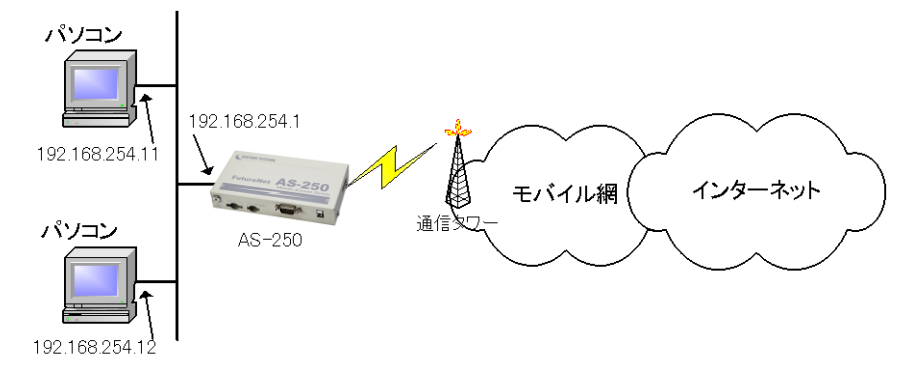

#### 図 4 インターネット接続図

準備 1: パソコン側のデフォルトゲートウェイ、DNS サーバーの IP アドレスを AS-250 の LAN 側 IP アドレスに設 定します。図 4 の例では 192.168.254.1 になります。

準備 2: AS-250 に DNS リレーの設定を行います。

```
domain 0 1.example testid testpass 0.0.0.0/0 0.0.0.0
nat 0 * * * ipcp
dnsrelay activate on··············· DNS リレー機能を有効にします
dnsrelay serverdomain 1.example ···· 接続先を複数登録しているような場合に、DNS サーバに到達
                             可能な接続先を指定します。
```
コマンド詳細については、別冊コマンドリファレンスの「4.9 DNS リレー/キャッシュサーバ」をご覧ください。

## 4.7 DDNS クライアント

本装置の DDNS クライアントは当社が提供する WarpLinkDDNS サービスに対応しています。

WarpLinkDDNS サービスを利用するためには別途サービスの申し込みが必要です。WarpLinkDDNS サービスに ついては弊社営業部までお問い合わせください。

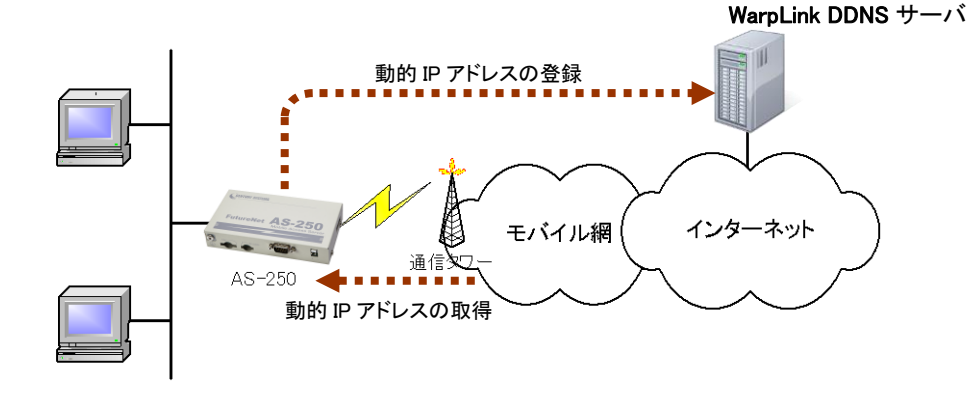

#### 図 5 インターネット接続図

本装置の DDNS クライアントの設定は、設定コマンド"ddns"を使用して行います。 以下の項目を設定します。

- ① 自ノード及び LAN 側からの接続を許可する
- ② DNS リレーを有効にする
- ③ DDNS クライアント機能の有効/無効
- ④ ユーザ名 : WarpLinkDDNS サービスのユーザ名
- ⑤ パスワード : WarpLinkDDNS サービスのパスワード
- ⑥ 接続先 : WarpLinkDDNS サービスの対象とする接続先
- ⑦ 機器情報の周期送信 : PPP 接続中に周期的(300 秒)に機器情報送信を行うかの指定

### 上記に従った設定の例です。

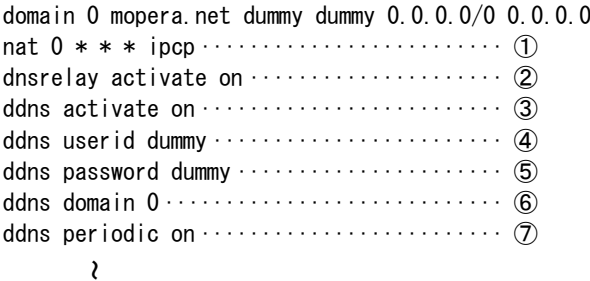

## 4.8 パケットフィルタ機能

#### 4.8.1 機能の概要

本装置では、セキュリティの強化と異常課金防止の目的で、LAN と WAN の間を流れるパケットにフィルタを設定し て、通信を制限することができます。

LAN に外部からの接続を許す際には、セキュリティに充分配慮する必要があります。パケットフィルタ機能を使う と、以下のことができます。

- 外部から LAN に入るパケットを制限する
- LAN から外部に出て行くパケットを制限する
- 自動接続に使用するパケットを制限する

本装置でこの機能が有効になっていると、IP パケットを単にルーティングするだけでなく、パケットのヘッダ情報 を調べて、送信元や送信先の IP アドレス、プロトコルの種類(TCP/UDP)、ポート番号などに基づいて、パケットを 通過させたり破棄したりすることができます。

このようなパケットフィルタ機能は、コンピュータやアプリケーション側の設定を変更する必要がないために、ユ ーザがパケットフィルタの存在を意識することなく、簡単に利用できます。一般的には、すべてのパケットの通過を 禁止しておき、ユーザに提供したいサービス(アプリケーション)のパケットだけが通過できるように、フィルタリング を設定します。

また、パケットフィルタはリモートの LAN にダイヤルアップ接続をおこなう際の、異常課金の防止にも有効です。 自動接続をおこなう場合、LAN 上のコンピュータやアプリケーションの設定によっては、意図しない接続がおこな われ、膨大な通信料金が請求されることがあります。これを防ぐためにも、パケットフィルタは有効です。ユーザが 意図するアプリケーションだけを通し、それ以外のものは通さないようにフィルタを設定しておけば、こういった事 故を未然に防ぐことができます。

本装置は IP パケットのみをフィルタリング制御の対象とします。その他のレイヤー3 プロトコルは、すべて遮断し ます。

ICMP、TCP、UDP 以外のレイヤー4 プロトコルはすべて通します。ICMP の制御はおこないません。TCP では、 ポート番号とフラグを監視します。UDP ではポート番号を監視します。

工場出荷の状態では、フィルタは設定されていません。設定可能なフィルタは最大 32 個です。 設定済みフィルタの確認、及びフィルタの設定は設定コマンド"filter"を使用してください。

4.8.2 主な設定例

● 送信元を制限する

LAN 上のコンピュータのうち、リモート WAN にアクセスできるものを制限したり、リモート WAN 側からアクセスを 許すコンピュータの、IP アドレスを指定することができます。IP アドレスだけでなく、ポート番号やパケットの種類 も細かく指定できます。

例: WAN に対して、アクセスできるコンピュータを「192.168.10.10」~「192.168.10.19」に限定する。(フィルタ番 号 0、1 に登録)

filter  $-0$   $-$  pass  $-$  out  $-$  192.168.10.10 - 192.168.10.19  $-*$  $-*$  $-*$  $*$  $*$  $-$  ppp1  $filter = 1 - reject - out = * - * - * - * - pop1$ 

上例では、まず pass で通過させるパケットを指定し、次の reject フィルタでそれ以外のパケットを止めます。

● 送信先を制限する

LAN 上のコンピュータから、特定の接続先に向けたパケットだけを通過させる、あるいは特定の接続先に向け たパケットだけを禁止することができます。

IP アドレスだけでなく、ポート番号やパケットの種類も細かく指定できます。

例:送信先コンピュータを「192.168.30.10」~「192.168.30.19」に限定する。

 $filter = 0 - pass = out = * = 192.168.10.10 - 192.168.10.19 - * = * = * = ppp1$  $filter-1 \rightarrow reject-out-*-*---*---*--++$ 

● 接続に使用するパケットを制限する

フィルタの設定を一切おこなわないと、リモート WANに向けたどんな種類のTCP/IPパケットも流れます。これは 異常課金の原因にもなります。

例:メールによるパケットは許すが、他のアプリケーションのパケットは通さない。

filter  $-0$   $-$  pass  $-$  out  $-$  \*  $-$  \*  $-$  \*  $-$  \*  $-$  25  $-$  ppp1  $filter - 1 - reject - out - * - * - * - * - pop1$ 

● アプリケーションを制限する

ポート番号にフィルタをセットすることによって、本装置を通過するアプリケーションを制限することができます。 たとえば、Telnet と ftp は通すが、WWW は通さないといった設定ができます。

例: IP アドレス「192.168.10.1」の機器に対して、WWW(ポート番号 80)によるアクセスを禁止するとき。

 $filter - 0 - reject - in - * - 192.168.10.1/32 - top - * - 80 - pop1$ 

[注意] 単一の IP アドレスを指定する場合は、IP アドレスのマスクを 32 に設定して下さい。

## 4.9 シリアル変換機能

## 4.9.1 センターとの通信

AS-250 を使うことにより、ネットワーク通信機能を持たないシリアル通信装置を、モバイル網を介した遠隔地のコ ンピュータ及び拠点 LAN 上のコンピュータからアクセスすることができます。本装置はネットワーク側の TCP/UDP 通 信手順と RS-232 通信との間でプロトコル変換を行いますので、外部シリアル通信装置はネットワークプロトコルを意 識することなく遠隔センターと通信できます。

コマンド詳細については、別冊コマンドリファレンスの「6 シリアルポート」をご覧ください。

以下は、遠隔地の PC からモバイル網経由でネットワークカメラ(シリアル通信装置)を制御する構成例です。

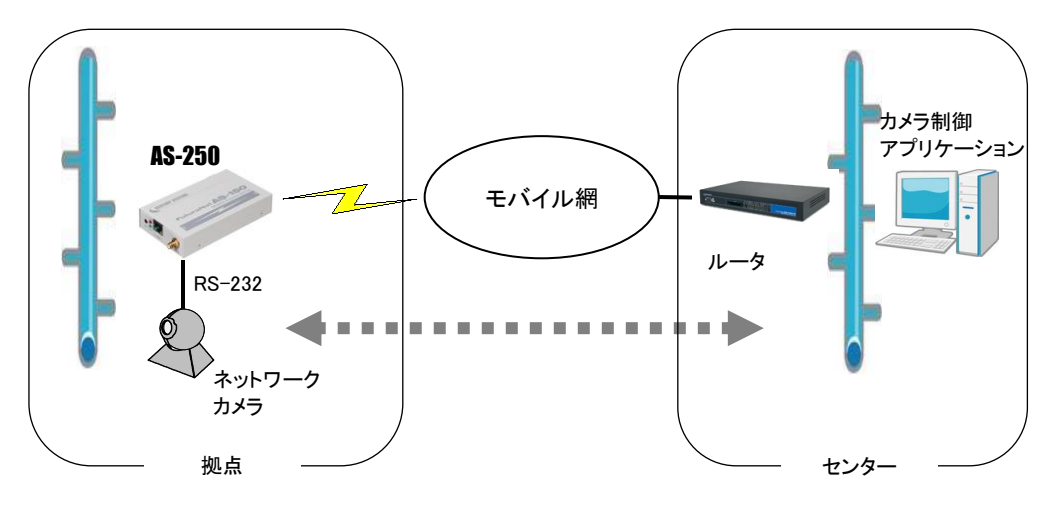

図 6 遠隔地からのカメラ制御

以下に各接続モードを説明します。

## 4.9.2 接続モード

ネットワーク側との接続モードを以下から選択します。

- ① TCP トランスペアレント・サーバ
- ② TCP トランスペアレント・クライアント
- ③ TCP トランスペアレント・サーバ&クライアント
- ④ UDP トランスペアレント
- ⑤ COM リダイレクト・サーバ
- ⑥ HTTP モード

ネットワークから受信があれば本装置はそのデータを透過で RS-232 に送信し、また RS-232 に受信があればそ のデータを透過でネットワークに送信します。ネットワーク側のアプリケーションはごく一般的なデータをやりとりする Socket プログラムとして作成します。

TCP トランスペアレントモードおよび COM リダイレクトサーバモード時にセッションが確立したまま PPP が切断さ れた場合、本装置は TCP キープアライブにより TCP を切断します。

## (1)TCP トランスペアレント・サーバ

本装置を TCPトランスペアレントの"サーバ"に設定した場合、本装置側はホストコンピュータからのTCP接続を 待つ状態です。最初の接続はホストコンピュータ側(クライアント側)から本装置の待ち受け TCP ポート番号に対し て接続要求パケットを送ることによって行います。TCP 接続が確立した後はホストコンピュータ、RS-232 機器間相 互でデータ送受信が可能です。

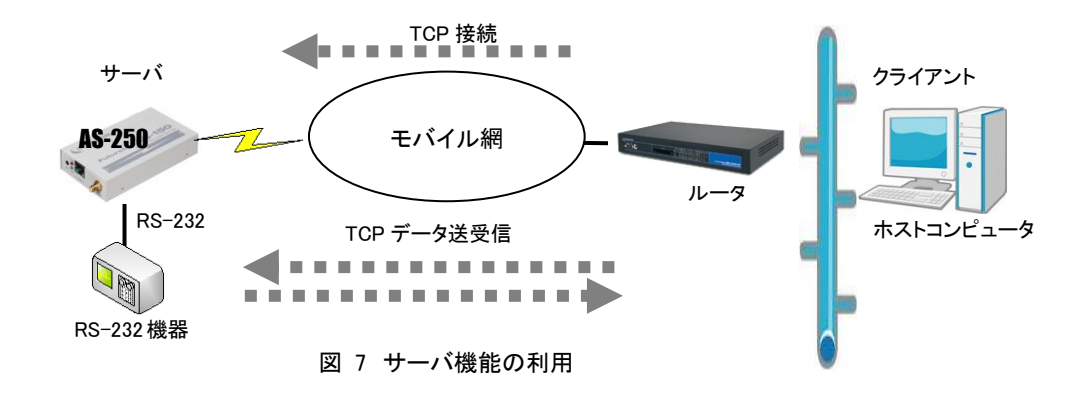

本装置は接続元(ホストコンピュータ)に関する TCP 情報は持ちません。どのホストコンピュータからの接続要 求も受け付けますが、同時には1台のホストコンピュータとしか TCP 接続できません。

サーバとして動作している間、ホストコンピュータ(クライアント)側からは本装置のシリアルポートに接続した RS-232 機器を TCP/IP ネットワーク上のノードとしてアクセスできます。

(2)TCP トランスペアレント・クライアント

本装置側からホストコンピュータに対して TCP 接続を行います。これは本装置の起動時や、本装置に接続した RS-232 機器側でデータが発生したり、RS-232 の DSR 入力信号の状態が変化した場合、あらかじめ指定したホ ストコンピュータに本装置側から TCP 接続し、データを送るようなケースで利用します。

ただし、TCP 接続完了するまでにネットワークの状況により時間がかかる場合もあります。データ抜けを防ぐた め、本装置と RS-232 機器側との通信にはフロー制御を行うことを推奨します。

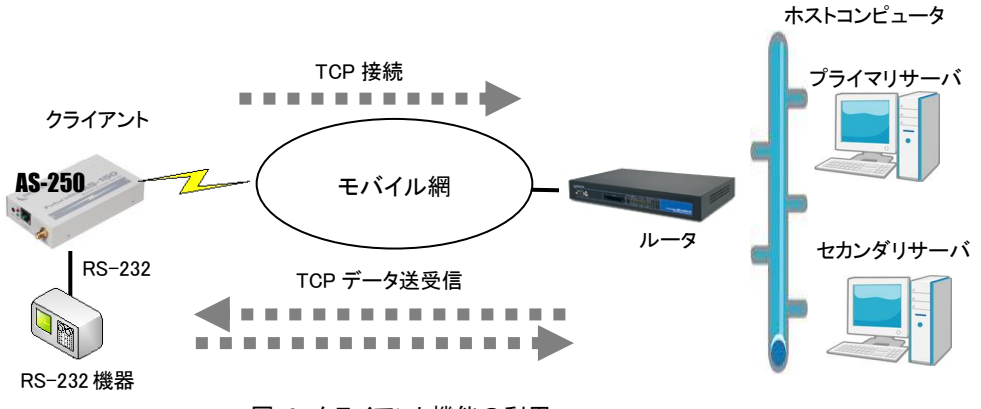

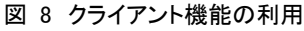

クライアントとしての接続先は2箇所登録できます。本装置はまずプライマリの接続先に TCP 接続を試み、接続 に失敗するとセカンダリに対して接続を試みます。その結果TCP接続できた相手とデータ通信を行います。TCP切 断後、再度通信する場合は再びプライマリから通信を試みます。

プライマリとセカンダリは PPP 接続の切り替わりが起こらないよう、同じ PPP 接続先のホストを登録するようにし てください。

- クライアントとして運用時の留意点

本装置が TCP 接続を試みたときに、PPP が未確立だったり接続先サーバが起動していない場合、 「接続タイムアウト」で設定した時間、TCP 接続を試みます。PPP、TCP が繋がれば、それまでに RS-232 から受信したデータはホストコンピュータのサーバに送信されます(ただし、フロー制御を行って いないと受信データが消失することがあります)。TCP 接続に失敗(セカンダリも含めて)すると、接続ト リガ条件に従い、再び TCP 接続を試みます。これを接続できるまで繰り返します。TCP 接続に失敗した とき受信データを破棄することはありません。

TCP 接続中に、ネットワークの障害などでサーバからの応答がないと、パケットの再送を試みます。も し物理的な接続が復旧し、サーバ側が TCP 接続を維持していれば、そのときまでに本装置が RS-232 側から受信しているデータはサーバに送信されます。(ただし、RS-232 でフロー制御を行っていないと データが消失することがあります。)

一方、物理的な接続が復旧しても、サーバ側が TCP 接続を維持していなければ、本装置からのパケ ット再送に対してサーバ側は受信の拒否(RST パケット)を返すでしょう。その場合、本装置はその拒否 を受けて TCP 接続を解消しアイドルに戻ります。未送信データが残っていれば接続トリガ条件に従い処 理します。

## (3)TCPトランスペアレント・サーバ&クライアント

サーバまたはクライアントのどちらか先に起こった事象で接続します。

クライアントとしての接続トリガ条件が発生するとクライアントとして接続し、逆にホストコンピュータ側から接続 を受けるとサーバとして接続します。TCP接続が切れると、またサーバ/クライアントの両面待ちとなります。いっ たんサーバまたはクライアントのどちらかに決まって動き出すと、その動作は前述の「(1)TCP トランスペアレン ト・サーバ」、「(2)TCP トランスペアレント・クライアント」と同じです。

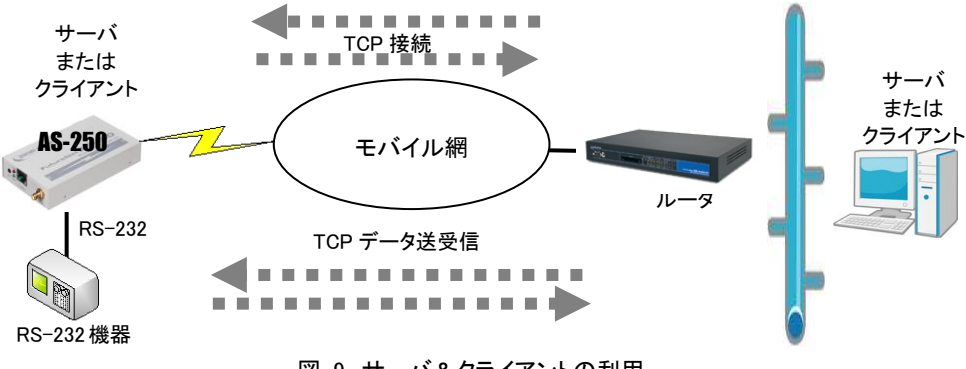

図 9 サーバ&クライアントの利用

[注意]サーバ&クライアントの場合でも、「接続トリガ条件」が「常時接続」、「起動時に接続」になっていると、本 装置はまずクライアントとして接続しますので、サーバとして接続されることはありません。実質クライア ントで動作します。

## (4)UDP トランスペアレント

UDP とRS-232インタフェース間のプロトコル変換を行うモードです。

指定UDPポートから受信したデータを透過でRS-232に転送し、またRS-232から受信したデータを指定された送 り先に透過でUDP送信します。送信は最大32か所までの同報が可能です(同報を行った場合、送信データ量が同 報数倍に増加することに注意が必要です)。

UDPはTCPのようにセッションの接続・切断をおこなわず、送信データの送達確認もおこないません。従ってデー タの完全性は保証されませんので、データの欠落検出が必要な場合はアプリケーションで判定を行ってください。 ※ 本装置で受信できる UDP フレームの最大ペイロード・サイズは 2048 バイトです。

## (5)COM リダイレクト・サーバ

"COM リダイレクト・サーバ"は、当社が提供する「WinCom リダイレクタ」を使用することによってセンター側の既 存の COM アプリケーションをネットワーク対応に改造することなく利用するモードです。

あらかじめ、COM アプリケーションが動作する Windows パソコンに、当社製品の「WinCom リダイレクタ」をイン ストールしてください。Windows パソコン上に仮想 COM ポートを作成し、COM アプリケーションのアクセスポートと して仮想 COM ポートを指定することにより本装置の RS-232 ポートと通信が可能になります。

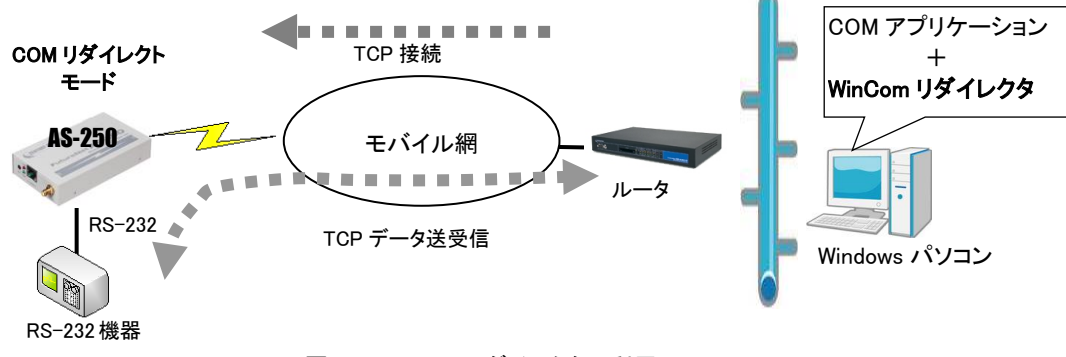

図 10 WinCom リダイレクタの利用

■ 「WinCom リダイレクタ」ソフトウェア及びマニュアルは下記 URL からダウンロードしてご利用ください。 http://www.centurysys.co.jp/downloads/option/wincom/index.html

 $(6)$ HTTP  $\pm$  $-K$ 

シリアルポートから受信したデータをHTTPリクエスト本文として送信するモードです。

HTTP リクエストを送信するタイミングは、指定した区切り文字がシリアルデータに現れたとき、受信したシリアル データが指定サイズとなったとき、シリアルデータを受信してから無通信状態が指定時間経過したときを指定でき ます。HTTP サーバに対して送信が成功すると、シリアルポートへ[CR][LF]OK[CR][LF]を送信します。失敗した場 合は[CR][LF]NG[CR][LF]を送信します。

## 4.9.3 シリアル変換のための設定

シリアル変換の設定は、設定コマンド"rsport 1"で行います。

(1)RS-232 通信条件の設定

COM リダイレクトサーバの場合、センター側の仮想 COM ポートオープン時の通信条件が AS-250 に適用され ますので、下記、通信速度、データ長、フロー制御、パリティビット、の設定は不要です。 その他の接続モードでは以下の設定が必要です。

1) 通信速度 (baudrate)

1200、2400、4800、9600、19200、38400、57600、115200、230400、460800bps から選択します。

- 2) データ長 (databits)を、7(7ビット)または 8(8 ビット)で指定します。
- 3) フロー制御 (flowctrl)を、none(フロー制御なし)または rtscts(ハードウェアフロー制御)で指定します。
- 4) パリティビット (parity) パリティビットのチェック方法を、none(なし)、odd(奇数)、even(偶数)で指定します。 ただし、7ビットの場合パリティなしの通信はできません。odd か even を指定します。

【設定例】

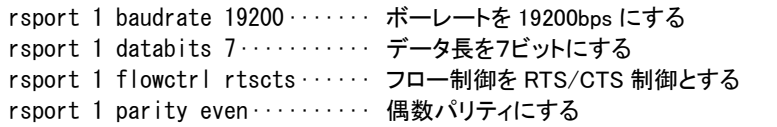

(2)プロトコル変換パケット化の調整

通常は工場出荷値でご使用ください。

シリアルインタフェースからの受信データはいったん内部バッファに蓄積し、受信に途切れ(アイドル時間)が発 生したとき、まとめてプロトコル変換を行います。

このアイドル時間とみなす値の工場出荷値は 3 ミリ秒で、0 から 999 ミリ秒の設定が可能です。0 にするとシリア ルから受信データする度に随時パケット化し、ネットワークのトラフィックは増加します。逆に値を大きくすると 1 パケットのデータサイズは大きくなり、結果的に送信パケット数は少なくなります。ただしデータを貯めてから送 ることになるので、その分相手側に伝わるまでの遅延が大きくなります。

アイドル時間を変更する場合は、設定コマンド"rsport 1 rxidletime"を使用してください。

(3)TCP トランスペアレント・サーバ選択時の設定

1) TCP 接続要求を受けるための待ち受け TCP ポート番号を設定します。工場出荷値は 33337 です。

【設定例】

rsport 1 convmode tcptransparent… TCPトランスペアレントモードにする(工場出荷値) rsport 1 tcptransparent server····· サーバ接続にする(工場出荷値) rsport 1 scpcport 50000············ コネクション待ち受け TCP ポート番号を指定

- 2) 必要に応じてタイマの設定を行ってください。(「(8)タイマの設定」参照)
- 3) 必要に応じて RS-232 の DTR/RTS 信号の動作を設定してください。(「(9)DTR/RTS 信号の設定」参照)

(4)TCP トランスペアレント・クライアント選択時の設定

- 1) 接続/切断条件と接続先アドレスの設定を行ってください。
	- ① 接続先 IP アドレスと TCP ポート番号 (connectaddress / connectport) 接続先アドレスは、プライマリ(primary)とセカンダリ(secondary)の 2 箇所を設定出来ます。
		- 注)FQDN 名(完全修飾ドメイン名)で指定する場合は DNS サーバのアドレスを設定してください。設定 コマンド"main"を使います。
	- ② 接続トリガ (connecttrigger)

TCP 接続するタイミングを以下から選択します。

データ受信:RS-232 からデータを受信したときに接続します。(工場出荷値)

- DSR 信号 :RS-232 の DSR 信号がオンになったときに接続します。
- 常時 :本装置が起動されると直ちにTCP接続します。切断トリガやタイマによる切断を行っても すぐに再接続し、TCP接続状態を維持します。この設定では省電力状態にはなりません。
- 起動時 :本装置が起動されると直ちに TCP 接続します。切断された後は再起動するまで再接続 しません。
- ③ 切断トリガ (disconnectrigger)

TCP 切断するタイミングを以下から選択します。後述の 4)タイマーと併用可能です。

- なし :切断トリガを使用しません。(工場出荷値)
- デリミタ :RS-232からデリミタコードを受信したとき TCP を切断します。RS-232から送信するレコ ードの最後を示す文字などを指定すると便利です。
- DSR 信号:RS-232 の DSR 信号がオフになったときに切断します。
- ④ デリミタコードの値 (disconnectdelimiter) デリミタで切断する場合、そのコード(1 バイト)を定義します。工場出荷値は 0x0D です。
- ⑤ デリミタコードの送信 (senddelimiter)

デリミタコードを送信データに含めるか、破棄するかを設定します。

【設定例】

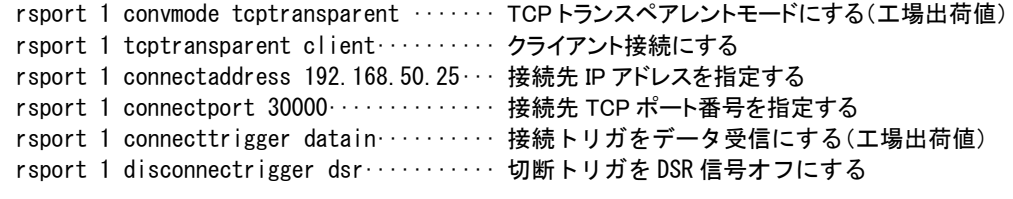

2) 必要に応じてタイマの設定を行ってください。(「(8)タイマの設定 |参照)

3) 必要に応じて RS-232 の DTR/RTS 信号の動作を設定してください。(「(9)DTR/RTS 信号の設定」参照)

(5)TCP トランスペアレント・サーバ&クライアント選択時の設定

上記 TCP トランスペアテント・サーバと TCP トランスペアレント・クライアントの両方の設定を行ってください。 タイマの設定と DTR/RTS 信号の設定は、サーバ、クライアントで共通です。

(6)UDP トランスペアレント選択時の設定

1) UDP 送信先 IP アドレス(または FQDN)と UDP ポート番号を設定してください。

宛先を複数登録すると同報します。最大 32 個まで登録可能です。

2) 送信元及び受信用共通の UDP ポート番号を設定してください。

#### 【設定例】

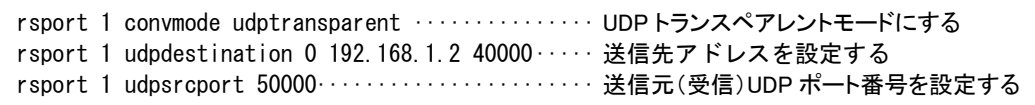

(注)RS-232 の DTR 信号と RTS 信号は起動時に ON 固定です。

#### (7)COM リダイレクト・サーバ選択時の設定

1) TCP 接続要求を受けるための待ち受け TCP ポート番号を設定します。工場出荷値は 33334 です。

### 【設定例】

```
rsport 1 convmode redirect········· COM リダイレクトサーバモードにする
rsport 1 scpcport 50000············ コネクション待ち受け TCP ポート番号を指定する
```
- 2) 必要に応じてタイマの設定を行ってください。(「タイマの設定」参照)
- 3) 必要に応じて RS-232 の DTR/RTS 信号の動作を設定してください。(「DTR/RTS 信号の設定」参照)

#### (8)HTTP モード選択時の設定

1) HTTP サーバ、シリアルポートから受信するデータストリームの区切りを設定します。

#### 【設定例】

```
rsport 1 convmode http ················ HTTP モードにする
rshttp 1 serverurl http://xxx.yyy.co.jp/ 宛先 URL を設定する
rshttp 1 messagetimer 30 ·········· シリアルデータからの無通信状態が 30 秒間経過す
ると HTTP リクエストを送信する
```
2) 必要に応じてタイマの設定を行ってください。(「タイマの設定」参照)

(9)タイマの設定

この設定は UDP トランスペアレントモードでは無効になります。

TCP セッションを時間監視して切断するタイマと、TCP セッションの確立、切断の再試行を打ち切るタイマがあ ります。TCP トランスペアレント・クライアントの場合、タイマによる TCP 切断は切断トリガと併用できます。トリ ガ条件に一致するかタイムアップするか早い方の事象で切断されます。

- ① TCP 無通信切断タイマ(inactivitytimer) ネットワーク/シリアル双方への転送が一定時間途絶えたとき、TCP を切断します。無通信時間として 0 秒を設定すると切断しません。ハーフオープン対策にもなりますので設定をお勧めします。
- ② TCP 強制切断タイマ(forcedtimeout) TCP 接続から一定時間経過すると、通信中であっても強制的に TCP を切断します。一定時間以上接 続させたくない場合に使用します。時間は秒単位、0 を設定すると切断しません。
- ③ TCP 接続待ちタイマ(connecttimeout)

クライアントとして TCP 接続する際のコネクションリトライ時間です。単位は秒、"0"を設定すると接続 成功まで永久リトライを行います。通常は工場出荷値のままで構いません。

④ TCP 切断待ちタイマ(closetimeout)

TCP 切断(FIN)を要求したときの FIN 応答待ちタイマです。タイムアウトで RST パケットを送出して TCP をクローズします。時間は秒単位、"0"を設定すると応答を待たずに RST パケットで切断します。 通常は工場出荷値のままで構いません。

#### 【設定例】

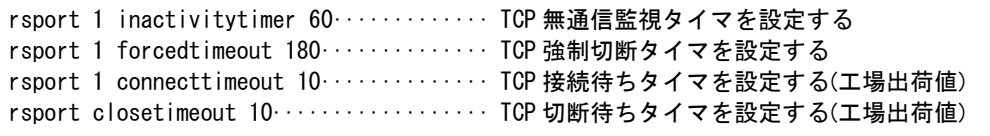

#### (10)DTR/RTS 信号の設定

この設定は UDP トランスペアレントモードでは無効になります。

RS-232 の DTR と RTS 信号動作を以下から選択します。

- ① DTR 信号の使い方(dtrctrl)
	- 常時オン : 本装置が動作レディになった時点で DTR 信号がオンにします。 (電源断または省電力状態で DTR 信号はオフになります)
		-
	- TCP 接続状態 : TCP 接続で DTR 信号オン、切断で信号オフにし、TCP 接続している間のみ信号を オン状態に保ちます。
- ② RTS 信号の使い方(rtsctrl)
	- 常時オン : 本装置が動作レディになった時点で RTS 信号がオンにし、以後フロー制御の設 定に従います。(電源断または省電力状態で RTS 信号はオフになります)
	- TCP 接続状態 : TCP 接続で RTS 信号オン、以後フロー制御に従い、TCP 切断で信号オフにしま す。ただし、クライアントまたはサーバ&クライアントの設定で、かつ接続トリガがデ ータ受信、フロー制御が RTS/CTS の場合は、上記 Power on と同様、動作レディ になった時点で RTS 信号をオンにします。

## 【設定例】

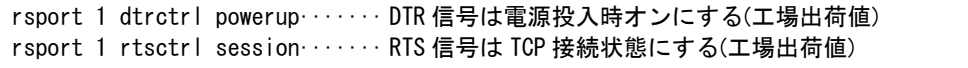

## <span id="page-68-0"></span>4.10 省電力

#### 4.10.1 省電力機能

AS-250 の省電力機能には次の 2 種類があります。

- 省電力モード 1 : 通信モジュールと信号監視回路を残して機能を停止するモードです。
- 省電力モード 2 : 通信モジュールと信号監視回路とスケジュール機能を残して機能を停止するモードです。 省電力モード 1 より待機消費電力が高くなります。

機種によっては消費電力モード 2 に対応してない場合があります。詳細は別冊コマンドリファレンスの「11.9 省電力 動作モード」をご覧ください。

4.10.2 運用状態から省電力状態への移行

- 省電力状態への移行 AS-250 のアイドル状態が一定時間続くと、自動的に省電力状態に移行します。 自動移行の条件については、別冊コマンドリファレンスの「11.9 省電力動作モード」をご覧ください。 移行時間の秒数は[アイドルタイマ]で指定できます。 制御コマンド"standby"を使うと、AS-250 の動作状態にかかわらず直ちに省電力状態に移行できます。
- 省雷力状態に移行するための設定
	- ① アイドル状態で自動的に移行させる場合

PowerSaving(省電力)機能を有効にし、アイドルタイマを設定します。

PPP 発信は常時接続にしないでください。省電力状態に移行しません。(「[4.1.2](#page-39-0) [発信機能」](#page-39-0)参照)

```
工場出荷値の PowerSaving(省電力)は off(無効)、Idle Timer(アイドルタイマ)は 60 秒です。変更する場合は設
定コマンド"powersaving"を使用してください。
```
【設定例】

```
powersaving activate on ······· 省電力機能を有効にする
powersaving idletimer 180 …… アイドルタイマ値を設定する
```
② イベント発生やスケジューリングにより、制御コマンド"standby"で移行させる場合

イベントの場合は設定コマンド"evcmd"、スケジュールの場合は設定コマンド"schedule"を使います。

【設定例】

```
evcmd 0 di0off stanby ········· 入力接点 0 が OFF になったとき省電力に移行する
schedule 0 0:0 * * standby ···· 毎日 0 時に省電力に移行する
```
#### ● 省電力状態移行時の注意事項

RS-232 機器からデータ送信を行う場合は、データ送信開始時に省電力状態への移行が起こらないよう余裕 を持ってアイドルタイマ値を設定してください。省電力状態では RS-232 受信データは破棄されます。 省電力状態に移行すると、通信履歴や System Error Log を除くステータス表示のログ情報は消失します。

4.10.3 省電力状態から運用状態への移行

● 起動する要因

本装置が省電力状態のとき、以下の要因により省電力状態から復帰して運用状態に移行します。なお動作 可能となるまでの移行時間に 7~8 秒を要します。

- ・ IP 着信 (AS-250/NL を除く)
- ・ SMS 受信(AS-250/S, AS-250/F-SC, AS-250/F-KO、AS-250/NL)
- ・ 接点入力
- ・ スケジュール(省電力モード 2)
- ・ RS-232 の DSR 信号

上記要因詳細については、別冊コマンドリファレンスの「11.9 省電力動作モード」をご覧ください。

● 省電力状態から復帰させるための設定

SMS 着信(AS-250/S/F/NL のみ)すると設定にかかわらず省電力から復帰しますが、データ送受信を行うた めには SMS 通信相手の登録が必要です。「[4.4](#page-50-0) SMS [送受信機能」](#page-50-0)を参照して SMS の設定を行ってください。 スケジュール機能の設定については「[4.14.3](#page-76-0) [スケジュール機能」](#page-76-0)を参照してください。

接点入力で復帰させる場合は、設定コマンド"di"を使用してください。

#### 【設定例】

di 0 powerontrigger on ········ 接点入力 0 がオンになったとき復帰する di 1 powerontrigger2 on ······· 接点入力 1 がオフになったとき復帰する

注 1)"show product"コマンドの表示において、"DIonoff wakeup"の項目が"Not Supported"と表示される 装置は"powerontrigger2"は利用できません。

DSR 信号で復帰させる場合は、制御コマンド"dsr"を使用してください。

### 【設定例】

dsr powerontrigger on ········· DSR 信号がオンになったとき復帰する

- 注 1)DSR 信号による起動は、DSR 信号オフ状態からオンへの立ち上りエッジを検出して行います。オンか らオフへの立下りは見ていません。
- 注 2)クライアントの接続トリガとして DSR 信号が設定されていると、DSR 信号オンで起動し、かつ TCP 接 続が行われます。
- 起動時の注意事項
	- ・入力接点の変化をメールや SMS で通知する設定を行っている場合、省電力状態から復帰した後通知を行 います。
	- ・イベントコマンド("evcmd")を利用すれば、省電力状態から復帰時に任意の制御コマンドを実行させることが 可能です。

イベントコマンドの詳細については、別冊コマンドリファレンスの「10.32 イベント発生時に実行するコマンド の登録」を参照してください。

・省電力状態から復帰して RS-232 機器側からデータ送信する場合は、データ抜け防止のため RTS/CTS フロ ー制御を用いてください。

## 4.11 接点の制御

接点制御のコマンド詳細については、別冊コマンドリファレンスの「7 接点の監視と制御」をご覧ください。

## 4.11.1 入力接点

- (1) 接点入力は以下の用途に使用できます。 ① 入力状態が変化したとき、省電力状態から復帰して運用状態にする(「[4.10](#page-68-0) [省電力」](#page-68-0)参照) ② AS-250/S/F/NL の場合、入力の変化を SMS で通知する(「[4.4](#page-50-0) SMS [送受信機能」](#page-50-0)参照) ③ 入力の変化を E メールで送信する(「[4.5](#page-52-0) [メール送信機能」](#page-52-0)参照) ④ 入力状態が変化したとき、制御コマンドを実行する(「[4.14.4](#page-76-1) [イベント機能」](#page-76-1)参照)
- (2) 本装置が接点入力の変化を検出するためのデバウンス時間、及び接点入力変化により省電力状態から復帰 させるかどうかを設定します。 デバウンス時間とは、入力接点の状態が変化したとみなす最小の変化時間です。これ以下だと状態変化とは みなさず無視します。変更は設定コマンド"di"を使用してください。 (注)ただし省電力状態から復帰直後の読み取りはデバウンス処理を行いません。
- (3) 接点入力 DI0、DI1 のオン/オフ状態は、Web 管理画面の[ホーム]>[情報表示]>[接点状態]から、もしくは Telnet コマンドラインで表示コマンド"show di"により確認できます。

## 4.11.2 出力接点

- (1) 接点出力は以下の制御が可能です。
	- ① AS-250/S/F/NL の場合、SMS により遠隔から制御できます。(「[4.4](#page-50-0) SMS [送受信機能」](#page-50-0)参照)
	- ② Telnet コマンドラインから制御コマンド"do"で出力制御できます。 またスケジュール機能(「[4.14.3](#page-76-0) [スケジュール機能」](#page-76-0)参照)やイベント機能(「[4.14.4](#page-76-1) [イベント機能」](#page-76-1)参照)を使え ば、日時やイベントを指定して出力制御ができます。
	- ③ 接点出力 DO0、DO1 の状態は、Web 管理画面の[ホーム]>[情報表示]>[接点状態]で、もしくは Telnet コマ ンドラインで表示コマンド"show do"コマンドにより確認できます。また AS-250//S/F/NL の場合、SMS に よっても確認できます(「[4.4](#page-50-0) SMS [送受信機能」](#page-50-0)参照)。
	- ④ 通常運用時、及び省電力時の出力値を設定することができます。
- (2) 接点出力 DO の設定
	- ① 初期値の設定

電源投入時、及び省電力状態から起動時の接点出力値を DO 初期値として設定できます。 ただし下記②で省電力移行時に出力値を変更しない設定にすると、省電力状態から起動時も(DO 初期 値の設定にかかわらず)出力値を変更しません。

工場出荷時の DO 初期値はオフ状態です。変更する場合は下例のように設定コマンド"do"を使用してくだ さい。

【設定例】

do 0 initialctrl on ·······DO0 初期値をオン状態にする do 1 initialctrl off ·····DO1 初期値をオフ状態にする(工場出荷値)

## ② 省電力状態移行時の設定

省電力状態中の DO 出力値をオンまたはオフ状態に固定することが可能です。工場出荷時は省電力に移 行しても DO 出力を変化させません。変更する場合は下例のように設定コマンド"do"を使用してください。

```
【設定例】
```

```
do 0 powersaving on ······· DO0 をオン状態にする
do 1 powersaving none ···· DO1 は変化させない(工場出荷値)
```
### 4.12 時刻サーバ

AS-250 はSNTP サーバのユニキャストモードの機能を持ち、LAN側の機器SNTPクライアントからの要求に対して装 置内部カレンダー時計の時刻を返します。

内部時計はその他以下の用途にも使用しています。

- > 通信ログのタイムスタンプ
- ▶ システムエラー発生時刻の記録
- メール送信時に時刻を付加
- パケットキャプチャのタイムスタンプ
- ▶ スケジュール機能

(1)時刻合わせ

AS-250 の内部時計は、通信モジュールの起動時にモバイル網から取得した時刻が自動的にセットされます。 以下のタイミングです。

- 電源投入時
- 設定コマンド"oosreset"による再起動実施時
- 設定コマンド"autoreboot"による再起動実施時
- 通信モジュール無応答による再起動時
- ダイアルアップ 10 回連続失敗による再起動時
- SMS によるリスタート要求実施時(AS-250//S/F/NL のみ)

### (2)内部時計の表示や日時設定

### ● 内部時計値の表示

Web 管理画面の[ホーム]>[情報表示]>[システム情報]>[システム時刻]で現在の日時が表示されます。 Telnet コマンドラインからは以下のように表示コマンド"show time"で表示されます。

### 【表示例】

```
> show time
2000/07/30 17:30:21 ················· 現在の内部時刻
\left\langle \right\rangle
```
#### ● 内部時計の手動設定

Telnet コマンドラインから制御コマンド"rtcstart 年月日時分秒"で設定することができます。 年月日時分秒は以下のように、各々2 桁、計 12 桁固定の数値とします。

年:00~99、月:01~12、日:01~31、時:00~23、分 00~59、秒:00~59

### 【表示例】

```
> rtcstart 130111181430↓························· 2013/1/11 18:14:30 に設定する場合
> show time<
…………………………… 設定されたか確認
2013/01/11 18:14:32
>
```
# 4.13 DHCP サーバ

本装置は小規模(クライアント 128 台以下)の単一セグメントの LAN で用いる RFC2131 準拠の DHCP サーバに対応 しています。本装置を DHCP サーバとして設定しておくと、DHCP として設定された Windows パソコンなどのクライアン トに IP アドレス、サブネットマスク、デフォルトゲートウェイなどを自動的に設定できます。これによってクライアント側 の設定が不要になり、ネットワーク関連の設定の間違いも防止できます。

本装置の DHCP サーバでは以下の設定情報を提供できます。

・IP アドレス ・サブネットマスク ・デフォルトゲートウェイアドレス ・プライマリ DNS サーバ ・セカンダリ DNS サーバ ・WINS サーバ

本 DHCP サーバは IP アドレスプールからの動的な割り当てと、特定のクライアントに特定の IP アドレスを割り当て る静的な割り当てに対応しています。動的な割り当てと静的な割り当て、両方合わせて最大 128 個以内で設定してく ださい。

DHCP サーバとしての設定項目は下表のとおりです。

「静的割当ての指定」を除き、設定コマンド"dhcp"を使って設定します。

「静的割当ての指定」だけは、Telnet コマンドラインから制御コマンド"dhcp client"使って設定します。

「有効/無効」と「動的割当ての指定」の項目については、Web 管理画面の[ホーム]>[設定・運用管理]>[基本設定] からも設定できます。

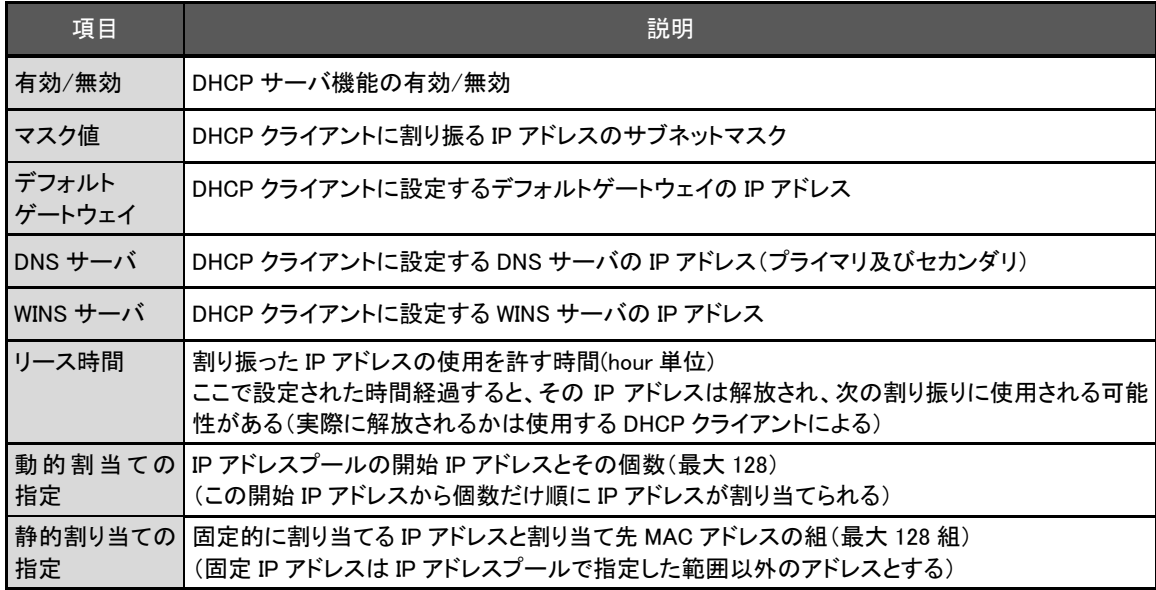

### 4.14 監視機能

#### 4.14.1 再起動

(1)定期及びスケジュールによる再起動

設定コマンド"autoreboot"により、毎日定時に本装置の通信モジュールをリセットし、システムを再起動するこ とができます。

再起動をより細かくスケジューリングする場合はスケジュール機能を使用します(「[4.14.3](#page-76-0)[スケジュール機能」](#page-76-0)参 照)。設定コマンド"schedule"で月日時分を指定して再起動させることが可能です。

スケジュール機能は省電力状態でも働き(省電力モード 2 対応機)、再起動時に通信モジュールのリセットする /しないが選択できます。

#### (2)イベントによる再起動

PPP 切断、接点変化などの各発生イベントをトリガにして再起動を実行できます(「[4.14.4](#page-76-1) [イベント機能」](#page-76-1)参照)。 再起動時に通信モジュールをリセットする/しないが選択できます。

#### (3)圏外監視機能

本装置が待受け状態で圏外状態が継続した時、本装置の通信モジュールをリセットし、システムを再起動しま す。この機能は設定コマンド"oosreset"により設定します。

#### (4)WAN キープアライブ

回線接続中に ping によるホスト死活監視を行います。ping 送信先は接続先情報毎に 1 か所設定できます。 失敗時は通信モジュールをリセットして再起動したり、メールや SMS(AS-250//S/F/NL のみ)により失敗を通 知させることが可能です。

WAN キープアライブの宛先や失敗時の動作は設定コマンド"domain"により設定します。メールや SMS(AS-250//S/F/NL のみ)により失敗を通知させる場合は、メール("mail peer"コマンド)や SMS("sms"コマ ンド)の設定も必要です。

(5)通信モジュール監視機能

本装置に搭載している通信モジュールに異常を検出したとき、通信モジュールをリセットして再起動する機能 です。

異常とみなすのは以下の場合です。

> 通信モジュール無応答

通信モジュールの応答確認を 30 秒ごとに行い、10 回連続して応答がない場合 WatchDog により再起動 します。この判定は自動的に行われ、判定時間や回数の変更はできません。

> ダイヤル連続失敗

ダイアル発信後、エラーリザルトあるいはタイムアウトが 10 回連続した場合です。 判定の有/無および判定回数は、設定コマンド"module dialfailrestart"により変更できます。

PPP 接続連続失敗

PPP 接続に連続して 10 回失敗した場合です。

PPP 接続失敗とみなすのは次の場合です。

・認証失敗

・IPCP 確立以前にキャリア信号を落とされた ・LCP から 1 分以内に IPCP が確立しなかった 判定の有/無および判定回数は、設定コマンド"module ipupfailrestart"により変更できます。

(6)SMS による再起動

外部から SMS メッセージにより AS-250 を再起動(制御コマンド"restart"の実行)させることができます。 通信モジュールのリセットは行いません。

(7)ウォッチドッグ監視機能

システムエラー等の異常を検出したとき、通信モジュールをリセットして再起動します。

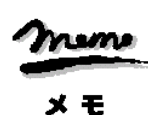

【通信モジュールのリセット時間】 通信モジュールのリセット処理中は、動作を停止したまま LED[COM]を約 1 秒間隔で点滅させます。 リセット処理に要する時間は以下の通りです。 AS-250/S、及び AS-250/F-SC...........................約 2 分間 AS-250/F-KO、AS-250/KL、AS-250/NL.......約 5 秒

# 4.14.2 その他の監視機能

(1)モバイル通信量の通知や閾値監視

本装置内のモバイル通信量を監視し、カウンタ値の月間量や閾値超えを SMS(AS-250//S/F/NLのみ)やメー ルにより通知します。この機能を使用する場合は以下の設定が必要です。

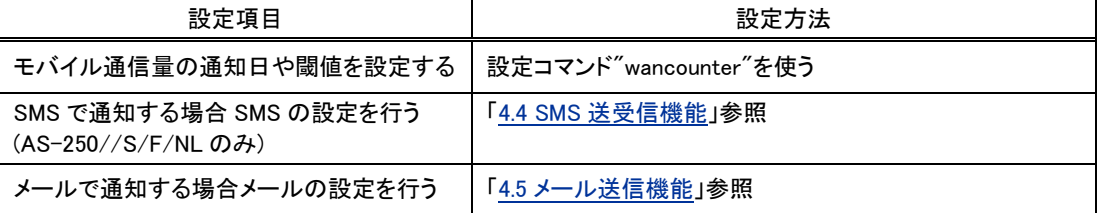

(注意)モバイル通信量のカウント値は実際の通信使用量と異なる場合があります。使用量の目安としてください。 工場出荷状態へ戻した場合もカウンタは初期化されます。

本装置が省電力状態であったり、電源が落ちている場合は、電源が入った時点で通知します。

(2)PPP 通信の監視と切断

PPP 無通信切断タイマ、PPP 強制切断タイマ、LCP キープアライブにより PPP の接続を監視することができま す。いずれもタイムアウトで PPP を切断します。

これらの機能は設定コマンド"rsport 0"により設定します。

### <span id="page-76-0"></span>4.14.3 スケジュール機能

スケジュール機能は、月日時分を指定して制御コマンドを実行させるものです。

スケジュール実行時に AS-250 が省電力状態であれば(注)、起動してコマンドを実行します。コマンドを省略した 場合は省電力から起動させるだけの機能となります。

スケジュールで実行できない制御コマンドもありますので、詳細については、別冊コマンドリファレンスの「10.12 スケジュール」を参照してください。

スケジュール登録は 5 つまで可能です。

スケジュール登録は、設定コマンド"schedule"により設定を行ってください。

(注)スケジュール機能による省電力状態からの起動は、装置が省電力モード 2 に対応している必要があります。 詳細は別冊コマンドリファレンスの「11.9 省電力動作モード」をご覧ください。

### <span id="page-76-1"></span>4.14.4 イベント機能

イベント機能は、電源投入、PPP 接続/切断、接点変化などの各発生イベントをトリガにして、制御コマンドを実 行させるものです。

設定コマンド"evcmd"により、イベントと実行するコマンドの組を最大 10 個まで登録することができます。

例えば、電源投入をイベントとしてパケットキャプチャを実行したり、接点 ON をイベントとして PPP 接続を実行す るなど、様々な制御に利用できます。遅延を行う制御コマンド"delay"と組み合わせれば、イベント発生から一定 時間経過した後実行させることも可能です。

【設定例】

evcmd 0 boot delay 0 60 stanby····· 起動から 60 秒経ったら省電力状態に移行する

詳細は別冊コマンドリファレンスの「10.32 イベント発生時に実行するコマンドの登録」を参照してください。

# 4.15 SYSLOG

syslog 転送機能は、ログメッセージを syslog 形式でホストコンピュータに送信する機能です。

AS-250 はログ情報を本装置内部に蓄えると同時に外部の Syslog サーバに転送する機能を備えます。

この機能を利用するには、syslogd(SYSLOG デーモン)が動作しているホストコンピュータが必要です。syslog 機能は ほとんどの LINUX では標準で使用できます。Windows の場合はフリーソフトやシェアウェアで利用できるものがありま す。

送信するログメッセージの内容に関しては「[4.16.2](#page-82-0) [ログ情報」](#page-82-0)を参照してください。

SYSLOG ログ転送機能を利用するには、送信先と以下の 5 つのカテゴリ毎に送信の有無を設定します。

システム

本装置の設定の変更、起動/再起動、エラーメッセージなど運用に関連したログ情報です。このカテゴリ のメッセージは本装置の運用の監視に有効です。

 $\triangleright$  RS-232

RS-232 外部インタフェースの送受信に関するログ情報です。シリアル変換動作の診断に有効です。

認証

本装置自身へのログインの成否、本装置を経由したリモートアクセスでのログインの成否といった認証 に関するログ情報です。ログインに関するセキュリティ監視に有効です。

 $\triangleright$  PPP

PPP の動作状況に関するログ情報です。PPP の動作内容の診断に有効です。

モジュール

無線通信モジュールの送受信に関するログ情報です。無線通信動作の診断に有効です。

利用する場合は、設定コマンド"syslog"で、サーバの IP アドレス、送信カテゴリを指定してください。

#### 【設定例】

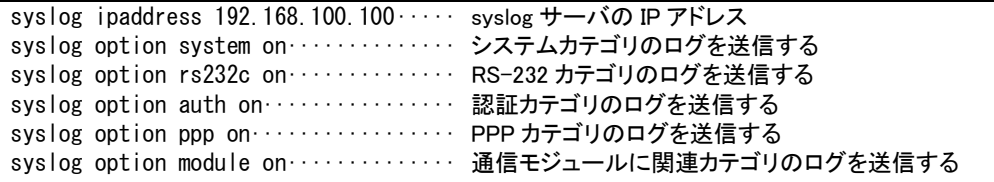

コマンド詳細は別冊コマンドリファレンスの「10.22 SYSLOG 転送」を参照してください。

# 4.16 情報表示

Web 管理画面の[ホーム]>[情報表示] から AS-250 の各種ログ情報が参照できます。

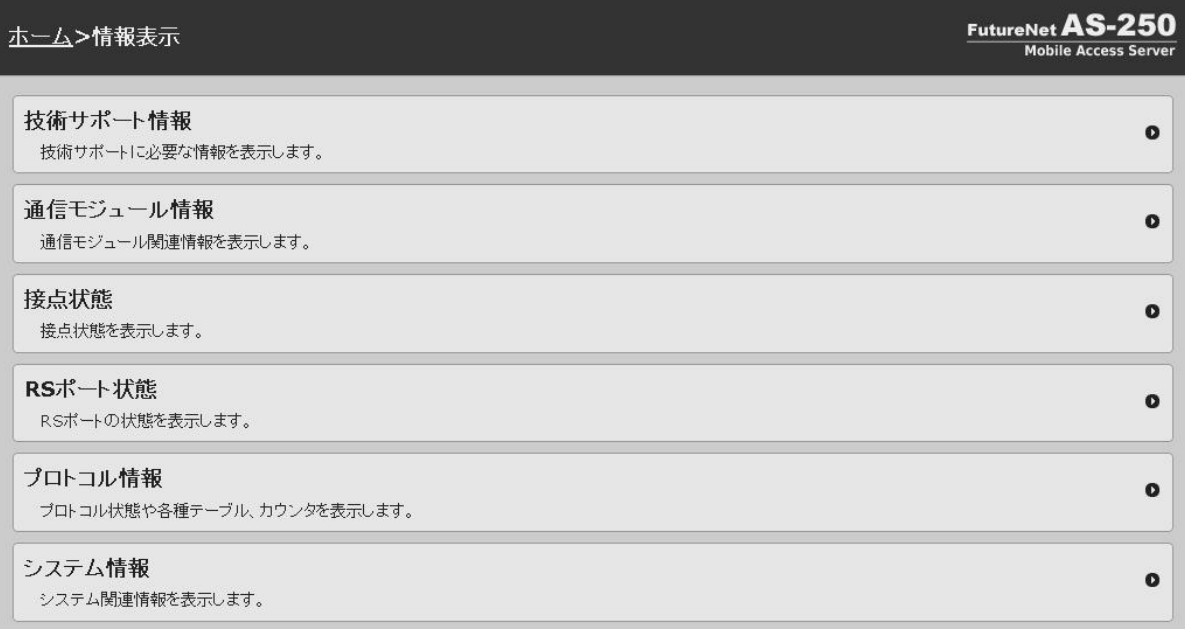

### 4.16.1 表示内容

(1)技術サポート情報

弊社サポートで AS-250 の動作解析時に参考とする全ての情報を表示します。

対応する表示コマンドは"show all"です。

(2)通信モジュール情報

通信モジュール識別情報、電話番号、電波状態、モバイル通信量カウンタを表示します。

対応する表示コマンドは、それぞれ"show module"、"show phone"、"show antenna"です。

(3)接点情報

入力接点、及び出力接点の状態を表示します。

対応する表示コマンドは、それぞれ"show di"、"show do"です。

(4)RS ポート情報

RS-232 インタフェースに関するステータスです。

Framing error、Overrun error、Parity error、Noise error の各カウンタは、そのどれかが大きな値に増えている場 合は以下の可能性があります。

・通信速度、パリティ、フロー制御などの通信条件の設定が通信相手の機器と一致してない ・ケーブル上のノイズ、コネクタの接触不良、インタフェースの故障、電源電圧の不安定など

また Buffer overflow は、RS-232 インタフェースの受信バッファがオーバフローしたときにカウントアップされるも ので、RS-232通信相手とのフロー制御が必要か、もしくは正しくフロー制御が行われてない可能性があります。 対応する表示コマンドは"show rsport"です。

#### (5)プロトコル情報

#### [PPP 状態]

PPP 状態、フレームカウンタの情報です。 対応する表示コマンドは、それぞれ"show pppstat"、"show pppframe"です。

#### [ルーティングテーブル]

対応する表示コマンドは"show route"です。

### ルートテーブルの表示例

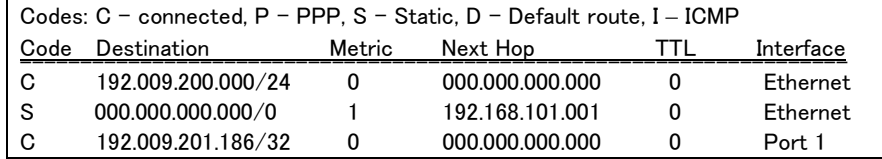

経路の特性を表します表示の意味は次のとおりです。

- Code C : Connected (直接接続)<br>P : PPP による経路
	- PPP による経路
	- S: スタティックルート
	- I: ICMP Redirect により更新された経路

#### Destination

経路終点のネットワークアドレス(またはホストアドレス)およびサブネットマスクのビット数を表しま す。"000.000.000.000/0"はデフォルトゲートウェイです。

#### Metric

経路終点に到達するまでに経由するルータの数です。

#### Next Hop

Destination に到達するためのゲートウェイ(ルータ)のアドレスです。本機に直接つながっている場合は、 "0.0.0.0"と表示されます。

#### TTL(Time To Live)

この経路の有効時間です(単位:秒)。RIP による経路情報は少なくとも 180 秒間はルートテーブルに保存 されますが、それ以上経過しても更新されなかった経路は異常と判断され、ルートテーブルから削除され ます。

#### Interface

この経路で使用されるインタフェース名です。

### [ARP テーブル]

現在の ARP テーブルの内容を表示します。 対応する表示コマンドは"show arp"です。

### [DHCP リース情報]

対応する表示コマンドは"show dhcp"です。

#### [DNS リレーサーバ]

現在の DNS キャッシュテーブルの内容を表示します。 対応する表示コマンドは、それぞれ"show dnscache"、"show hostfile"です。

# [NAT セッション]

IP フレーム送受信処理中にエラーを検出した場合、破棄したパケット数を表示します。

対応する表示コマンドは"show natsession"です。

[ネットワーク統計情報]

ICMP カウンタ

ICMP パケットの送受信履歴を表示します。ICMP Receive と ICMP Send は ICMP(Internet Control Message Protocol)を使って収集されるステータス情報です。 対応する表示コマンドは"show icmpstat"です。

プロトコルエラーカウンタ

IP、TCP、UDP で発生したエラーの数を表示します。

- IP は IP 層でカウントされるエラーです。IP 層のヘッダやパケットの組み立てに関するエラーです。
- ▶ TCP は TCP のレベルでカウントされるエラーです。再送やチェックサムエラーの原因は過剰なトラフィッ クなどによって発生することがありますが、これはアプリケーション上は問題ありません。ただし、これも 数が多いとTCP よりさらに上位のアプリケーションのレベルでタイムアウトが発生する可能性があります。 LAN 内のトラフィックとの相関、IP 層やデータリンク層のエラー発生数との相関を見てどこに問題がある かを切り分けます。
- UDP は UDP のレベルでカウントされるエラーです。UDP レベルでバッファオーバフローやチェックサムエ ラーが起こるとそのデータグラムは捨てられることになります。アプリケーションで再送がおこなわれれ ば問題はありませんが、そうでない場合はデータ抜けが発生します。LAN 内のトラフィックとの相関、IP 層やデータリンク層のエラー発生数との相関を見てどこに問題があるかを切り分けます。
- Telnet コマンドラインからは、"show neterr"で表示されます。
- NAT エラーカウンタ

対応する表示コマンドは"show naterr"です。

Ethernet エラーカウンタ

Ethernet receive error 及び Ethernet send error は、AS-250 の Ethernet Controller チップがパケット送受 信時にカウントするエラー(OSI の 7 階層モデルでいうデータリンク層で検出されるエラー)です。

- Frame Length Violation 、Nonoctet Aligned Frame 、CRC Error は受信した Ethernet パケットのヘッダ 情報と実際のデータが異なること(=パケットが壊れていること)を示します。
- Overrun はコントローラチップのバッファがいっぱいになり、処理される前に次のパケットが到着した回 数を示します。
- Collision はデータリンク層で検出されたパケットの衝突回数を示すもので、ネットワークが混んでいる場 合にカウントアップされます。いずれのデータリンクレベルのエラーも Ethernet Controller チップ内の誤り 制御機能によって処理されるため、このレベルでのエラーが直接データ抜けなどを起こすことはありま せん。

対応する表示コマンドは"show etherr"です。

これらのカテゴリのエラーが高い値を示すときは AS-250 の LAN 側インタフェースの故障や、LAN 回線、ハブ、 LAN ケーブルなどネットワーク機器の不具合も考えられます。ただし、IP や TCP/UDP のレベルでエラーがカウ ントされていなければとくに対策を施す必要はありません。

(6)システム情報

[製品情報]

製品名称、シリアル番号、MAC アドレス、ブートローダのバージョン、ファームウェアのバージョン、シリアルポ ートの実装、省電力モードの種別、を表示します。

対応する表示コマンドは"show product"です。

[システム稼働時間]

本装置が立ち上がってからの経過時間を表します。49 日まで計測できます。49 日を越えると、0 日に戻ります。 ステータスメニューでは、次の各ステータスを見ることができます。 対応する表示コマンドは"show uptime"です。

[ログ]

内部に蓄えている直近の最大 1000 件の動作ログを表示します。表示内容は「[4.16.2](#page-82-0) [ログ情報」](#page-82-0)を参照してくだ さい。

対応する表示コマンドは"show log"です。

### <span id="page-82-0"></span>4.16.2 ログ情報

直近の動作ログを最大で 1000 件まで AS-250 の内部に蓄えています。

ログは電源断や省電力移行で消えますが、定期リブートやファームウェアバージョンアップを行っても消えません。 Web 管理画面からは[技術サポート情報]、もしくは[システム情報]>[ログ]でログを表示できます。

Telnet コマンドラインからは表示コマンド"show log"でログ表示し、消去は制御コマンド"clear log"を使用して行いま す。

(1)ログデータには以下のログ種別が付加されます。

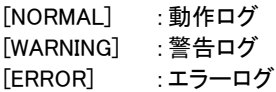

(2)電波強度のログ

- > 各ログメッセージにログ発生時点の電波強度を以下の数値で付加します
	- (3):普通
	- (2):やや弱い
	- (1):弱い
	- (0):非常に弱い
	- (-1):圏外
- 電波強度や網側の状態を以下の形式で定期的にログ出力します。

出力間隔は設定コマンド"module"により調整できます。(工場出荷値 30 分)

ログ出力の形式については別冊コマンドリファレンスの「11.6 アンテナログの出力形式」をご覧くださ い。

#### (3)通信関連のログメッセージ(SMS は AS-250//S/F/NL のみ)

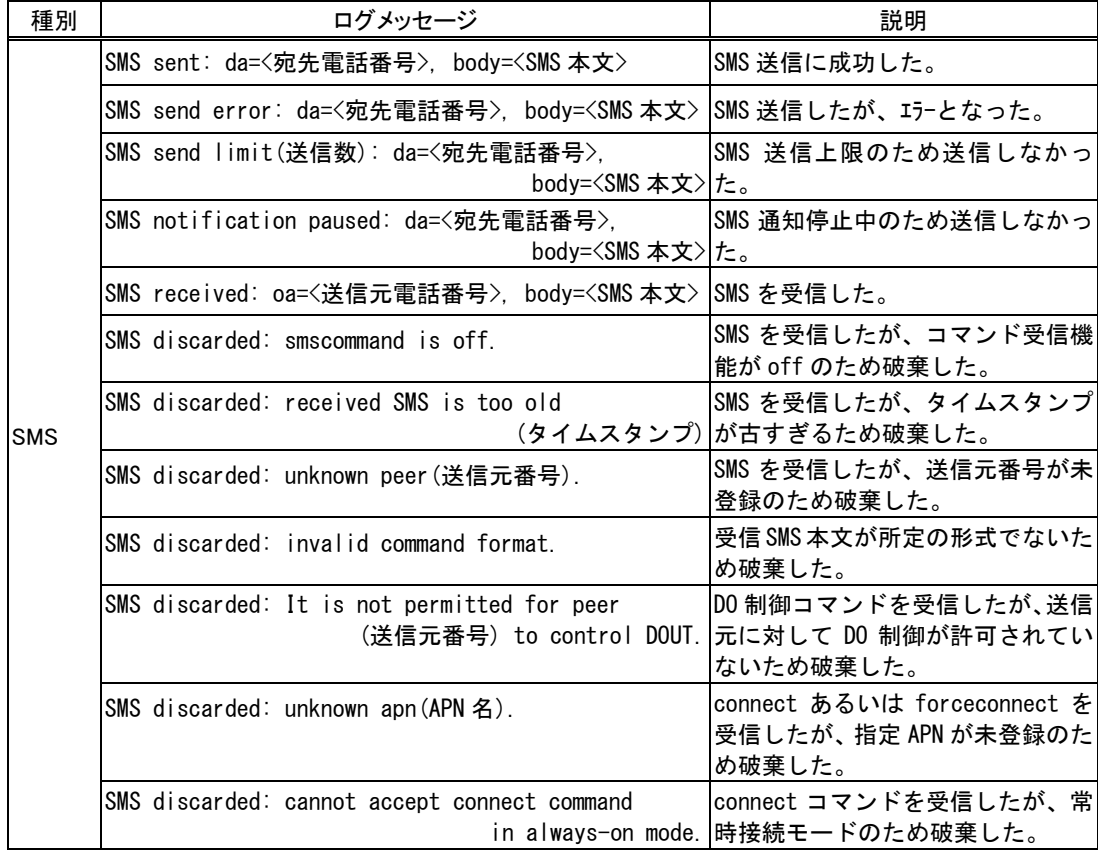

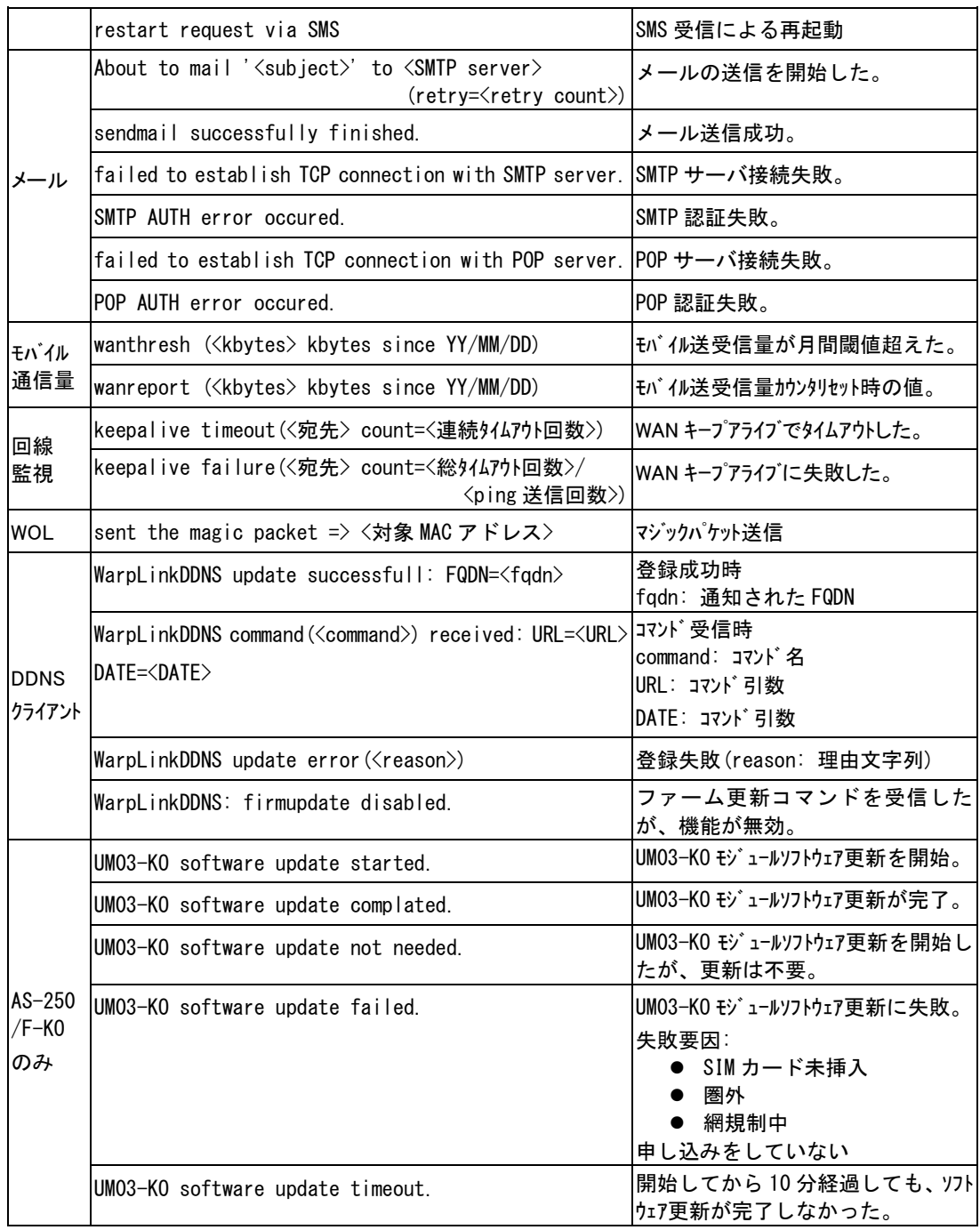

# (4)動作ログメッセージ

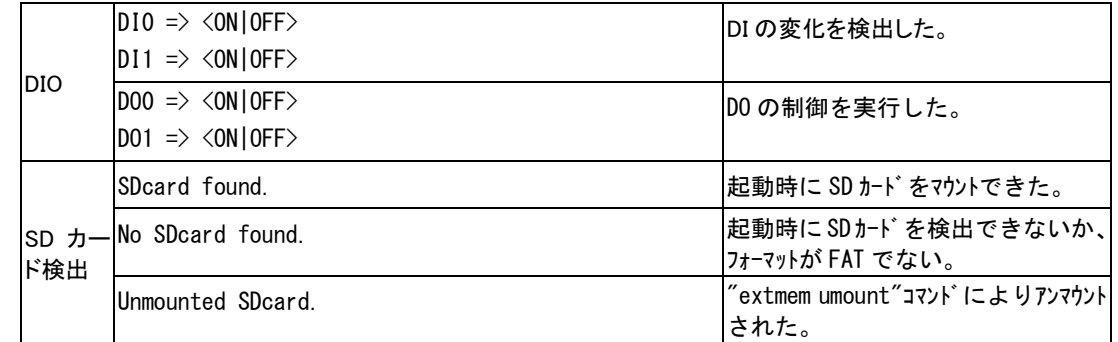

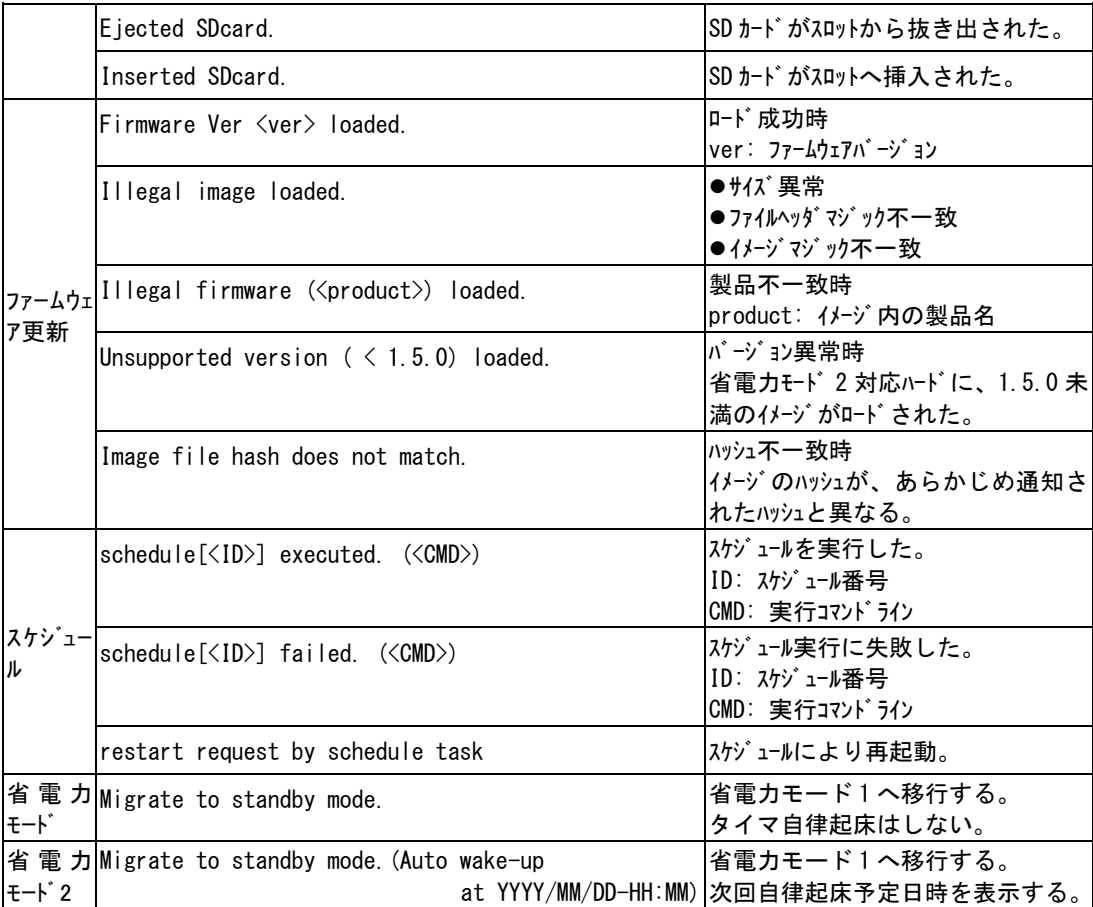

# 4.17 AS-250 ファームウェアの更新

本装置は書換え可能なフラッシュメモリを搭載しており、フラッシュメモリにファームウェアを格納しています。ファー ムウェアのバージョンアップを行っても、本装置に設定した内容は失われません。

ファームウェアを更新するには以下の方法があります。

- > 「TCP ダウンローダ」を使用してネットワーク経由で行う
- 電源投入時 microSD カードから読み込む(「[5.2.3](#page-93-0) [ファームウェア更新ファイル」](#page-93-0)参照)
- > 制御コマンド"firmware update"によりファイル格納先を URL 指定して行う
- WarpLink サービスを利用する(WarpLink サービスについては弊社営業部までお問い合わせください)

ここではネットワーク経由の更新について説明します。更新は Windows パソコン用ユーティリティソフト「TCP ダウン ローダ」を使って、LAN 側からでも、WAN 側からでも行うことができます。

更新に際しては、弊社ホームページから新ファームウェア(AS250\*.zip)と一緒に「TCP ダウンローダ」(tcpdwl.zip) を入手してください。

① 「TCP ダウンローダ」のインストール

バージョンアップを行う Windows パソコンに、入手した「TCP ダウンローダ」を解凍して下さい。 TcpDownloader\*.\*\*Setup.exe を実行するとインストール画面が開きます。画面の指示にしたがってイ ンストールをおこなって下さい。

インストールした tcpdwl.exe をダブルクリックすると、「TCP ダウンローダ」が起動されます。

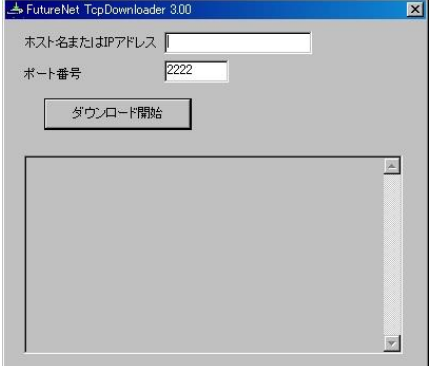

表示画面の「ホスト名または IP アドレス」の欄に、本 装置の IP アドレスを入力して下さい。 ポート番号 2222 は AS-250 の工場出荷値に合 わせてありますので、通常は変更の必要はあり ません。AS-250 本体のポート番号は設定コマン ド"tcpdwl-server port"により変更可能です。

② IP アドレスの指定ができたら、[ダウンロード開始]ボタンをクリックします。

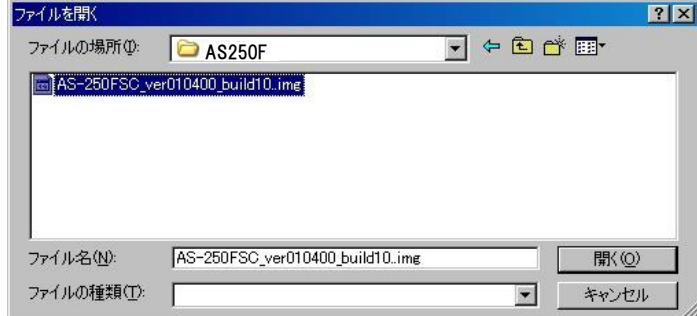

入手した新ファームウェアファイル(拡張子 img)を指定して下さい。

③ ファームウェアファイルを選択し、[開く]ボタンをクリックして下さい。 これからダウンロードするファームウェアのバージョン番号が表示されます。 [OK]ボタンをクリックしてください。

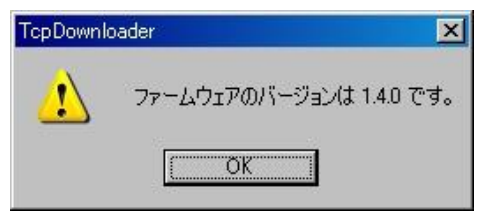

④ 「ファームウェアを更新します。よろしいですか?」と表示されますので、[OK]ボタンをクリックしてください。

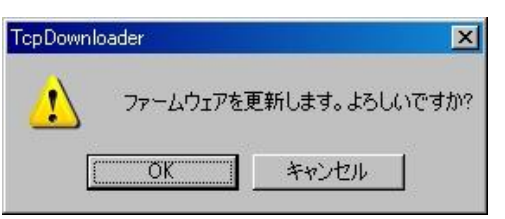

- ⑤ [OK]ボタンをクリックすると、ファームウェアの読み込みを開始します。 進行状況がウィンドウに表示されます。
- ⑥ 読み込み終えると以下の完了ダイアログが表示されます。

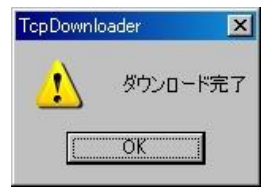

この後 AS-250 は読み込んだファームウェアの保存を行いますので、RUN(緑)LED と COM(赤)LED が両 方点灯するまで電源を落とさないようにしてください。両 LED が点灯すればファームウェア更新完了です (「[2.2](#page-19-0) LED [表示」](#page-19-0)参照)。更新後 AS-250 は自動的に再起動されます。

⑦ ダウンロードしたファームウェアが装置型番に一致しなかったり、内容に異常を検出したとき、以下のダ イアログを表示してダウンロードしたファームウェアを破棄して更新しません。

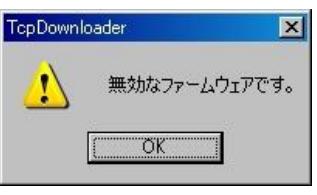

【ファームウェアバージョンの確認】 AS-250 のファームウェアのバージョンは、Telnet や Web ブラウザで本装置にログインしたときに下例のように 表示されます。 FutureNet AS-250/F-SC Version 1.6.0 ······· Telnet での表示 ファームウェア:1.6.0 build2 ············· Web 管理画面では[装置情報]に表示

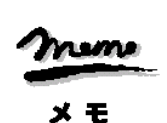

# 4.18 通信モジュールソフトウェアの更新機能

この更新機能は AS-250/F-KO でのみ有効です。他の機種では使用できません。

AS-250/F-KO のモバイル通信モジュール FOMA UM03-KO は、通信モジュールのソフトウェアを網経由で更新する ことが可能です。更新を行う場合は事前に NTT ドコモ株式会社への申し込みが必要です。

更新に際しては、事前に更新日時を予約して網側から自動的に更新を開始する方法(NW 予約型ソフトウェア更新) と、AS-250/F-KO 側からの操作で更新を開始する方法(AT コマンド型ソフトウェア更新)があります。

NW 予約型ソフトウェア更新の場合、AS-250/F-KO は更新日時に電源を投入し、省電力状態とならないように設定 してください。

AT コマンド型ソフトウェア更新の場合は、制御コマンド"module update start"を使用して更新を開始してください。

- ソフトウェア更新に際しては以下の点に注意してください。
	- ▶ ソフトウェア更新は最大 10 分程度要します。
	- ソフトウェア更新中は、アンテナ LED とセッション LED が同時に赤点滅します。(「[2.2](#page-19-0) LED [表示」](#page-19-0)参照)
	- > ソフトウェア更新中は省電力状態に移行しません。
	- ソフトウェア更新中はパケット通信、SMS は利用できません。
	- LAN 機能は利用できますが、AS-250 のリセットやファームウェア更新は行わないでください。
	- ソフトウェア更新途中にモジュールおよび AS-250 のリセットが数回発生します。
	- > ソフトウェア更新途中は電源を落とさないでください。
	- ソフトウェア更新中は圏外にならないよう電波条件が良い状態で実施してください。
	- ▶ ソフトウェア更新終了後は待ち受け状態に戻ります。

ソフトウェア更新結果はログ情報で確認してください。(「[4.16.2](#page-82-0) [ログ情報」](#page-82-0)参照)

### 4.19 パケット通信速度の選択

この設定は AS-250/X でのみ有効です。他の機種では使用できません。

無線パケットデータ通信速度を、au 回線契約の内容に合わせてください。工場出荷値は「高速パケット」になってい ます。高速パケット通信の契約でない場合は、必ず「低速パケット」に設定変更してください。

設定コマンド"packetspeed"により low/high を指定します。

通信速度設定が契約内容と異なったまま発呼を試みると、通信ログに"Dialout Failed.:NO CARRIER" のメッセー ジが記録され、発呼に失敗します。アンテナが抜けている場合と同じログメッセージです。

### 【設定例】

packetspeed low ·································· 低速パケットに変更

# 4.20 OTA 機能

この機能は AS-250/X、及び AS-250/KL でのみ有効です。他の機種では使用できません。

OTA( Over The Air ) は、無線を利用して KDDI 通信モジュールの電話番号等 ID 情報の書込み、消し込みを可能に する機能です。電波状態が悪いと失敗しますので、電波状態が良好な状態で行うようにしてください。電波状態は LED、及び表示コマンド"show antenna"で確認できます。

OTA には、回線を開通するときに電話番号等 ID 情報を書込む OTASP(回線利用開始)、と回線を閉塞するときの消 し込み処理の OTAPA(回線の解約)があります。

回線が開通されていない状態で、Telnet コマンドラインから制御コマンド"ota sp"を入力することにより、OTASP(回 線の開通)が実行されます。また回線がすでに開通されている状態で、制御コマンド"ota pa"を入力すると、OTAPA (回線の解約)が実行されます。

OTA の実行状況、結果はコマンドライン上に表示され、またログ情報としても残ります。

回線が開通されていない場合、電話番号は 01234567 と表示されます。

### 【開通確認】

```
> show phone
01234567·····························未開通の場合
```
(1)AS-250/X

コマンドラインだけではなく本体側面の OTA ボタンを使用することによっても OTASP を行うことができます。 OTASP/OTAPA 実行時は、データ送受信の都度 LED[Session Tx/Rx]が緑点滅し、OTASP/OTAPA に成功す ると5秒間の緑点灯に変わります。OTASP/OTAPA が失敗した場合は5秒間赤点灯します。 詳細は別冊コマンドリファレンスの「117 OTA 実施(AS-250/X)」を参照してください。

(2)AS-250/KL

OTA ボタンはありません。OTA は Telnet コマンドラインから行ってください。 OTASP 実行時は[Antenna]と[Session Tx/Rx]の両 LED が同期して赤点滅し、再起動して処理完了で運用時 の表示に戻ります。詳細は別冊コマンドリファレンスの「118 OTA 実施(AS-250/KL)」を参照してください。

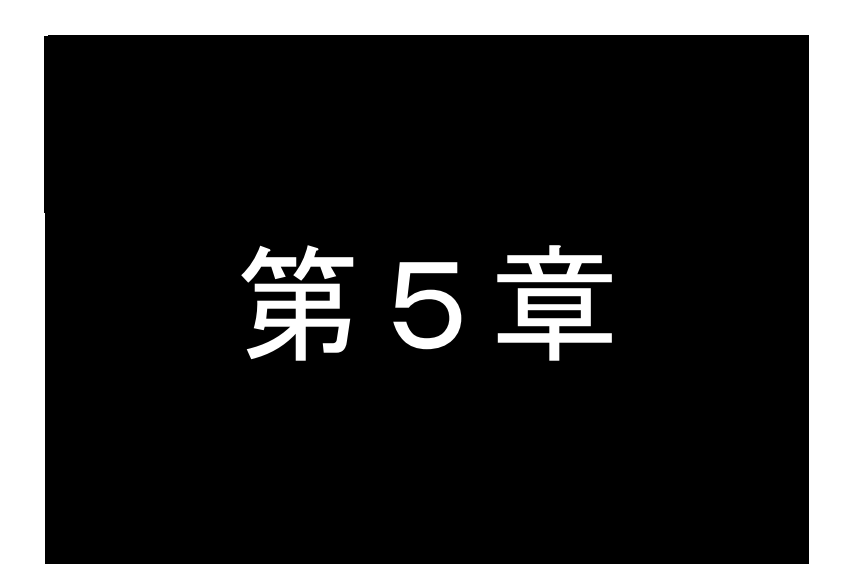

# SD カードと RAM ディスク

ここでは、SD カードと RAM ディスクの使い方についてご説明します。

# 5.1 使い方

### 5.1.1 用途

AS-250 は microSD カードスロットを装備しています。

また装置起動時に RAM ディスク(16MB)を作成します。RAM ディスクは SD カードよりも高速書き込みができるため、 主にパケットキャプチャで利用できます。

SD カードを使って以下のことが可能です。

- ▶ SD カード上の設定を装置のフラッシュメモリに取り込む
- > SD カード上の設定を使って装置を動作させる
- ▶ SD カードからファームウェアを更新する
- 装置の設定を SD カードに書き込む
- ログ情報を SD カードに書き込む
- 技術サポート情報("show all")を SD カード(または RAM ディスク)に書き込む
- パケットキャプチャデータを SD カード(または RAM ディスク)に書き込む
- HTTP GET リクエスト("wget")により取得したファイルを SD カード(または RAM ディスク)に書き込む

5.1.2 SD カードの抜き差し

SD カードの読み出しは、装置起動直後 LED[COM]が赤点灯している間に行います。LED[COM]赤点灯が消えるま で SD カードを抜かないでください。

LED[COM]が消えれば SD カードの抜き差しは可能ですが、SD カードへログを書き込む設定をしている場合や パケットキャプチャを行っている場合は SD カードを抜く前にアンマウントしてください。

SD カードのアンマウントや、マウントされているかどうかの確認は、Web 管理画面の[ホーム]>[ファイル]>[SD カー ド]で行えます。Telnet コマンドラインからは制御コマンド"show extmem"で状態確認、"extmem umount"でアンマウント してください。

### 5.1.3 SD カードの形式

(1)フォーマット

SD カードは FAT16 あるいは FAT32 でフォーマットされているものとします。 複数パーティションには対応していません。カード全体を1つのパーティションとしてください。 カード出荷時のフォーマット(FAT)を変更しないことを推奨します。 ファイル名は 8+3 形式とします。ロングファイル名はサポートしません。

(2)ディレクトリ

SD カードのルートディレクトリ下に 2 種類のディレクトリを作成し、関連ファイルを格納します。 ディレクトリの名称によって、取り扱いが異なります。 ディレクトリ名の工場出荷値は以下の通りです。設定コマンド"extmem"により変更できます。

● ディレクトリ1- 対象装置を限定するディレクトリ(読み書き両用)

ディレクトリ名を"ASxxxxxx"とします。

xxxxxx の部分は対象装置の MAC アドレス下 6 桁を、0-9, A-F(大文字のみ)で記述します。計 8 文字固定 です。ログなどのファイル書き込みはこのディレクトリに対してのみ行い、ディレクトリが存在しない場合は自 動生成します。またファイルの読み出し時はこのディレクトリを優先して検索します。 (例. 装置の MAC アドレスが 00806D0A1B2C であれば、"AS0A1B2C"とします)

● ディレクトリ2-対象装置を限定しないディレクトリ(読み出し専用) ディレクトリ名を"AS250"とします。 5 文字固定です。装置はディレクトリ1 が存在しない場合に、このディレクトリ 2 からファイルを読み出し処理 します。複数の AS-250 に対してファームウェア更新や、設定ファイルを配布する用途などに利用します。

# 5.1.4 ファイルの表示と削除

SD カードや RAM ディスク上のファイルは、Web 管理画面の[ホーム]>[ファイル]から SD カードや RAM ディスクの 一覧表示やファイル内容表示、ダウンロードなどができます。

Telnet コマンドラインからは、表示コマンド"show file list"でファイル一覧表示を、"show file"でファイル内容表示しま す(テキストファイルの場合)。SD カード表示の際はマウントしてから行ってください。

ファイルの削除は制御コマンド"delete file"を使って行います。

# 5.1.5 ディスク間のファイルコピー

RAM ディスクから SD カードのディレクトリ 1 にファイルコピーを行うことができます。 逆方向へのコピーはできません。 Telnet コマンドラインから制御コマンド"copy ramdisk"でファイル名を指定して行います。

87

# 5.2 SD カードから読み出し

#### 5.2.1 ファイルの取り扱い

SD カード上の設定や更新ファームウェアを、装置起動時に本体フラッシュメモリに取り込みます。 またフラッシュメモリは変更せずに、SD カード上の設定ファイルで装置を動作させることも可能です。

本装置の起動時、SD カード上にファームウェアファイル、ブートローダファイルが見つかれば、まずファームウェア更 新を行い、次に設定ファイルが見つかればその処理を行います。ファイルを正常に処理すると、装置は再起動します。

### 5.2.2 設定ファイル

設定値をSDカードに格納しておくことにより、装置起動時にフラッシュメモリにコピーしたり、SDカードの設定で立ち上 げたりすることができます。

設定ファイルの形式は以下の通りです。

- > ファイルの内容は"show config"で出力される形式とします。
- 各コマンドは、改行コード"LF"あるいは"CR+LF"で区切られているものとします。
- ▶ ファイル内の空行およびコメント行("#"で始まる行)は無視します。
- (1) フラッシュメモリにコピーする場合

設定値をファイル名 LOADPERM.CFG として、ディレクトリ 1 または 2 に入れておきます。 起動時に上記名称のファイルが、ディレクトリ 1 または 2、どちらかに存在すれば、設定値とみなしてフラッシュ メモリにコピー保存して再起動します。 あらかじめ設定コマンド"extmem load config on"により、読み出しを有効にしておく必要があります。

ただし次のいずれかの場合、ファイルを無視して起動します。

- ファイル内容が装置の設定値と同一の場合
- **ファイルサイズが 128Kbytes を超える場合**
- ファイル内容の取り込みに失敗した場合(コマンドエラーなど)

SD カードを挿しっぱなしで運用すると、起動(リスタート)する度に SD カードの設定が読み込まれること に注意してください。設定を変更してもリスタートでまた元の設定に戻ってしまいます。これを避けるため には、設定後はカードを抜いておくか、もしくは設定コマンド"extmem load config off"を SD カード上の設 定に加えておけば、読み込みは最初の 1 回だけ行われます。

(2) SD カード上の設定ファイルで動作させる場合

SD カード上の設定ファイルで起動する場合は、"system config extmem"コマンドをフラッシュメモリ 上と SD カード上のファイルの両方に書いておく必要があります。その上で AS-250 を再起動すると、SD カード上の設定ファイル CURRENT.CFG が読み出されて起動します。

SD カードを抜いて起動すればフラッシュメモリの設定で立ち上がります。

AS-250 の設定格納先が SD カード、または本体フラッシュのどちらになっているかは、表示コマンド"show config source"で確認できます。

【SD カード設定起動に変更する例】

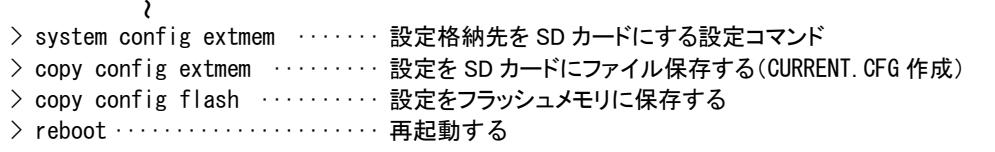

(注)"copy config"と"reboot"コマンドは直ちに実行される制御コマンドです。入力中の設定を SD カード とフラッシュメモリに保存し再起動します。この例では SD カードとフラッシュメモリの設定は同じになり ます。

<span id="page-93-0"></span>5.2.3 ファームウェア更新ファイル

(1)ファームウェアファイル

ファイル名を FIRMWARE.IMG とします。

起動時にファームウェアファイルが上述のディレクトリ 1 または 2、どちらかに存在する場合、ファームウェアを更 新して再起動します。

ただし次のいずれかの場合、ファームウェア更新と再起動は行いません。

- ファームウェアファイルの形式の異常を含め、読み込みに失敗した場合
- ファームウェアバージョンが現在の装置のものより古い場合
- 設定コマンド"extmem load"で読み込みが無効化(off)されている場合

(2)ブートローダファイル

ファイル名を BOOT.IMG とします。

起動時にブートローダファイルが上述のディレクトリ 1 または 2、どちらかに存在する場合、ブートローダを更新し てから再起動します。

ただし上記ファームウェアファイルで挙げた条件下では、更新と再起動は行われません。

# 5.3 SD カードへの書き込み

### 5.3.1 設定ファイル

現在の設定をフラッシュメモリだけでなく SD カードに保存することができます。

保存は Telnet コマンドラインから制御コマンド"copy config extmem"使用して行います。ファイル名は、ディレク トリ 1 の"CURRENT.CFG"となります。

設定編集中であれば編集中のものが書き込まれます。

### 5.3.2 ログ情報

ログ情報(「[4.16.2](#page-82-0) [ログ情報」](#page-82-0)参照)の出力を、装置のメモリだけでなく SD カードに蓄えることができます。

ログの SD カード書き込みは、設定コマンド"extmem logging on"により有効化されます。有効化されていると、SD カ ード挿入時に自動的にマウントされ、ログ発生から約 2 秒遅れてファイルへ追記され続けます。

カードを抜く際は制御コマンド"extmem umount"による SD カードのアンマウントが必要です。

電源 ON 起動または省電力モードからの復帰時は、SD カードから最新ログの 1000 件を内部メモリに読み込んでロ グを復帰させます。

SD カードへのログ書き込みは、ディレクトリ 1 にファイル名 CURRENT.LOG を作成して行います。

ファイルサイズが一定サイズに達したら、ファイル名を年月日にリネーム保存して、新しい CURRENT.LOG を作成して 引き続きログを書き込みます。保存ファイル数が上限に達すると最古のファイルを削除します。

このファイルローテート処理の詳細については、別冊コマンドリファレンス「11.5 ファイル作成」を参照してください。

# 5.3.3 技術サポート情報

技術サポート情報("show all"出力)を、SD カードまたは RAM ディスクにファイルとして書き込むことができます。 ファイル名称は CURRENT.TSP となります。

書き込みは Telnet コマンドラインから制御コマンド"copy tech-support"を使用して行います。

#### 【技術サポート情報の書き込み例】

> copy tech-suport ramdisk ···· 技術サポート情報をRAMディスクに書き込む > copy tech-suport extmem········ 技術サポート情報をSDカードに書き込む

### 5.3.4 AS-250 のエクスポート

SD カードの指定ディレクトリへ、稼働中 AS-250 のファームウェア、ブートローダ、設定ファイルを保存します。 ファイル名はそれぞれ FIRMWARE.IMG、BOOT.IMG、LOAEPERM.CFG とします。 保存書き込みは Telnet コマンドラインから制御コマンド"extmem export"を使用して行います。

5.3.5 パケットキャプチャ

AS-250 が LAN もしくは WAN(モバイル回線)で送受信するパケットをキャプチャして、SD カードまたは RAM ディス クに PCAP 形式のファイルとして書き込むことができます。

書き込み中のファイル名称は CURRENT.CAP で、ファイルサイズが一定サイズに達したら、ファイル名を年月日にリ ネーム保存して、新しい CURRENT.CAP を作成して引き続きキャプチャします。保存ファイル数が上限に達すると最古 のファイルを削除します。

このファイルローテート処理の詳細については、別冊コマンドリファレンス「11.5 ファイル作成」を参照してください。 LAN 側のキャプチャを行う場合は、スピードの速い RAM ディスクを使用することをお勧めします。 パケットキャプチャの実行や停止は Telnet コマンドラインから制御コマンド"dump"を使用して行います。

【SD カードにパケットキャプチャする例】

SD カードの場合ファイルの格納先はディレクトリ 1 固定です。

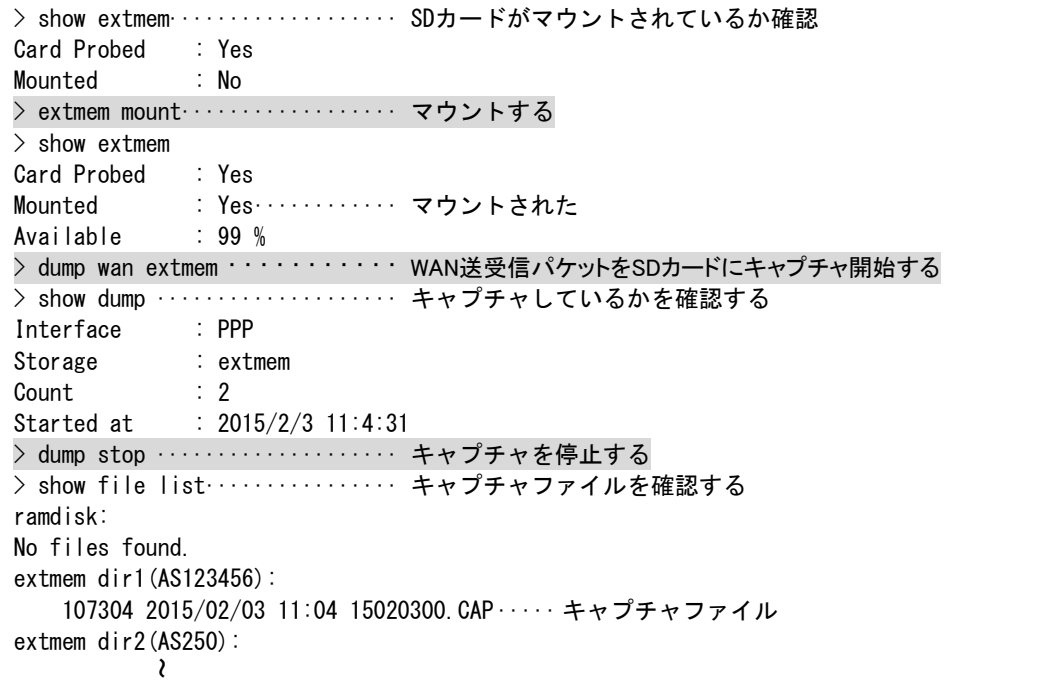

【RAM ディスクにパケットキャプチャする例】

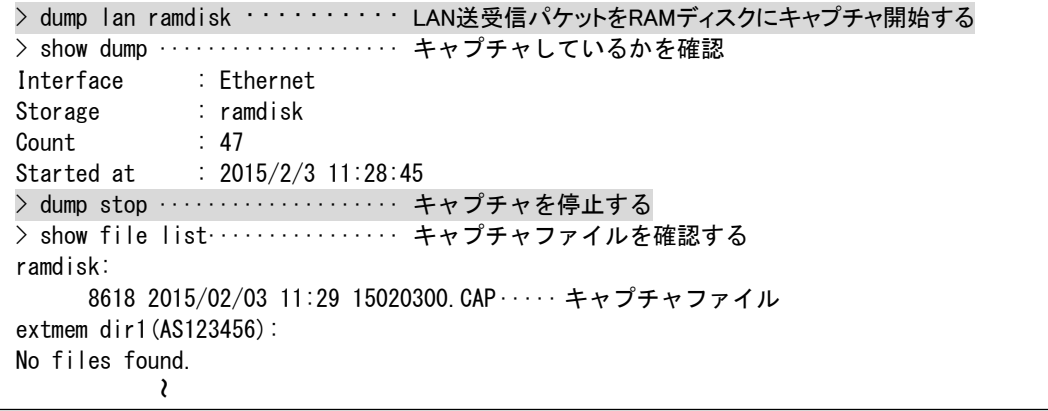

書き込んだキャプチャファイルは、Web 管理画面の[ホーム]>[ファイル]から表示や保存することができます。

### 【キャプチャファイルを表示する例】

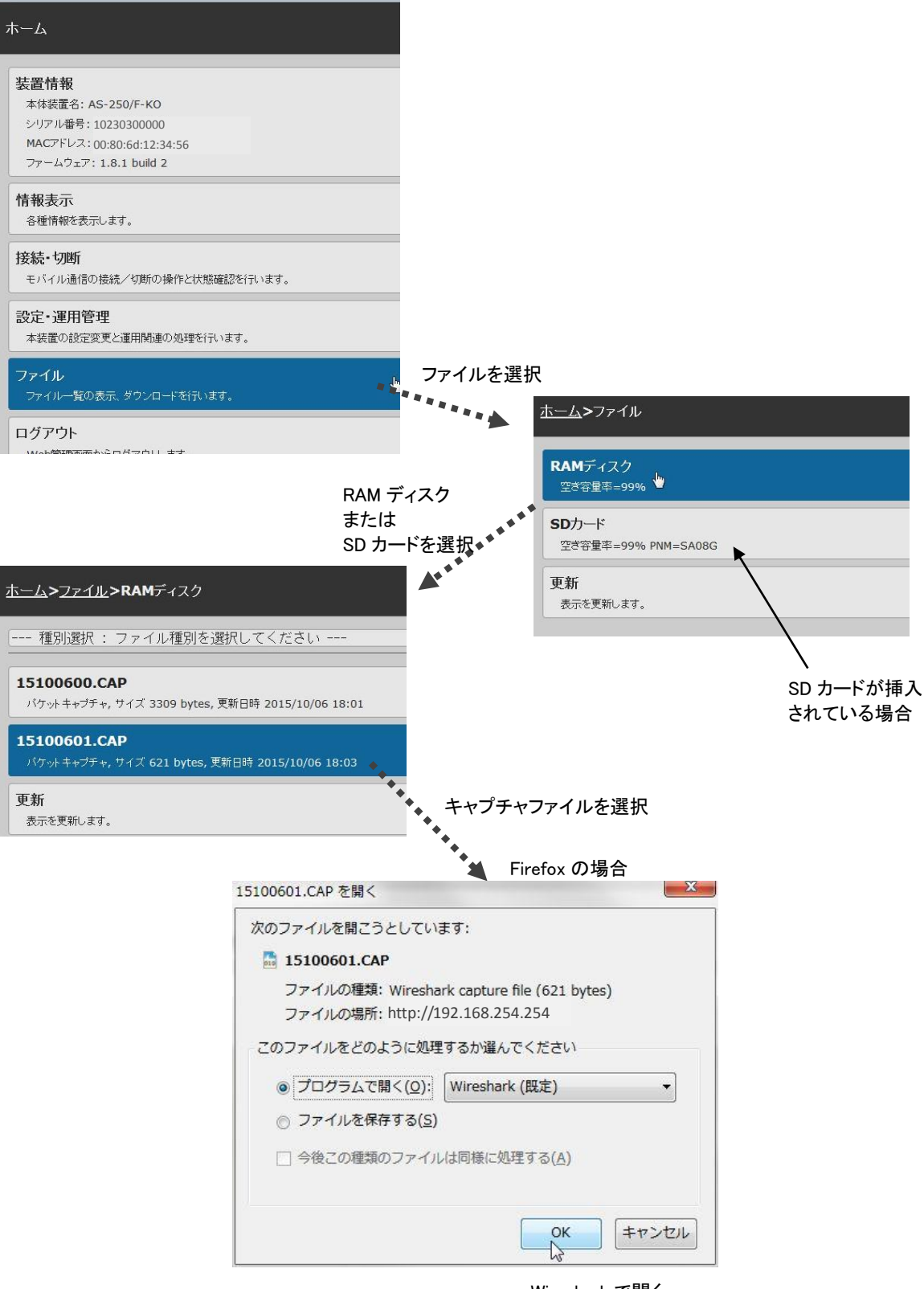

Wireshark で開く

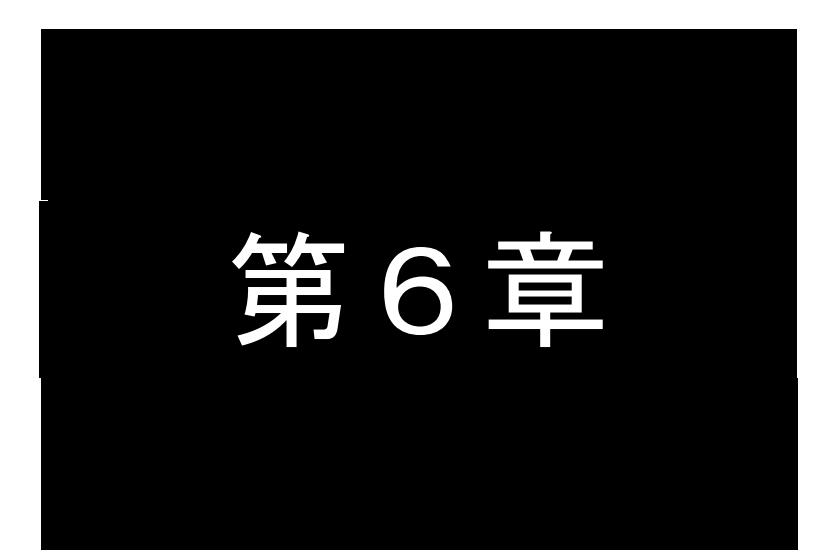

第6章 参考資料

# 6.1 RS-485 インタフェース仕様

AS-250のシリアルインタフェースは標準でRS-232仕様ですが、実装オプションでRS-485/422インタフェースを選択するこ とができます。

(1)RS-485/422 インタフェース仕様

RS-485/422 インターフェースは、全二重/半二重の両方に対応しています。

全二重/半二重、ターミネーション、各通信条件の設定は設定コマンド"rsport 1"で行ってください。

インタフェースの仕様は下表のとおりです。

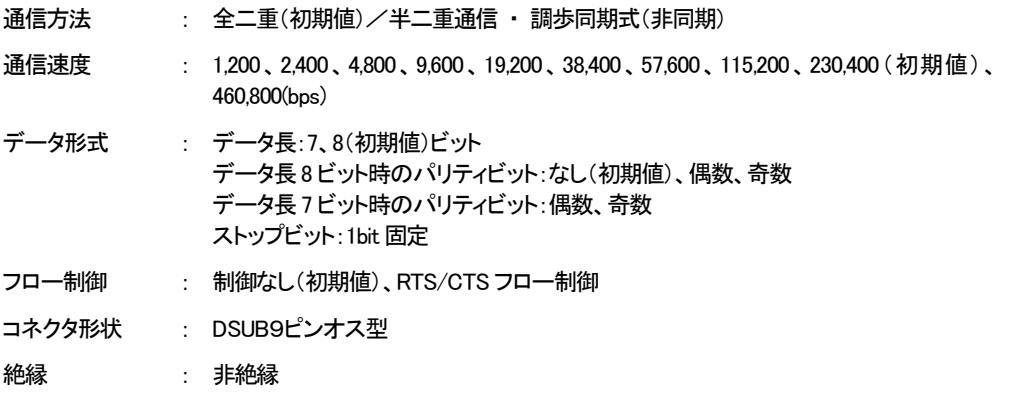

(2)全二重通信

全二重では以下の信号を使用して通信を行います。

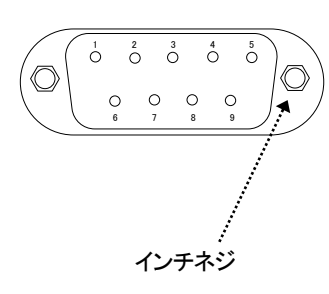

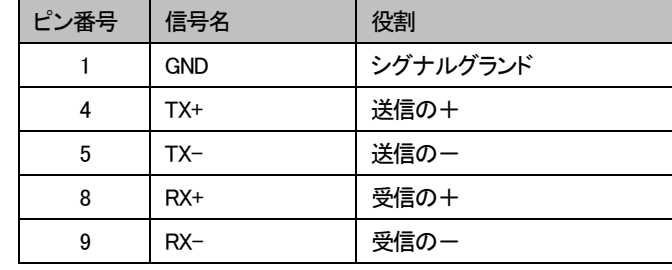

通信の際には、下例のように送信を対向機器の受信へ接続してください。

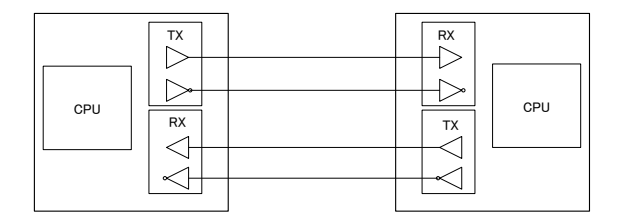

また、マルチドロップ接続では、1 つに対して複数の受信(最大 32 台まで)を接続する事ができます。下図の場合、#0 を送 信として、#1~#31 までのマルチドロップになっており、#0 の出した信号は#1~#31 までブロードキャストされます。

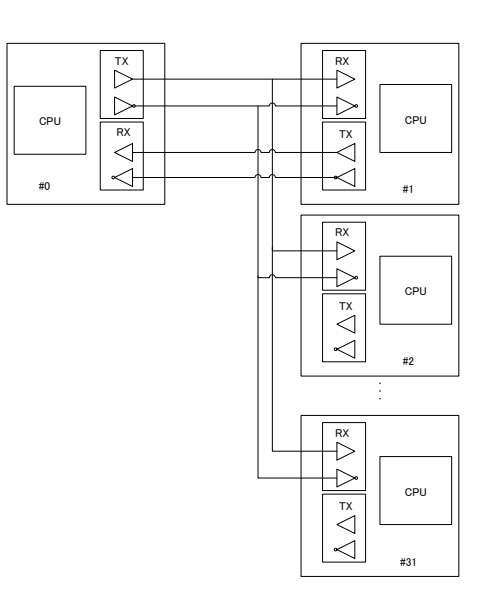

### (3)半二重通信

半二重通信では以下の信号を使用して通信を行います。

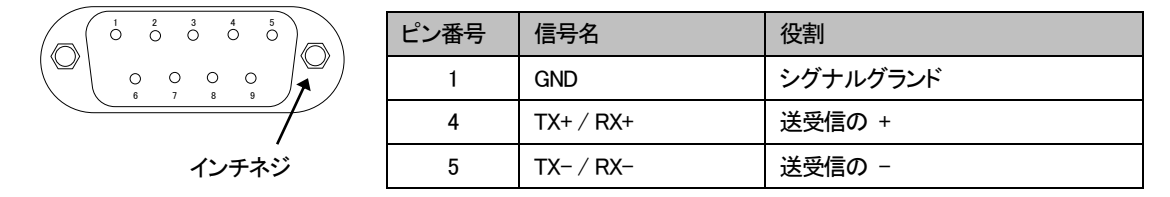

半二重通信は TX と RX 信号線を共有しているため、運用時の通信手順を定めて、送信と受信が衝突しないよう通信制御 を行う必要があります。

本装置は通常RS-485/422 に対するデータ発生と RS-485/422 からの受信の両方を待っています。送信データが先に発 生すると、直ちにRS-485/422を送信に切り替えデータを送信します。送信を終えると再びRS-485/422はデータ受信待ちに 戻ります。RS-485/422 の送信と受信が衝突しないよう運用で制御してください。

接続としては下図のように最大32 台までをマルチポイント接続することができます。

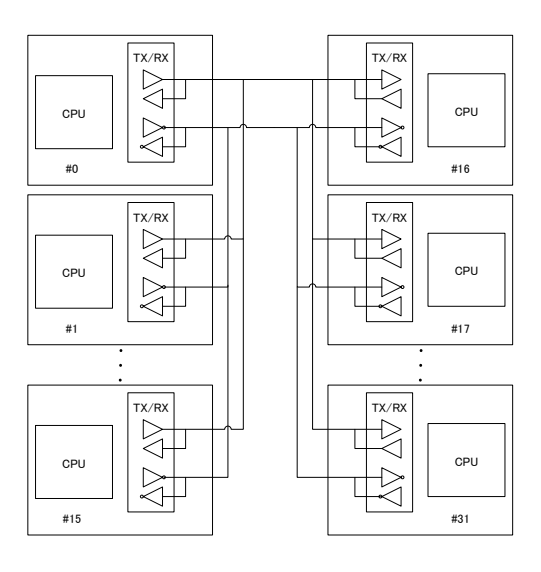

# 6.2 AS-250 仕様一覧

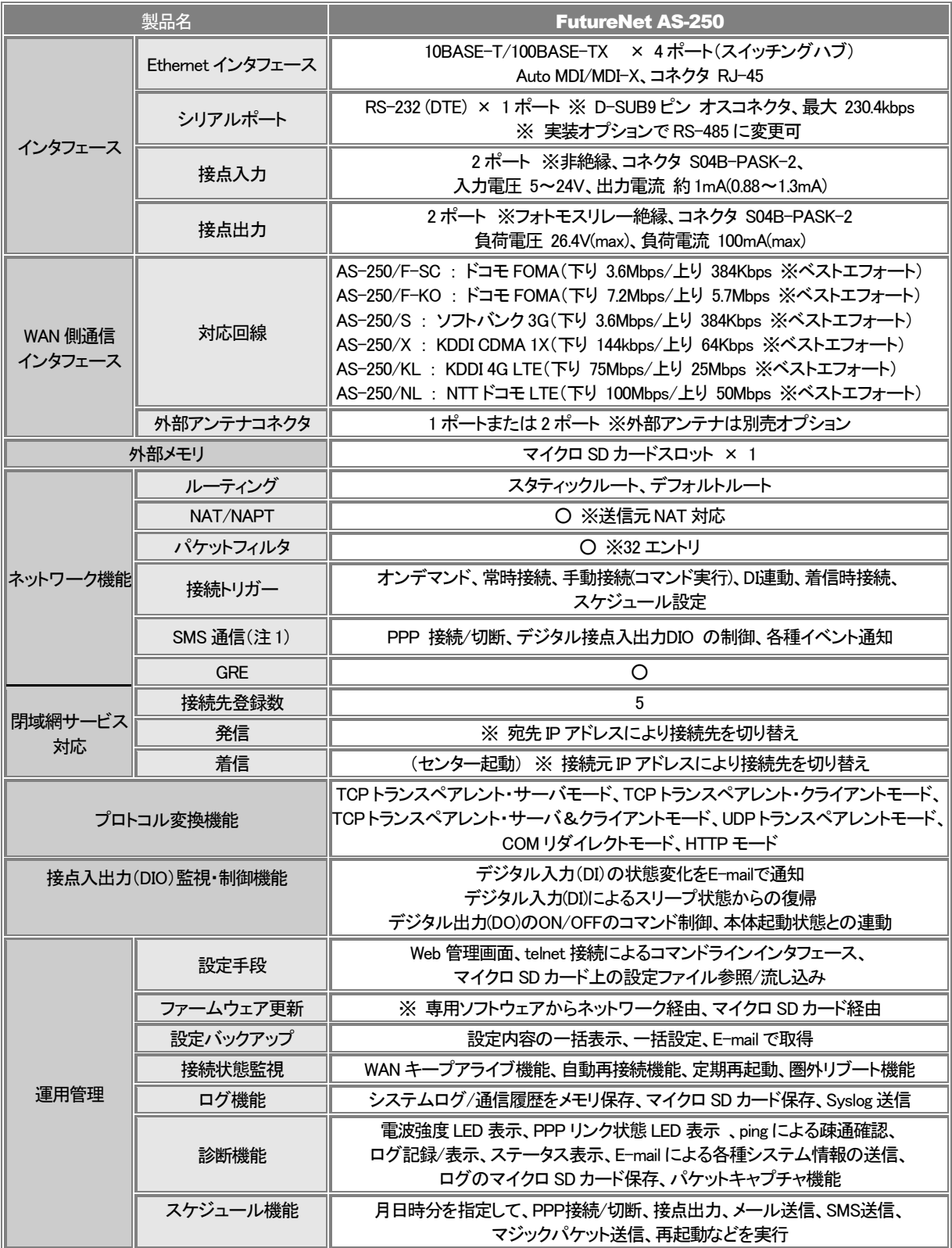

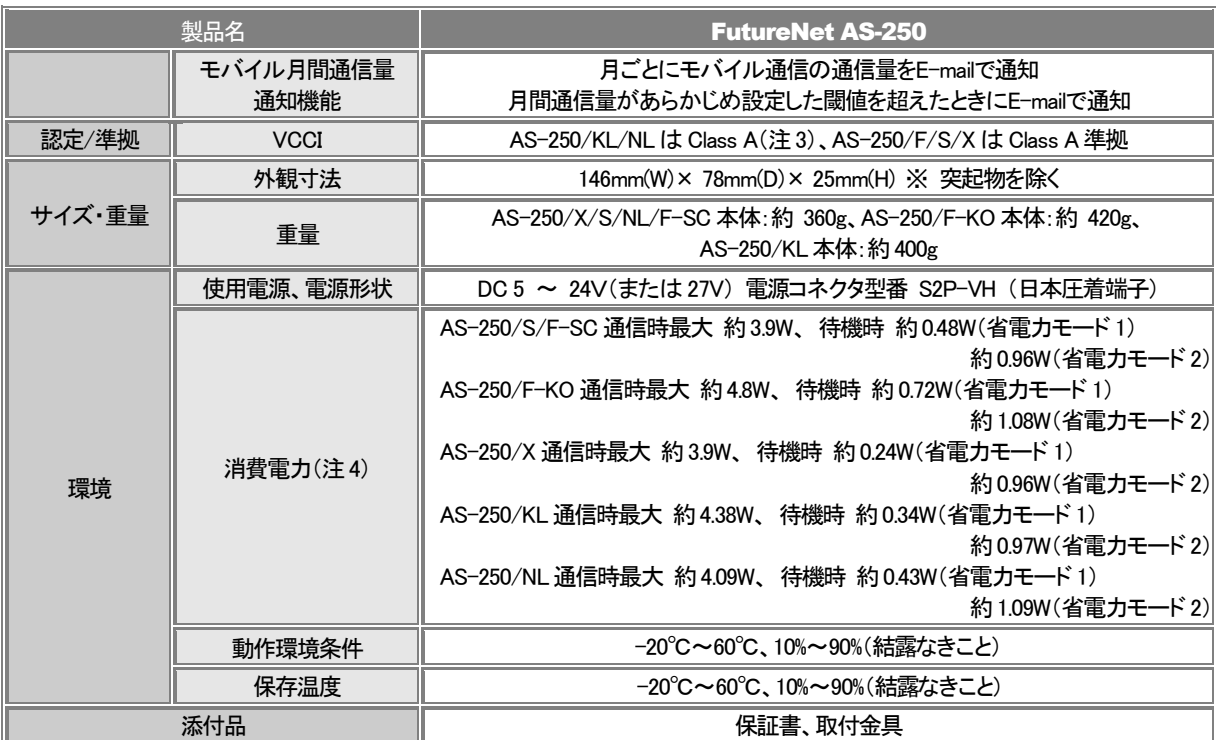

※ これらの仕様は事前の予告なく変更することがあります。

(注 1) SMS 通信機能は AS-250/X、AS-250/KL では対応していません。

(注 2) AS-250/KL は、クラス A 情報装置です。この装置を家庭環境で使用すると電波妨害を引き起こすことがあります。

この場合は使用者が適切な対策を講ずるよう要求されることがあります。(VCCI-A)

(注 3)省電力モード 1、2 については「[4.10.1](#page-68-0) [省電力機能」](#page-68-0)を参照してください。

# 6.3 サポートデスクのご案内

#### 6.3.1 お問い合わせについて

サポートデスクにお問い合わせ頂く際は、以下の情報をお知らせ頂けると効率よく対応させて頂くことが可能ですの で、ご協力をお願い致します。

※FutureNet サポートデスク宛にご提供頂きました情報は、製品のお問合せなどサポート業務以外の目的には利 用致しません。

なおご提供頂く情報の取り扱いについて制限等がある場合には、お問い合わせ時または事前にその旨ご連絡下 さい。(設定ファイルのプロバイダ情報を削除してお送り頂く場合など)

弊社のプライバシーポリシーについては下記URL の内容をご確認下さい。

http://www.centurysys.co.jp/company/philosophy.html#tab3

http://www.centurysys.co.jp/company/philosophy.html#tab4

- ご利用頂いているAS-250 製品を含むネットワーク構成図 (ご利用頂いている回線やルータを含むネットワーク機器のIP アドレスを記載したもの)
- 障害・不具合の内容およびその再現手順 (いつどこで何を行った場合にどのような問題が発生したのかをできるだけ具体的にお知らせ下さい)
- 障害・不具合時のログ情報や設定内容 (技術サポート情報で表示された内容をお知らせください)

# 6.3.2 お問い合わせ先

# 電話サポート

電話番号:0422-37-8926 電話での対応は以下の時間帯で行います。 月曜日 ~ 金曜日 10:00 AM - 5:00 PM ただし、国の定める祝祭日、弊社の定める年末年始は除きます。

電子メールサポート

E-mail: support@centurysys.co.jp

FAXサポート

FAX 番号:0422-55-3373

電子メール、FAX は 毎日 24 時間受け付けております。

ただし、システムのメンテナンスやビルの電源点検のため停止する場合があります。 その際は弊社ホームページ等 にて事前にご連絡いたします。

# FutureNet AS-250 モバイルアクセスルータ

ユーザーズマニュアル

2016 年 6 月 28 日 Ver.1.10.0

発行 センチュリー・システムズ株式会社

Copyright(c) Century Systems Co., Ltd. 2016

東京都 武蔵野市 境 1-15-14 宍戸ビル 〒180-0022 Tel. 0422-37-8911 Fax. 0422-55-3373 http://www.centurysys.co.jp/